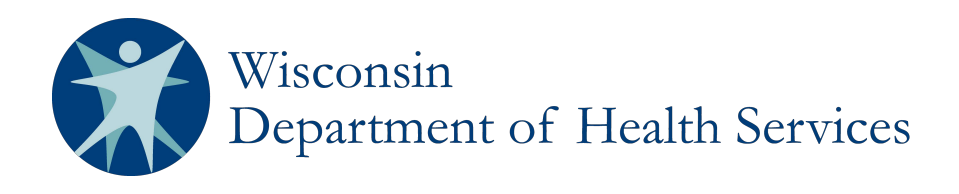

# **Wisconsin's Statewide Vital Records Information System (SVRIS)**

**Funeral Home User Manual** 

**Department of Health Services Division of Public Health P-00550A December 2015** 

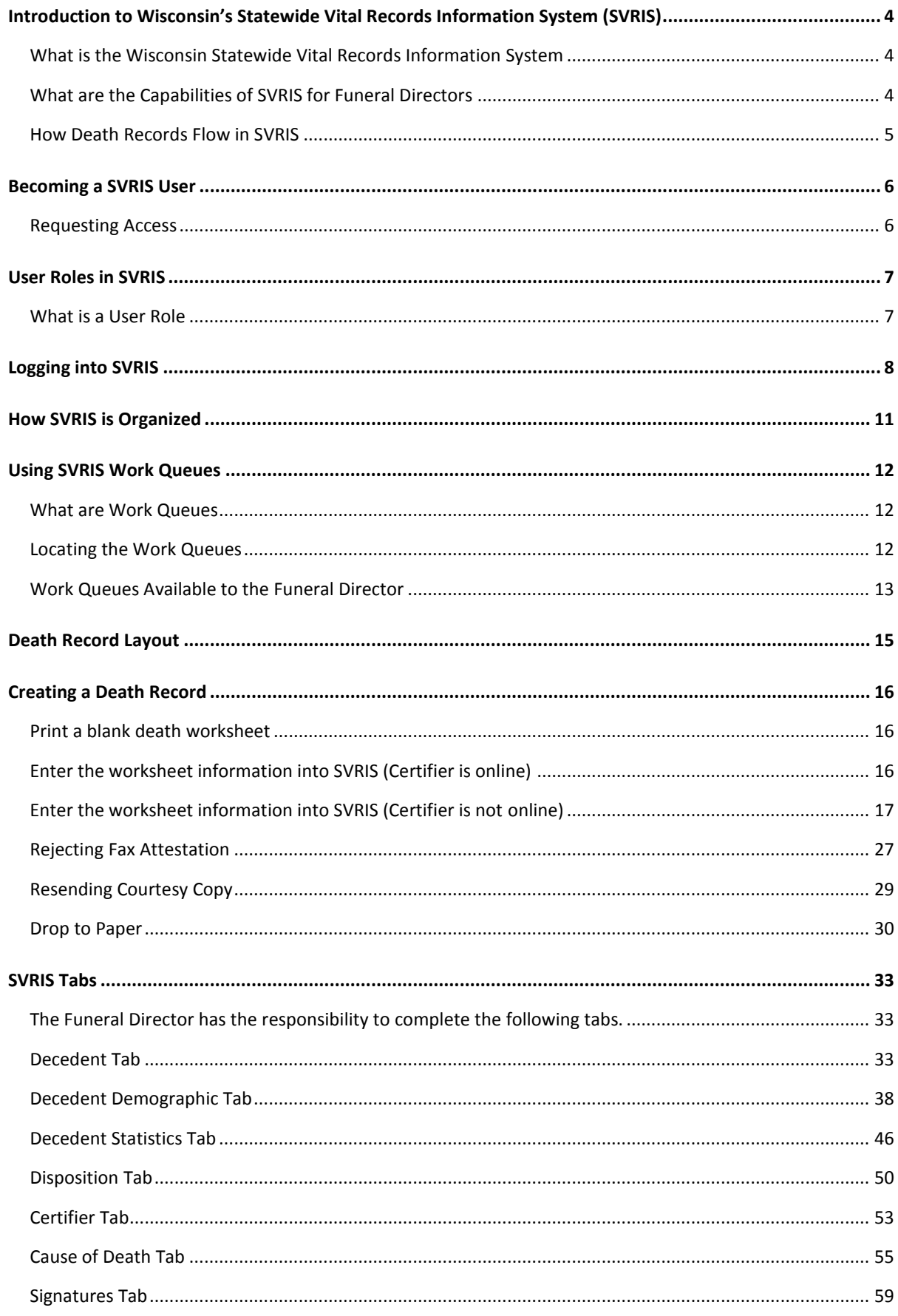

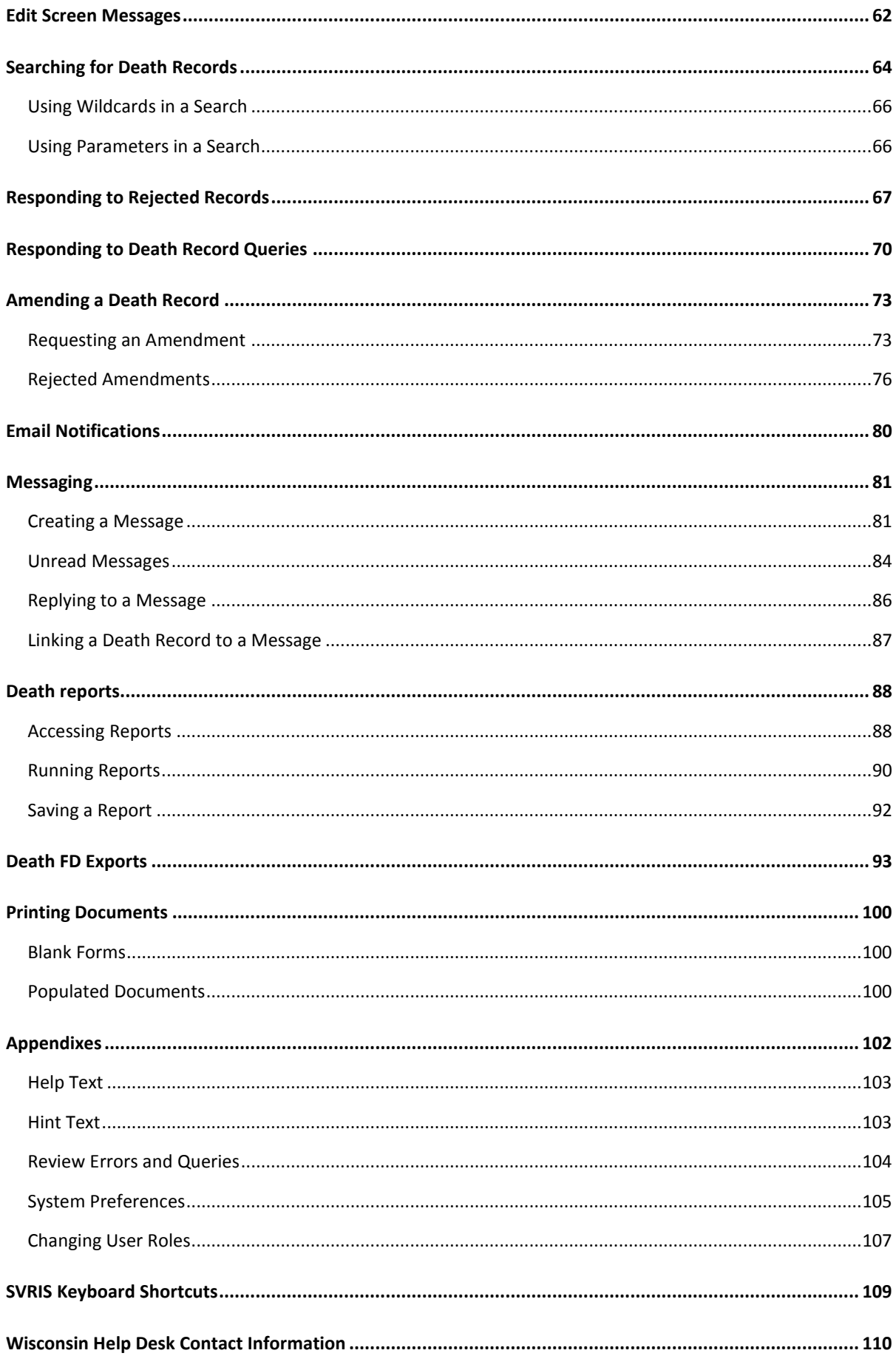

# <span id="page-3-0"></span>**Introduction to Wisconsin's Statewide Vital Records Information System (SVRIS)**

# <span id="page-3-1"></span>**What is the Wisconsin Statewide Vital Records Information System**

The Wisconsin Statewide Vital Records Information System (SVRIS) is an automated, secure web-based software application designed to process vital records from point of initial entry and certification through registration and assignment of the State File Number. SVRIS includes modules for birth, death, marriage, and divorce.

# <span id="page-3-2"></span>**What are the Capabilities of SVRIS for Funeral Directors**

Funeral Directors will have access to all records in their funeral home(s). Personal and demographic information will be entered electronically. Funeral Directors will have the ability to initiate a death record, assign a medical certifier, complete the medical certification on fax records, request amendments, and request copies of the death certificate from the Local Vital Records Office (LVRO). Reports can be run on demand with real time data.

# <span id="page-4-0"></span>**How Death Records Flow in SVRIS**

The basic flow of death records in SVRIS is similar to the paper process.

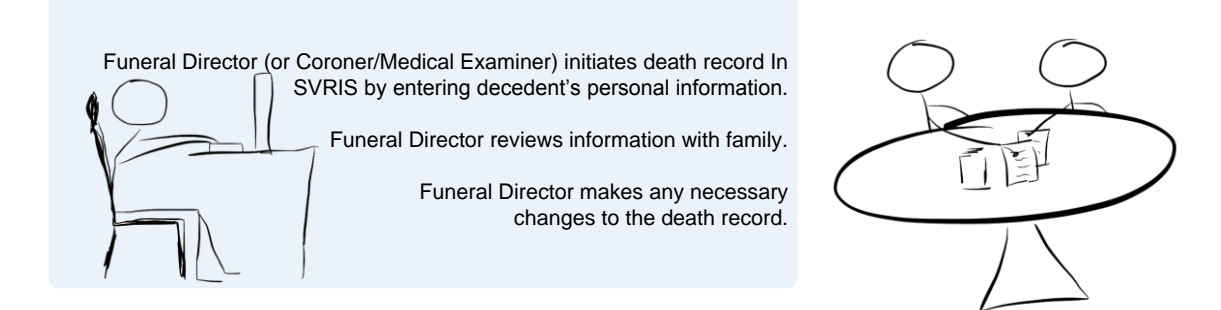

Funeral Director selects the Medical Certifier and saves the record.

Death record is routed to the Work Queue of the Medical Certifier.

Medical Certifier locates death record in Death MC In Progress Work Queue.

Medical Certifier reviews the death record; enters cause-of-death information; and electronically signs and certifies the death record.

The death record is routed to the Funeral Director's Work Queue.

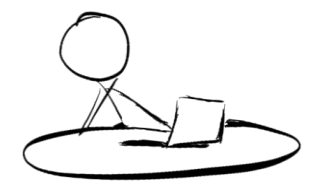

Funeral Director reviews death record and electronically signs. Death record is routed to the Local Vital Records Office (LVRO) Work Queue.

LVRO accepts the death record.

State Vital Records Office (SVRO) registers the death record.

# <span id="page-5-0"></span>**Becoming a SVRIS User**

## <span id="page-5-1"></span>**Requesting Access**

In order to request access to SVRIS, you will need to set up your SVRIS User Account and to report your SVRIS User Account ID to the State Vital Records Office (SVRO) on the Access Request form (as discussed below) before your account is activated. (Do not report your password to SVRO.) A SVRIS User Account must be set up by each staff person using SVRIS. Accounts must not be shared.

- 1. Go t[o http://register.wisconsin.gov.](http://register.wisconsin.gov/)
- 2. Click on the "Self Registration" link under "Sign Up for your DOA/Wisconsin Logon."
- 3. Read the User Agreement and click "Accept."
- 4. Enter all required information. Required information is indicated by the asterisk (\*) following the field. Under "Systems You Will Access," select **DHS Vital Records.** Under "Account Information," enter the **Logon ID** and **Password** you create, which you will use to gain access to SVRIS. Remember your Logon ID (which is your User ID or Logon) and Password. This is what you will use when working with SVRIS. **Please note: the Logon ID cannot be more than 16 characters.**
- 5. Click "Submit" when you have entered all the required information.
- 6. Fill out the "SVRIS Access Request and Confidentiality Agreement for Death Event Users" form. If you don't have a copy, you can email [DHSSVRISAdmin@wi.gov](mailto:DHSSVRISAdmin@wi.go) and request one. Or you can go to Netsmart University Home Page at <https://www.mylearningpointe.com/svris/signinMLP.asp> and click on your user group on the left side of the screen. Click on "Creating Your SVRIS User Account" from the dropdown list. Download the "SVRIS Access Request and Confidentiality Agreement for Death Event Users" form and fill in the requested information.
- 7. Fax both pages to (608) 261-4972.
- 8. Staff at the SVRO will complete the SVRIS account activation process and notify you when your SVRIS account is active. It generally takes approximately one week. You must have completed your training before your SVRIS account is activated.
- 9. If you forget your Logon ID and/or Password, go to [http://register.wisconsin.gov,](http://register.wisconsin.gov/) select "Forgot Your Login ID or Password?" and enter your email address. You will receive an email with instructions on how to recover your Logon ID and Password. If you still have problems, please contact the Wisconsin Help Desk by phone at 1-866 335-2180 or by email a[t helpdesk@wi.gov.](mailto:helpdesk@wi.gov)

# <span id="page-6-0"></span>**User Roles in SVRIS**

# <span id="page-6-1"></span>**What is a User Role**

A user role controls what a user can see and do in SVRIS. Roles regulate what records a user can access, search, and print. Each SVRIS user will have a user role, in some cases more than one.

Participants in SVRIS are distinguished by their user roles. As users register to participate in the system, they are assigned roles, which identify and define how they will use the system. SVRIS contains an electronic audit trail, by user role, of who is accessing death records, which improves accountability.

All SVRIS users should be aware of what role has been assigned to them and have a clear understanding of how their role is defined in both access and functionality in SVRIS.

#### **Funeral Directors/Funeral Homes User Roles**

- **Funeral Home staff –** The Funeral Home staff role can create new death records, enter personal and demographic information, and run reports.
- **Funeral Director –** The Funeral Director role can perform all the functions of the Funeral Home staff role with a few additions. Funeral Directors can certify death records, request amendments, and respond to queries.

**In addition to the individual funeral home roles, there are two corporate roles.** These are used for funeral homes with multiple locations. The corporate roles can work with records across all funeral homes under the central corporation.

- **Corporate Funeral Home Staff –** The main difference in the corporate funeral home staff role is they will work across several funeral homes in the corporation instead of one funeral home. They can create new death records, enter personal and demographic information, and run reports across all the funeral homes in the corporation.
- **Corporate Funeral Director –** The Corporate Funeral Director role can perform all of the functions of the Corporate Funeral Home Staff. Corporate Funeral Directors can certify death records across funeral homes in their corporation. Corporate Funeral Directors cannot request amendments or respond to queries. They must log in as an individual Funeral Director to access these functions.

# <span id="page-7-0"></span>**Logging into SVRIS**

Go to the SVRIS website - **[https://vitalrecords.wisconsin.gov](https://vitalrecords.wisconsin.gov/) .** This is the SVRIS main page and the page that you should bookmark, if you choose. Do NOT bookmark the login page shown on the next page in this manual.

For those using a Windows operating system and Internet Explorer, select the link "SVRIS BA." Apple users should select the link for "SVRIS Classic."

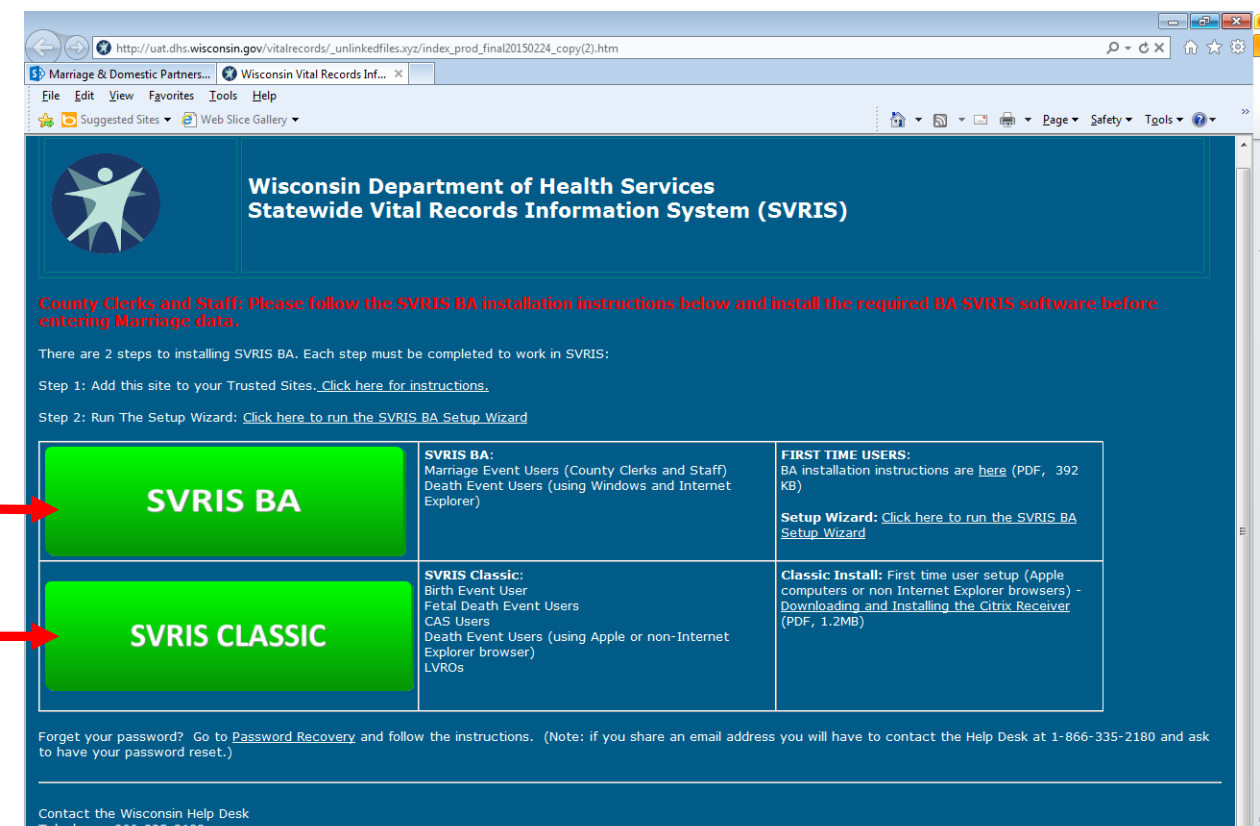

Mail: helpdesk@wi.gov ll: <u>helpdesk@wl.gov</u><br>608-836-2852<br>ify yourself as a Vital Records SVRIS user and where you work. The Login screen will open.

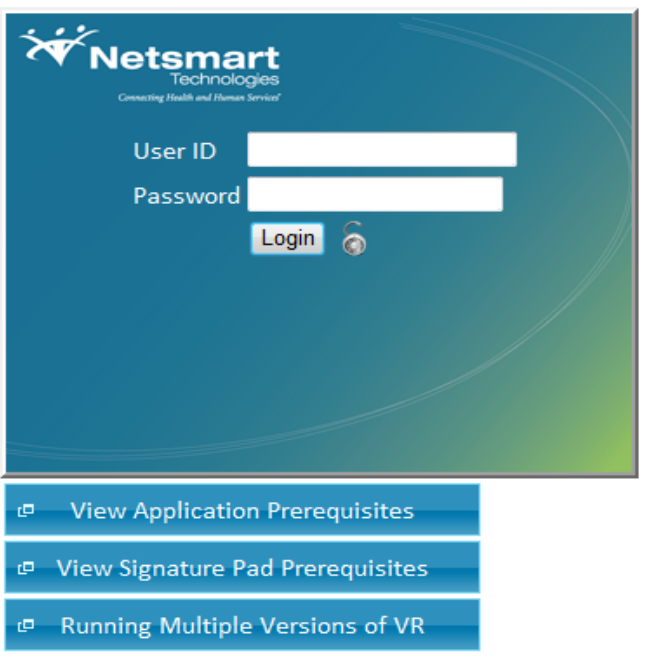

Enter your user ID and password and click the Login button. Do not click on any of the 3 buttons under the Login screen.

If necessary, select your role. Then select "Select Location." Not all users will have multiple roles.

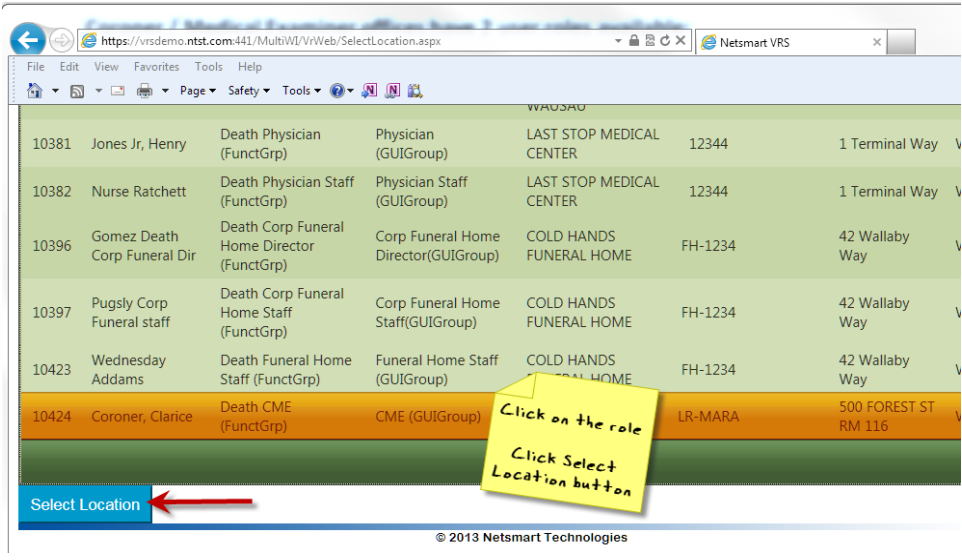

You will see the following message while SVRIS is loading.

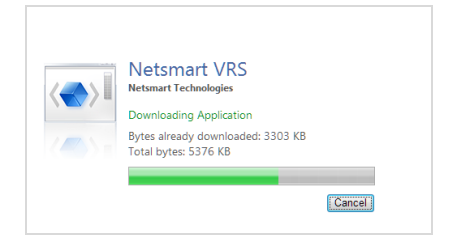

Then the following message will appear. Click OK.

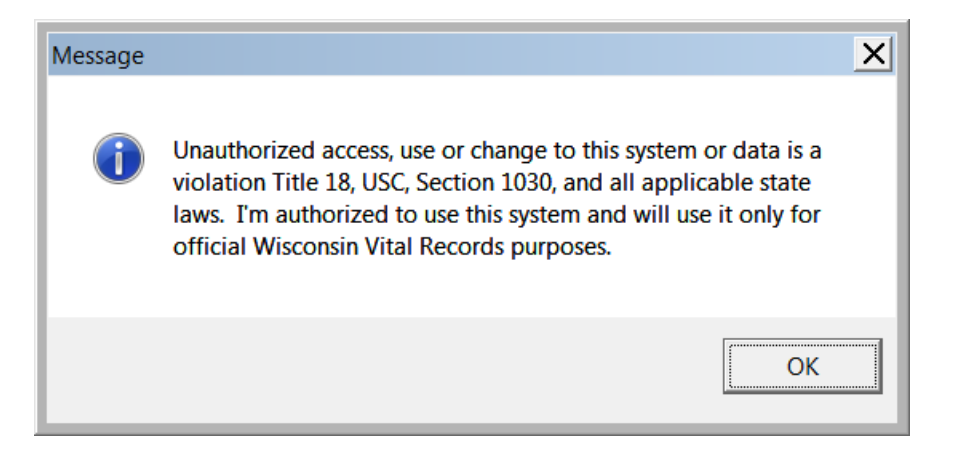

# <span id="page-10-0"></span>**How SVRIS is Organized**

SVRIS home screen:

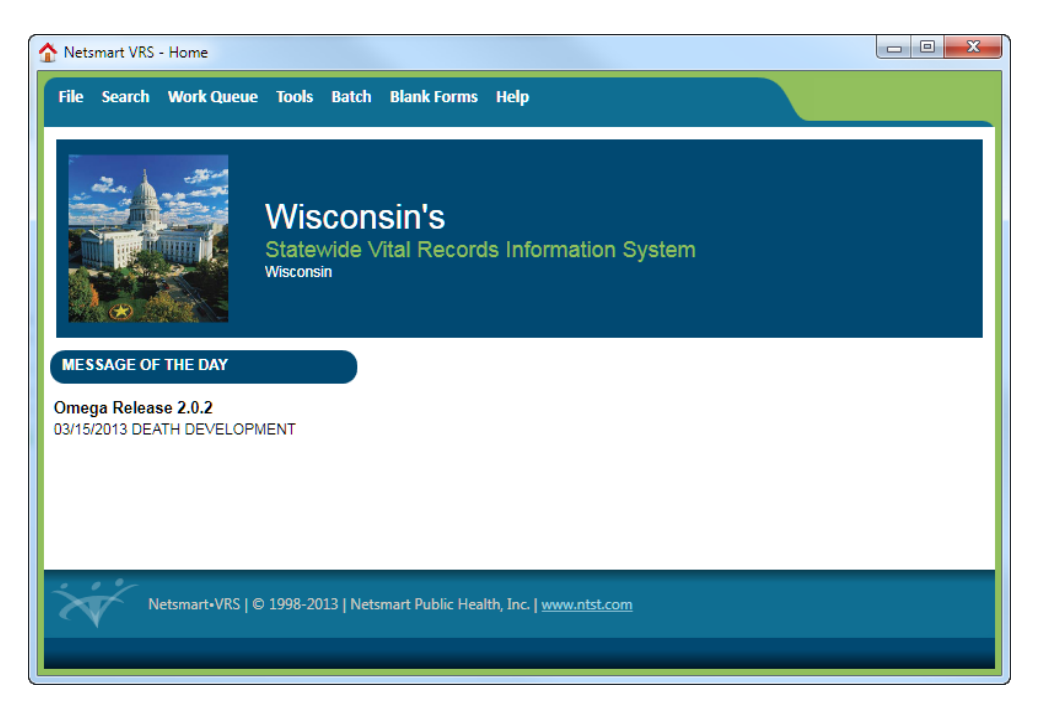

Along the top of the SVRIS home screen (screen shot above), there are menus for common commands.

- The File menu allows a user to create a death record.
- The Search menu allows a user to search all deaths assigned to his or her jurisdiction and to search for a specific message.
- The Work Queue menu contains items awaiting action. By using the Work Queues, the user can track records through the registration process.
- The Tools menu is where a user can send and/or receive an email message or can access Preferences, which will allow a user to customize the screens in SVRIS.
- The Batch menu is where a user can access and run standard reports and exports.
- The Blank Forms menu is where a user can access and print standard forms to be completed manually (e.g., Cremation Release, Death Worksheet, Report for Final Disposition).
- The Help menu is where the user can find such things as how to contact the Help Desk, how to recover an ID and password, and learn about printer specifications.

# <span id="page-11-0"></span>**Using SVRIS Work Queues**

# <span id="page-11-1"></span>**What are Work Queues**

SVRIS work queues contain records waiting for action. When you complete a record in your queue, it will automatically be routed to the appropriate authority. The Funeral Director initiates the death record and marks it complete. The record will then be routed to the queue of the C/ME for cause of death and signature. The C/ME will select the record from his or her work queue, enter the cause of death, mark the medical information as complete, and electronically sign the record. It will then be routed back electronically to the Funeral Director's queue to be completed and signed. Once the Funeral Director signs the record, it will be routed electronically to the Local Vital Records Office (LVRO) for acceptance. After the LVRO accepts the record, it will be routed electronically to the State Vital Records Office (SVRO) for registration.

*NOTE: Records may appear in more than one work queue. For example, the record may appear in the "Death In Progress" Work Queue as well as the "FH Waiting on Medical Cert" Work Queue.*

# <span id="page-11-2"></span>**Locating the Work Queues**

The Work Queues are located under the Work Queue menu from the SVRIS home screen. This is a list of the various queues assigned to your role in the system. Each Work Queue will show a count of how many items are waiting in that queue. If the number is zero, nothing is in that queue.

*NOTE: Periodically you will need to select the first menu item, "Refresh Work Queue Count"; this will update your queue with any new records that have arrived.*

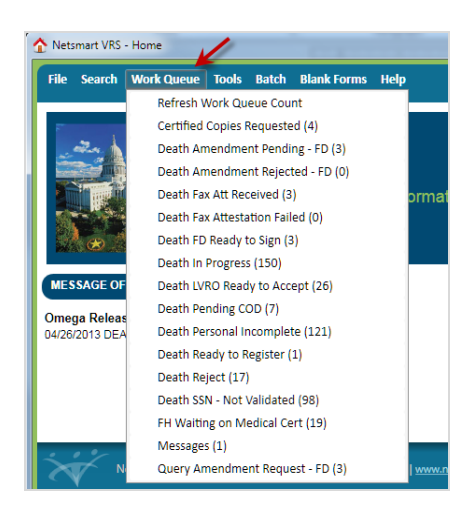

# <span id="page-12-0"></span>**Work Queues Available to the Funeral Director**

#### **Refresh Work Queue Count**

This will check the system for new records that have arrived for your review. Logging into the system automatically refreshes the Work Queue. If you have not logged out of the system and logged back in, this refresh does not occur and you must select "Refresh Work Queue Count" to update your queue with any new records that have arrived.

#### **Certified Copies Requested**

Death records with certified copies requested from the LVRO that have not been printed.

#### **Death Amendment Pending – FD**

Death records where an amendment requested by the Funeral Director is waiting on SVRO approval.

#### **Death Amendment Rejected – FD**

Death records where an amendment requested by the Funeral Director has been rejected back to the Funeral Director by the SVRO.

#### **Death Fax Att Received**

Death records that have been received via fax attestation from the Physician with signature.

#### **Death Fax Attestation Failed**

Not available at this time.

#### **Death FD Ready to Sign**

Death records that the personal information has been completed and the Medical Certifier has signed.

#### **Death In Progress**

Death records which have not been registered.

#### **Death LVRO Ready to Accept**

Death records that have been electronically signed by the Funeral Director, but have not been accepted by the LVRO or SVRO.

#### **Death Pending COD**

Death records with a "Pending" manner of death and cause of death.

#### **Death Personal Incomplete**

Death records that are incomplete for personal information.

#### **Death Ready to Register**

Death records that have been accepted by the LVRO but have not been registered by the SVRO.

#### **Death Reject**

Death records that have been rejected back to the Funeral Director. These may include records rejected back to a physician who is not an online user which means the Funeral Director will need to resend the Fax Attestation.

#### **Death SSN – Not Validated**

Death records that have not been validated by SSA through the Online Verification System (OVS). Death records remain in this work queue for 60 days. After 60 days the death records will no longer appear in this work queue. This is to allow sufficient time for the Funeral Director to send the SSA-721 form to their local SSA as appropriate.

#### **FH Waiting on Medical Cert**

Death records with the personal information completed but have not been signed by the Medical Certifier.

#### **Messages**

Internal messages. (Messages are discussed in the Messaging section.)

#### **Query Amendment Request – FD**

Death records where SVRO requires additional information from the Funeral Director.

# <span id="page-14-0"></span>**Death Record Layout**

Electronic death records are organized using tabs, paragraphs, and fields. Tabs are the major sections of a record and appear at the top of the window. Tabs are subdivided into Paragraphs, which are recognizable by the blue lines surrounding each paragraph. Each Paragraph contains individual fields.

In the example below, the first tab is the Decedent Tab. This tab contains paragraphs relating to the decedent – Overview, Deceased, Pronouncement, and Place of Death. Some of the fields in the Decedent information paragraph are first name, middle name, last name.

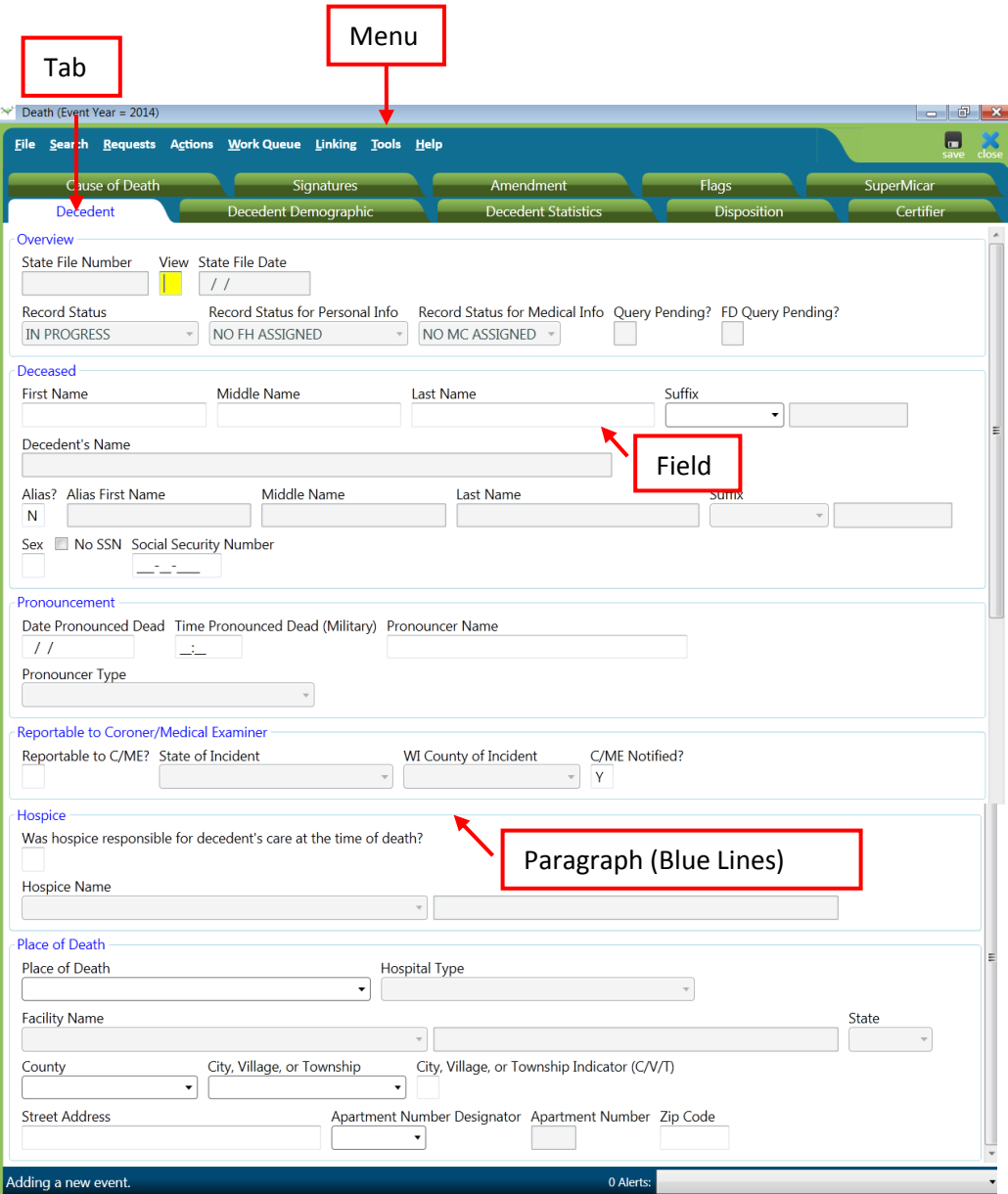

# <span id="page-15-0"></span>**Creating a Death Record**

Creating a death record using SVRIS begins with the completion of a Death Worksheet during the informant interview. The Death Worksheet is available for printing in SVRIS under the Blank Forms menu.

## <span id="page-15-1"></span>**Print a blank death worksheet**

- Funeral Director/staff logs into SVRIS.
- Prints a blank death worksheet.
	- $\checkmark$  Click on Blank Forms menu.
	- $\checkmark$  Select Death Worksheet.
	- $\checkmark$  Print the worksheet by clicking the printer icon in the preview window.

# <span id="page-15-2"></span>**Enter the worksheet information into SVRIS (Certifier is online)**

- Initiate a new death record in SVRIS.
	- $\checkmark$  Click on File menu New Event  $\hat{\to}$  Death.
- Enter data into appropriate fields of death record on the following tabs.
	- $\checkmark$  Decedent.
	- $\checkmark$  Decedent Demographics.
	- $\checkmark$  Decedent Statistics.
- Designate a Funeral Home.
	- $\checkmark$  Go to Disposition tab.
	- $\checkmark$  Select a Funeral Home from the dropdown list.
- Designate a Medical Certifier (Certifier is online)
	- $\checkmark$  Go to the Certifier tab.
	- $\checkmark$  Select Physician or Medical Examiner/Coroner from the dropdown list.
	- $\checkmark$  Select the Medical Certifier's name from the dropdown list. (If there is only one Funeral Home, the Funeral Home information will be pre-populated.)
- The partially completed record can be saved using Save Without Edits.
	- $\checkmark$  Click on the File menu  $\hat{\to}$  Save Without Edits.
- Print a worksheet for family review
	- $\checkmark$  Click on the Requests menu  $\hat{\to}$  Hover over Documents  $\hat{\to}$  click on Death Worksheet. The worksheet will open in a print preview window.
	- $\checkmark$  Print the worksheet by clicking on the printer icon at the top left of the print preview window.
- Mark personal information complete.
	- $\checkmark$  Go to Signatures tab.
- $\checkmark$  Enter "Y" in the Personal Information Complete field. The "Completed Date" and "Completed By" fields will be automatically filled.
- Save the record.  $\frac{1}{2}$  This will route the record to the work queue of the selected Medical Certifier.

# <span id="page-16-0"></span>**Enter the worksheet information into SVRIS (Certifier is not online)**

If the Medical Certifier is not online, the Fax Attestation process must be used. A Physician must attest to the cause of death by signing the death record. New technology enables medical professionals to sign an attestation document by fax from wherever they happen to be during the course of the day.

The Funeral Director can fax the death worksheet for cause of death information and signature from SVRIS instead of driving the death worksheet to the Physician to obtain the information.

For example, the Funeral Director will initiate the record and then fax a worksheet to the Physician's office using the fax attestation. The Physician will write in the cause of death, sign the fax form, and fax it back to SVRIS. SVRIS links the fax (an image) with the death record. The Funeral Director will then type in the cause of death information provided by the Physician from the fax image, verify the Physician's signature, and complete the record. Please see the following step-by-step instructions on this procedure:

- Initiate a new death record in SVRIS.
	- $\checkmark$  Click on the File menu select New Event  $\hat{\to}$  Death.
- Enter data into appropriate fields of death record.
	- $\checkmark$  Decedent tab.
	- $\checkmark$  Decedent Statistics tab.
	- $\checkmark$  Decedent Demographics tab.
	- $\checkmark$  Disposition tab.
- Enter Fax Attestation information.
	- $\checkmark$  Go to the Certifier tab.
	- $\checkmark$  Select "Certifier Type" from the dropdown.
	- $\checkmark$  Select "Other" from the dropdown list for "Certifier's Name" field and then enter Medical Certifier's full name (e.g., "John L Jones" or "Jones, John L") in the open field. Do not include any title (e.g., Dr.).

*NOTE: When you select "Other, "F" is automatically filled in the "Paper, Fax or Electronic" field.* 

 $\checkmark$  Under the Certifier paragraph, enter the Certifier's full name, Title, License Number, full address, phone number, and fax number.

*NOTE: Make sure the fax number is accurate. The Fax Attestation will be sent to this number.*

- $\checkmark$  Enter "Y" in "Fax Attestation Ready to Send" field. The "Attestation Status" and "Attestation Date" fields will be automatically filled.
- Mark personal information complete.
	- $\checkmark$  Go to Signatures tab.
	- $\checkmark$  Enter "Y" in the "Personal Information Complete" field. The "Completed Date" and "Completed By" fields will be automatically filled.
- Save the record.
- Next, send the Fax Attestation to the medical certifier.
- To Send the Fax Attestation.
	- $\checkmark$  Click on the Requests menu.
	- $\checkmark$  Select "Faxes."
	- $\checkmark$  Select "D Fax Attestation

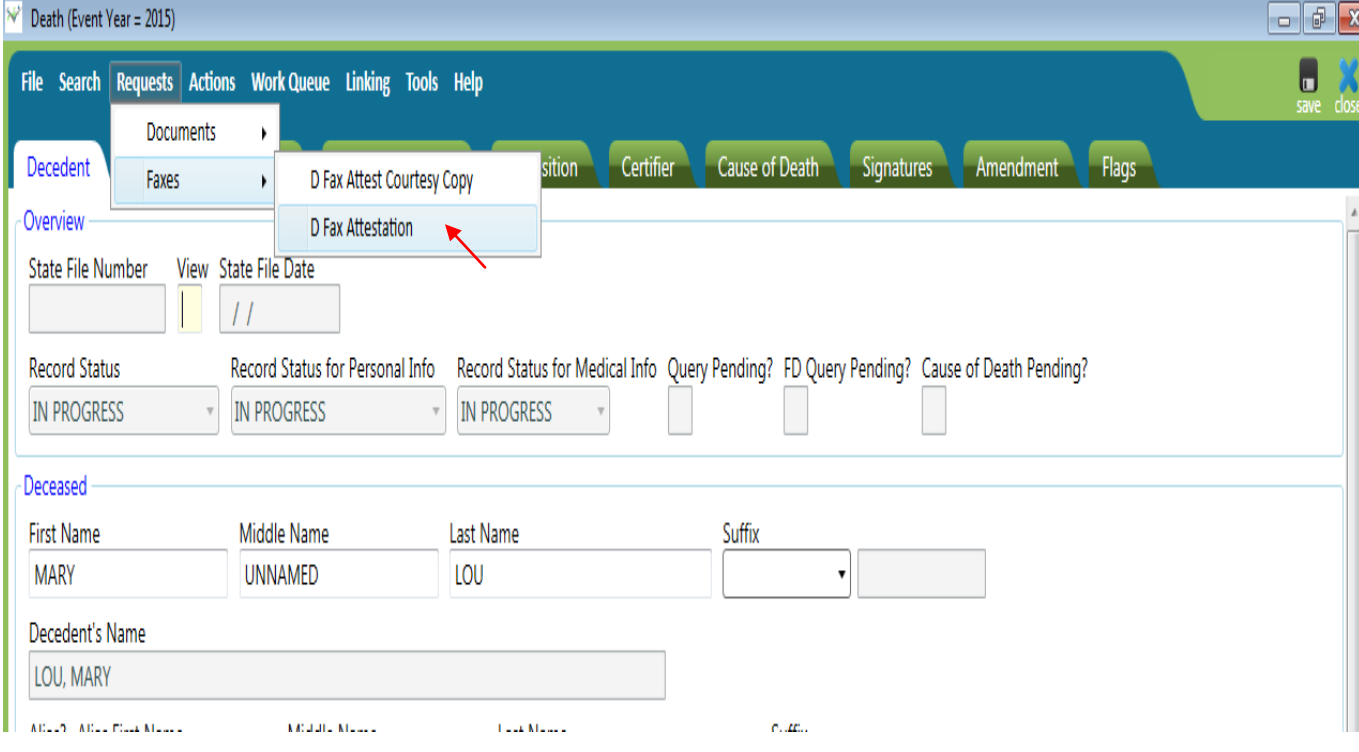

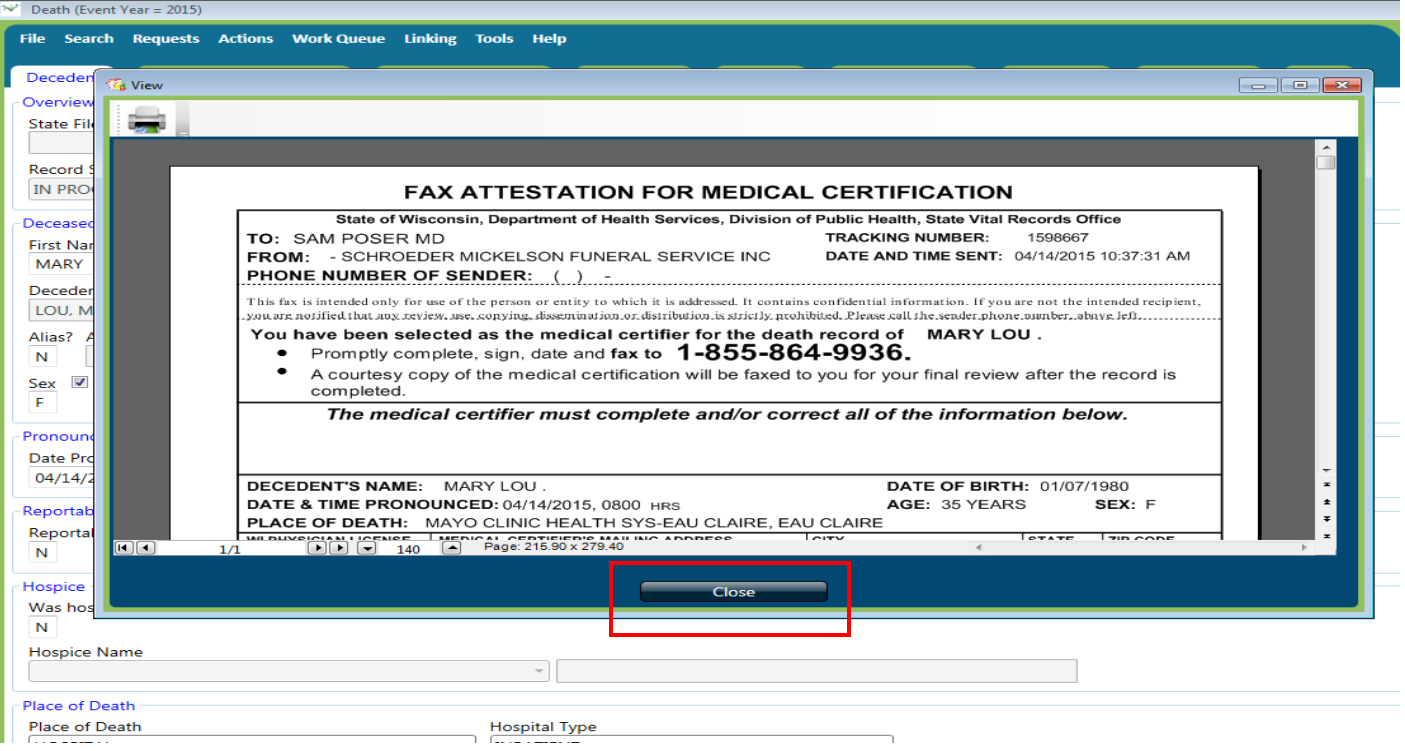

- A print preview window of the fax attestation form will open.
- To send the fax:
	- $\checkmark$  Click "Close" on the print preview window.
	- $\checkmark$  The following screen will appear to indicate the fax has been sent.

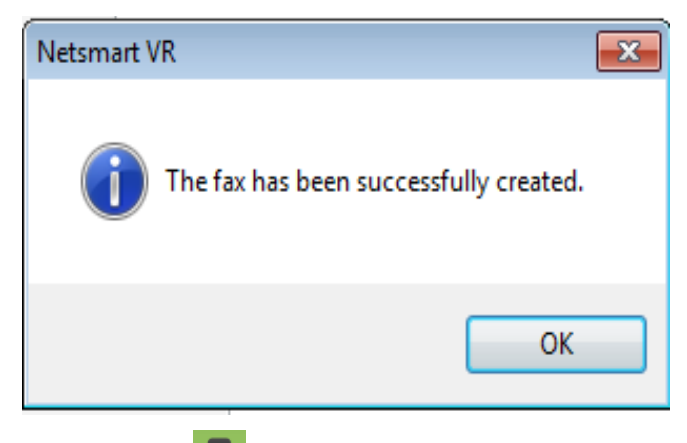

- Save the record.
- The Medical Certifier receives the Fax Attestation form and manually completes the medical information fields and the cause of death.
- The Medical Certifier signs, dates, and faxes the Fax Attestation form back to SVRIS, using the fax number on the Attestation form.
- Funeral Director reviews and enters the medical information from the Fax Attestation form. The Funeral Director can enter the information using one of two options.

# **Option 1:**

- To access the death record.
	- $\checkmark$  Click on Work Queue menu.
	- $\checkmark$  Select the "Death Fax Att Received" Work Queue.

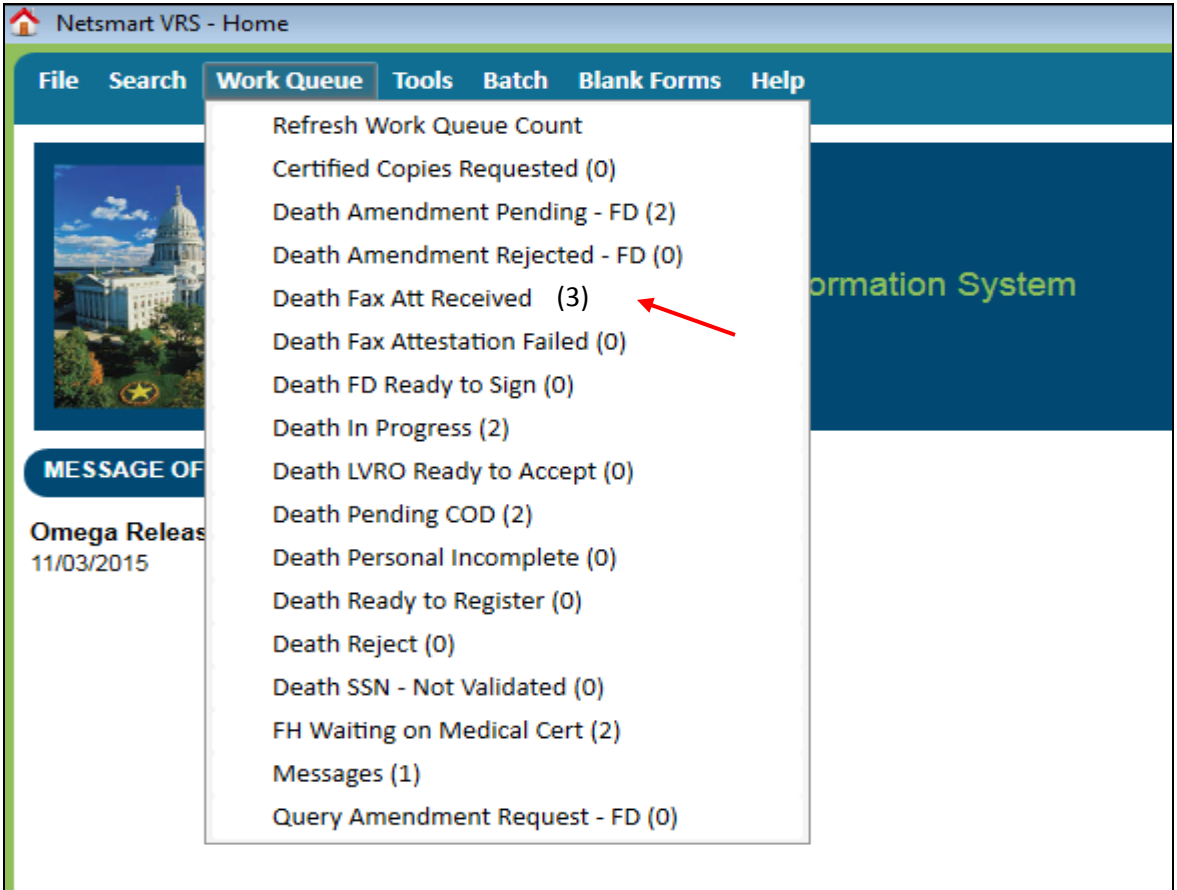

 $\checkmark$  To open the appropriate record, click on Display (bottom on left of the screen) or double click on the highlighted record.

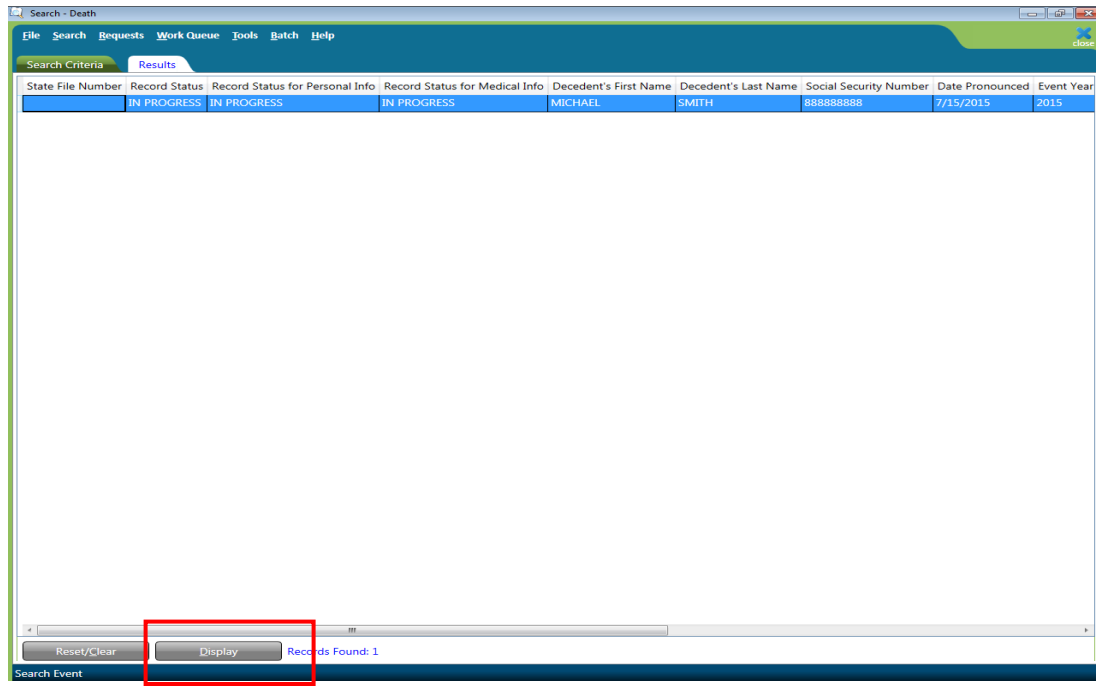

- Enter medical information and cause of death from "Display Image/Document" option.
	- $\checkmark$  Click on Actions menu.
	- $\checkmark$  Select "Display Image/Document."

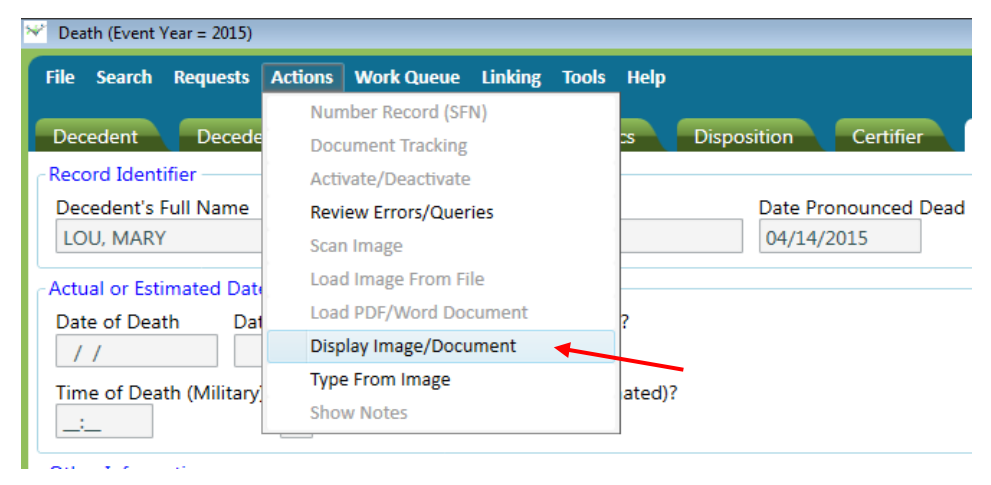

 $\checkmark$  To open the image you want, click on Select button or double-click on the desired document.

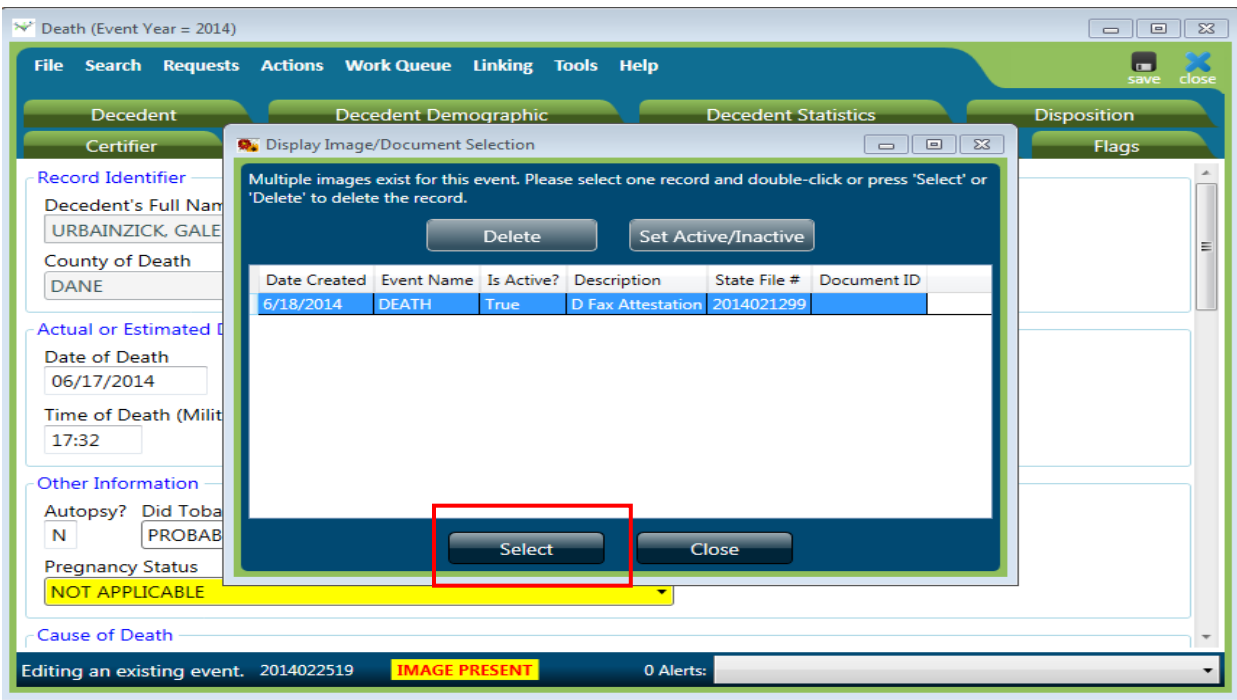

 $\checkmark$  The FAX ATTESTATION will open.

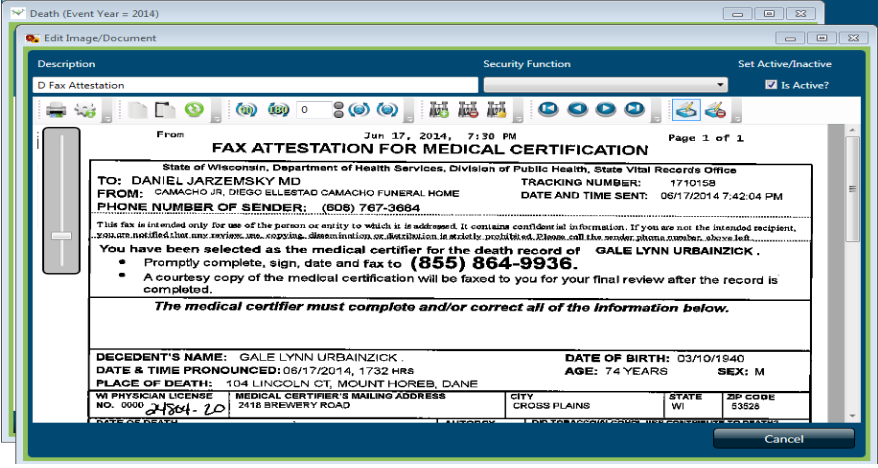

- $\checkmark$  Print the document.
- $\checkmark$  Enter information from the printed document into the same cause of death fields as discussed above.
- Funeral Director verifies the signature of the Medical Certifier.
	- $\checkmark$  Click on the Signatures tab.
	- $\checkmark$  Enter "Y" in the "Medical Information Complete" field. The "Completed Date" and "Completed By" fields will be automatically filled.

 $\checkmark$  Enter "Y" in the "Certifier Signed" field. The "Full Name of Certifier" field will be automatically filled. The "Date Signed" must be completed by the Funeral Director. The date must be the date that the Certifier signed.

*NOTE: Often the "Date Signed" by the certifier will be filled with the current date but the Funeral Director must enter the date the Certifier actually signed the Fax Attestation.*

- Close the fax preview window
- Enter "Y" in the "FD Signed" field. The "Date Signed" and the "Funeral Director Name" fields will be automatically filled.
- System auto-saves the record.

A completed courtesy copy will be automatically sent to the Medical Certifier after the Funeral Director signs the record. See the Resending Courtesy Copy section below if you need to send additional copies.

#### **Option 2:**

- To access the death record.
	- $\checkmark$  Click on Work Queue menu.
	- $\checkmark$  Select the "Death Fax Att Received" Work Queue.

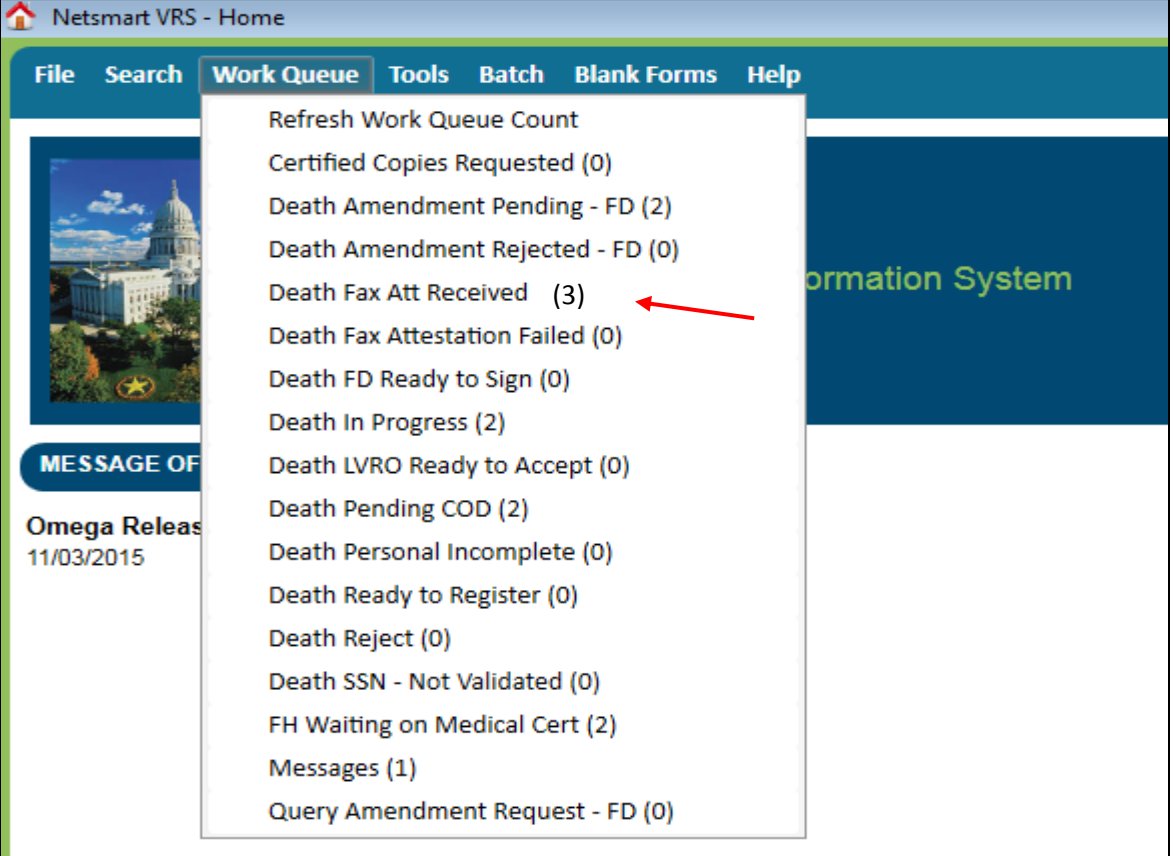

 $\checkmark$  To open the appropriate record, click on Display (bottom on left of the screen) or double click on the highlighted record.

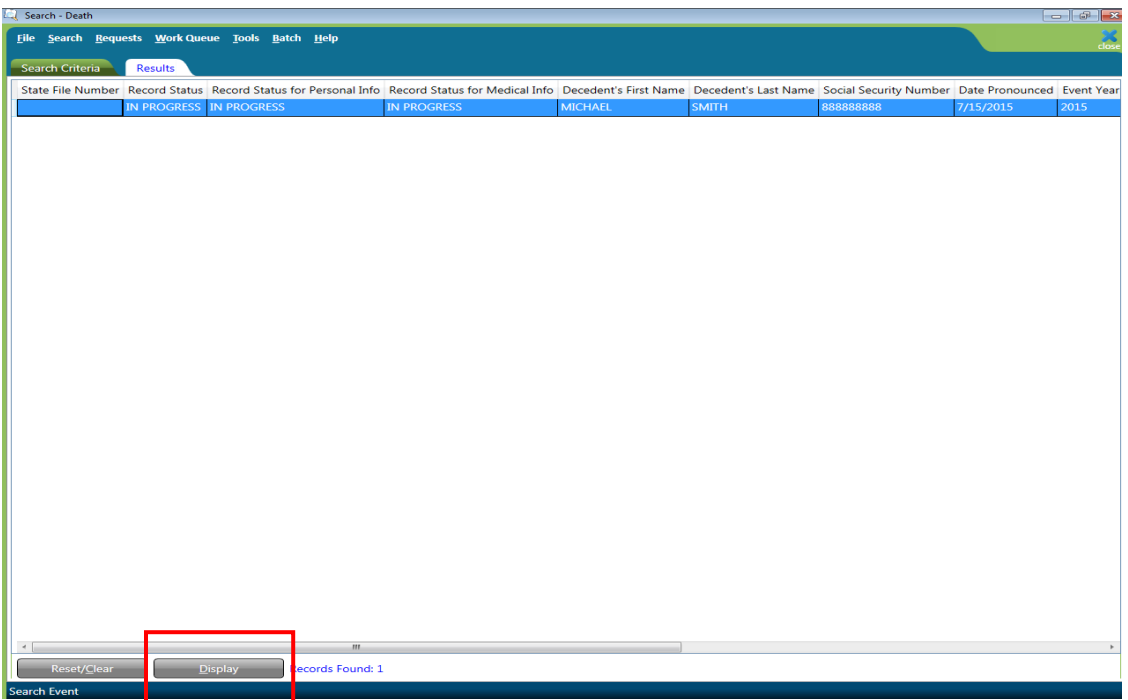

- Click on the Cause of Death tab.
- Click in the "Date of Death" field and then hit "tab."

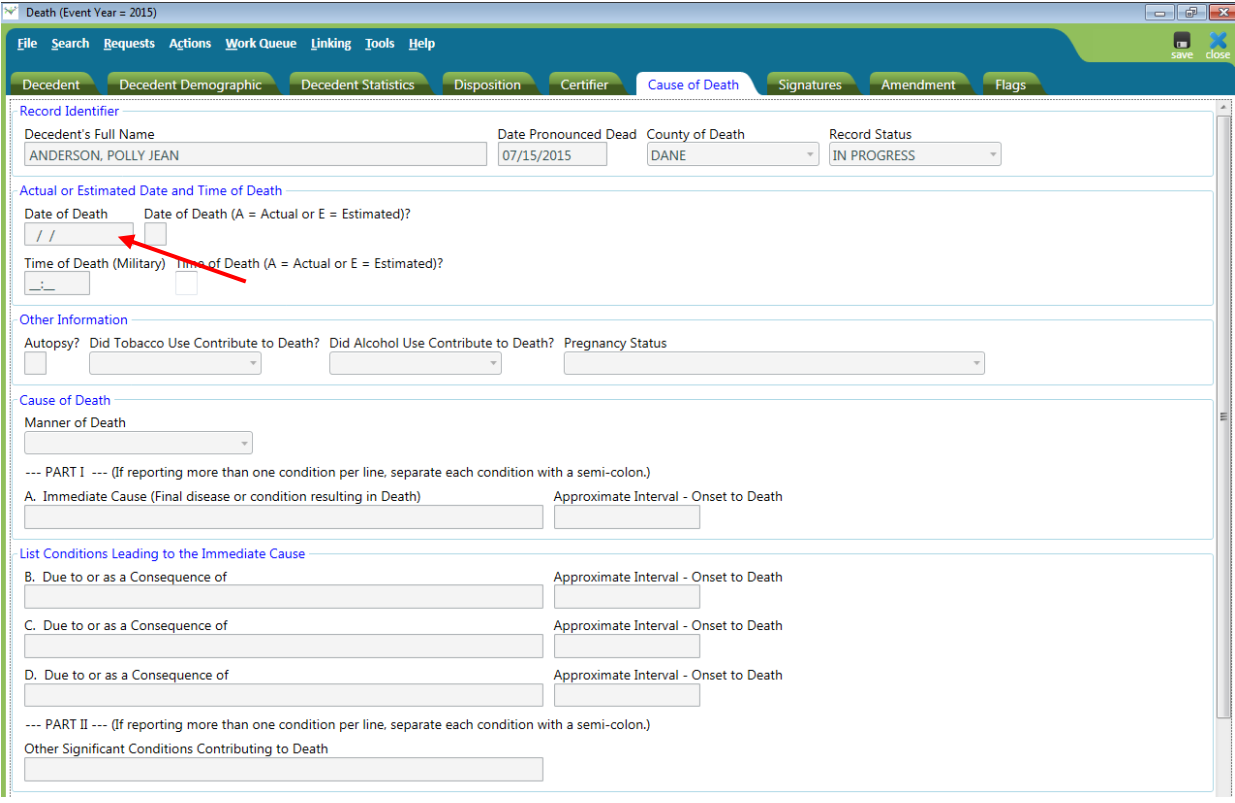

- **Enter medical information and cause of death from "Type From Image" option**.
	- $\checkmark$  Click on Actions menu.
	- $\checkmark$  Select "Type from Image."

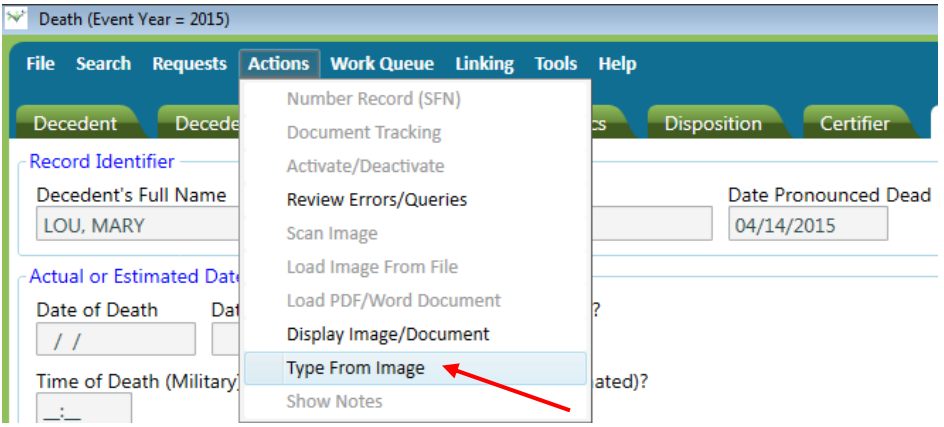

- $\checkmark$  The image of the returned fax completed by the Medical Certifier will appear on the small preview screen. This preview screen shows only the fields where the cursor is and not the entire document at one time.
- $\checkmark$  If needed, the small preview screen can be moved around.

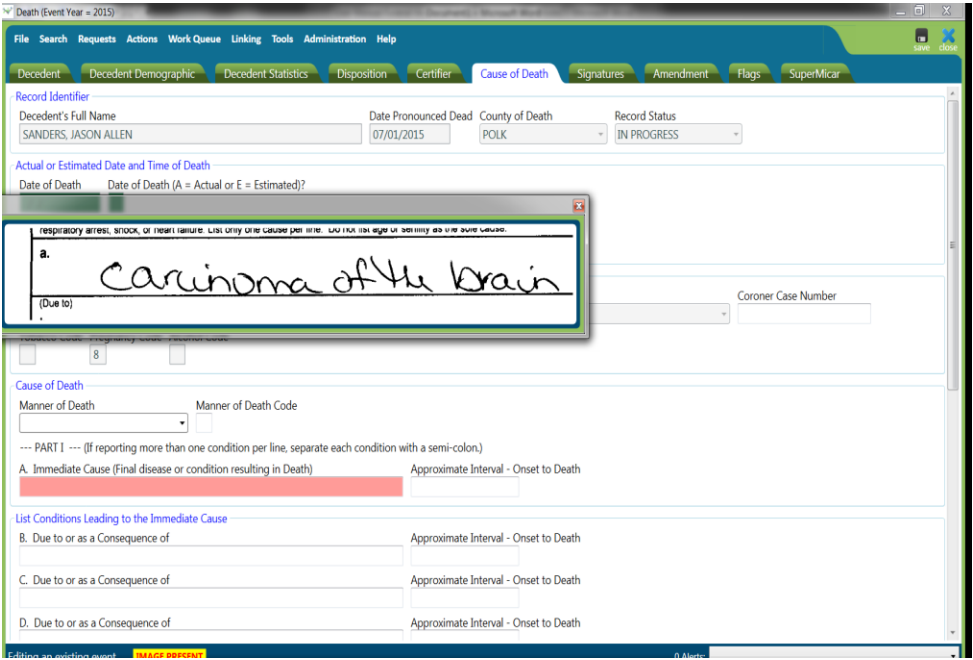

- On the Cause of Death tab enter the following medical information (as you tab through and complete the fields, the image will display the appropriate fields.):
	- $\checkmark$  Date of Death.
	- $\checkmark$  Time of Death.
	- $\checkmark$  Autopsy?
	- $\checkmark$  Did Tobacco Use Contribute to Death?
- $\checkmark$  Did Alcohol Use Contribute to Death?
- $\checkmark$  Pregnancy Status if available.
- $\checkmark$  Manner of Death.
- $\checkmark$  The Cause of Death and Approximate Interval Onset to Death.
- $\checkmark$  Other Significant Conditions Contributing to Death.

*NOTE: For more* detailed *information on the Cause of Death fields, go to the discussion of the Cause of Death tab.*

*NOTE: If the faxed image appears upside down, return to the Actions menu and select "Display Image/Document" and print document.*

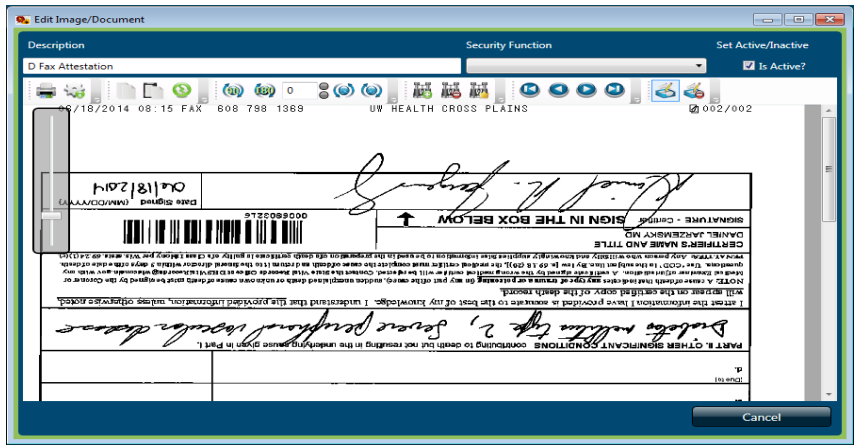

*NOTE: See Option 1 above for details for completing the record from the printed document from "Display Image/Document."*

- Funeral Director verifies the signature of the Medical Certifier.
	- $\checkmark$  Click on the Signatures tab.
	- $\checkmark$  Enter "Y" in the "Medical Information Complete" field. The "Completed Date" and "Completed By" fields will be automatically filled.
	- $\checkmark$  Enter "Y" in the "Certifier Signed" field. The "Full Name of Certifier" field will be automatically filled. The "Date Signed" must be completed by the Funeral Director. The date must be the date that the Certifier signed.

*NOTE: The "Date Signed" will be filled with the current date but the Funeral Director will need to enter the date the Certifier actually signed the Fax Attestation.*

- $\checkmark$  Enter the date in the "Date Signed" field if not the correct date.
- Close the fax preview window
- Enter "Y" in the "FD Signed" field. The "Date Signed" and the "Funeral Director Name" fields will be automatically filled.
- System auto-saves the record.

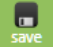

A completed courtesy copy will be automatically sent to the Medical Certifier after the Funeral Director signs the record. See the Resending Courtesy Copy section below if you need to send additional copies.

## <span id="page-26-0"></span>**Rejecting Fax Attestation**

The Funeral Director can reject a Fax Attestation back to the Medical Certifier for various reasons. For example, the cause of death is illegible. The Fax Attestation form will be resent to the Medical Certifier with a notation entered by the Funeral Director why the fax is being rejected.

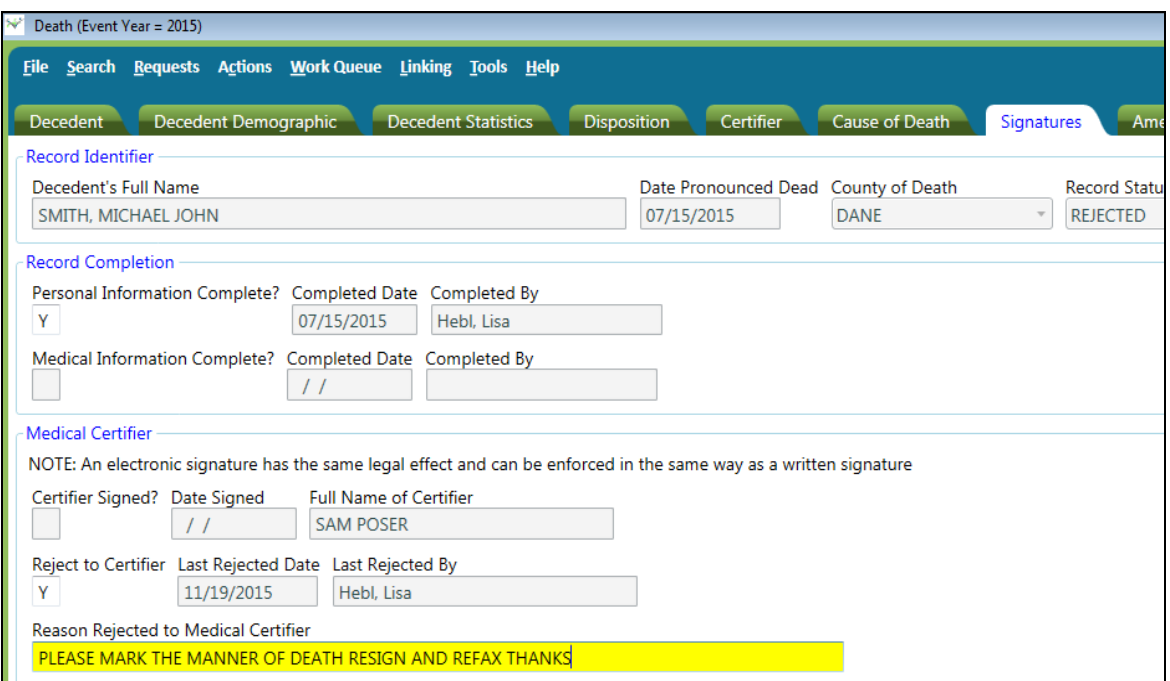

- To reject a Fax Attestation back to the Medical Certifier.
	- $\checkmark$  Open the desired death record.
	- $\checkmark$  Click on the Signatures tab.
	- $\checkmark$  Enter "Y" in "Reject to Certifier" field. The "Last Rejected Date" and the "Last Rejected By" will be automatically filled.
- $\checkmark$  Enter the reason rejected in the "Reason Rejected to Medical Certifier" field.
- $\checkmark$  Save the record.  $\Box$
- $\checkmark$  Click on the Requests menu.
- $\checkmark$  Select "Faxes."
- $\checkmark$  Select "D Fax Attestation."

A print preview window of the Fax Attestation form will open. The "Reason Rejected" will be printed on the Fax Att.

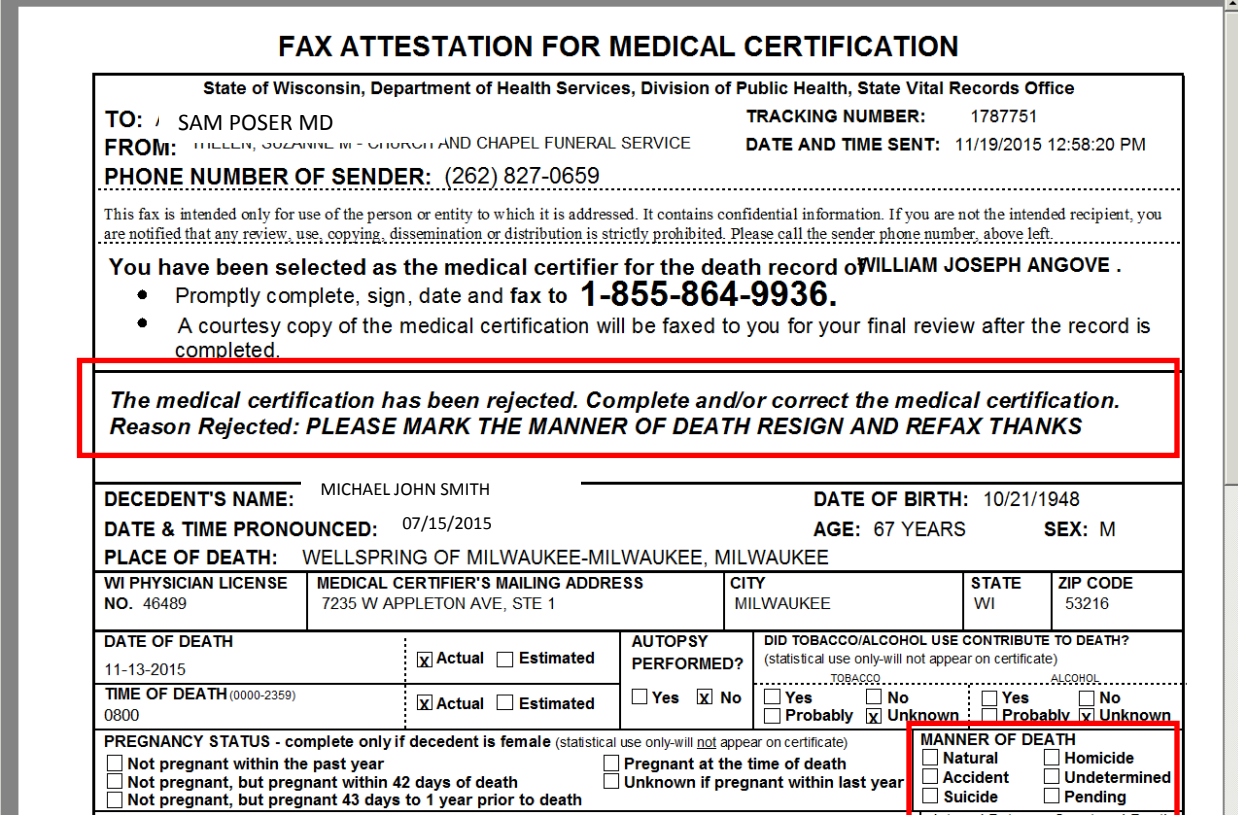

- $\checkmark$  To send the rejected fax, close the Print Preview window.
- $\checkmark$  The Medical Certifier will receive the fax and complete it.
- $\checkmark$  The Medical Certifier faxes the corrected form to SVRIS.
- $\checkmark$  The Funeral Director then follows Option 1 or 2 as discussed above under "Enter the worksheet information into SVRIS (Certifier is not online)."

*NOTE: When rejecting a death record to a C/ME, enter a Y in the "Reject to Certifier" field, enter a reason in the "Reason Rejected to Medical Certifier" field and save the record. Do not send a Fax Att.*

# <span id="page-28-0"></span>**Resending Courtesy Copy**

- To resend a courtesy copy to the Medical Certifier.
	- $\checkmark$  Open the desired death record.
	- $\checkmark$  Click on the Requests menu.
	- $\checkmark$  Select "Faxes."
	- $\checkmark$  Select "D Fax Attest Courtesy Copy."

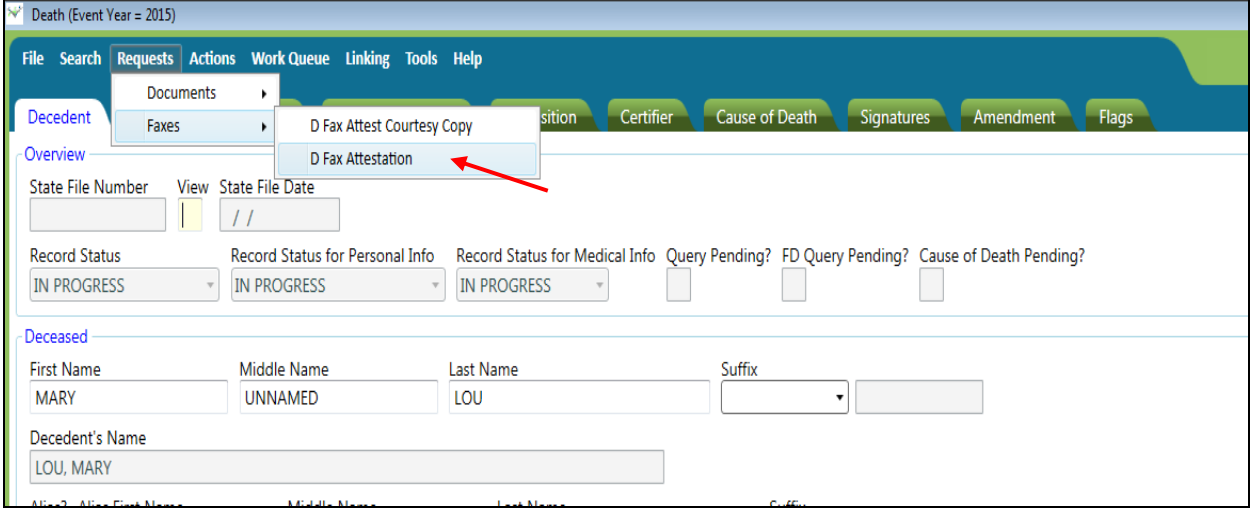

# $\checkmark$  A print preview window of the fax attestation form will open.

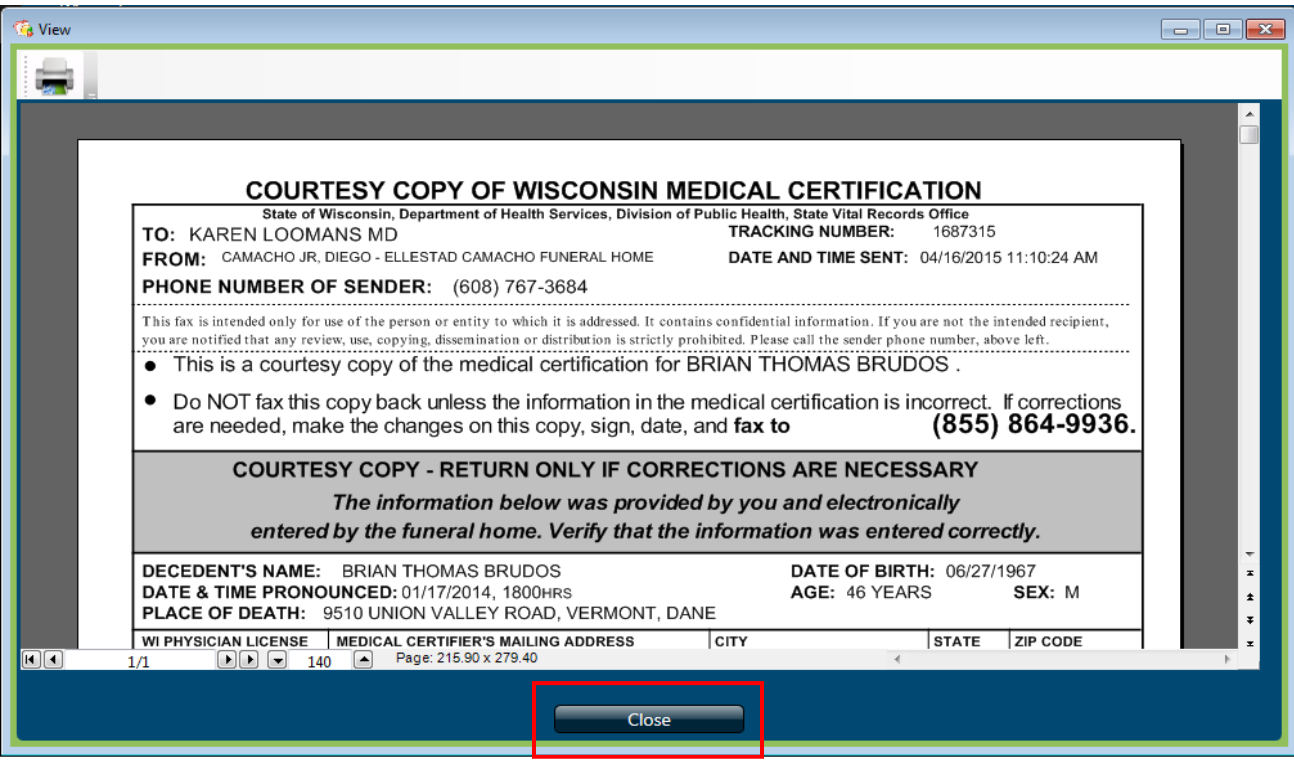

 $\checkmark$  Click the Close button and the Death Courtesy Copy will be sent

 $\checkmark$  You will receive the message as shown below confirming that the copy was sent.

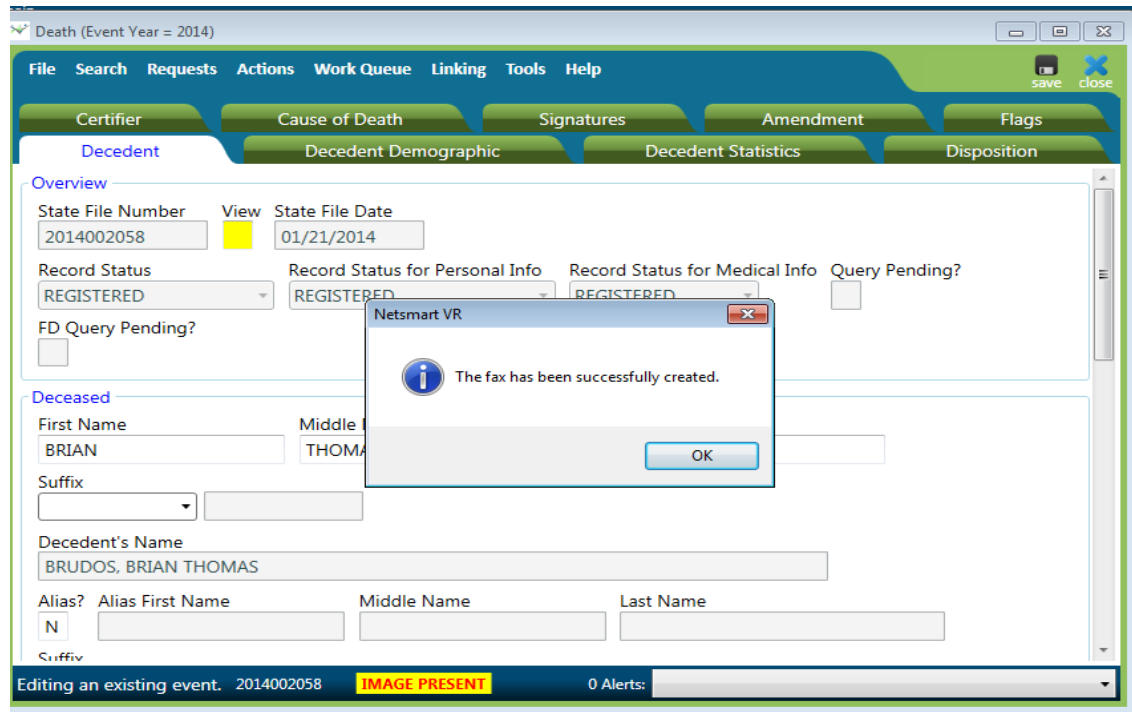

## <span id="page-29-0"></span>**Drop to Paper**

If the Funeral Director needs to deliver paper to the Medical Certifier, the Funeral Director will follow the Fax Attestation process with the exception of the fax number.

- Enter Fax Attestation information.
	- $\checkmark$  Go to the Certifier tab.
	- $\checkmark$  Select "Other" from the dropdown list for Medical Certifier's name. Select the Certifier's name, license number, and location information
	- Enter **YOUR FUNERAL HOME fax number.**
	- $\checkmark$  Enter "Y" in "Fax Attestation Ready to Send" field.
	- $\checkmark$  Save the record.
- Mark personal information complete.
	- $\checkmark$  Go to Signatures tab.
	- $\checkmark$  Enter "Y" in the "Personal Information Complete" field. The "Completed Date" and the "Completed By" fields will be automatically filled.
	- $\checkmark$  Save the record.
- Send the Fax Attestation
	- $\checkmark$  Click on the Requests menu.
- $\checkmark$  Select "Faxes."
- $\checkmark$  Select "D Fax Attestation."

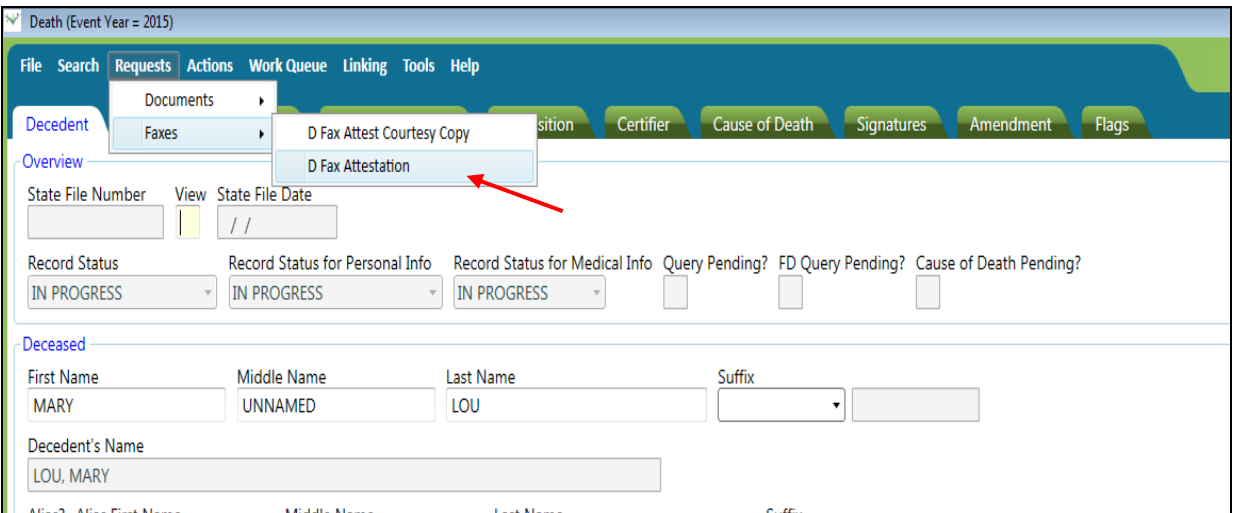

 $\checkmark$  A print preview window will open of the fax attestation form.

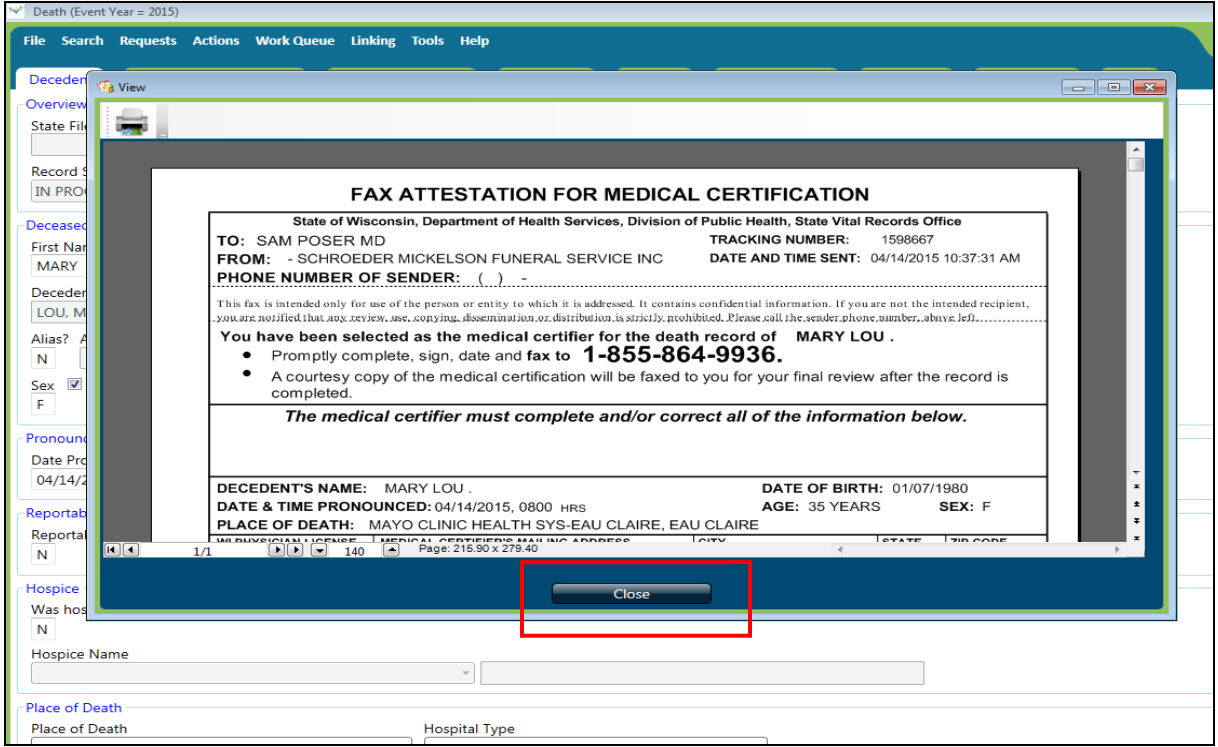

- $\checkmark$  To send the fax, click "Close" the Print Preview window.
- Save the record.
- Close the death record.
- Retrieve the Fax Attestation form from the **funeral home fax machine.**
- Deliver the fax attestation form to the Medical Certifier.
- Medical Certifier enters cause of death information and signs the Fax Attestation form.
- Funeral Director will fax the Fax Attestation form back to the number on the form.

*NOTE: The Fax Attestation must be faxed to the number on the fax form so the fax can be attached to the electronic record. When the fax attestation is attached to the record, the cause of death fields will open to allow for entry of the informatio*n.

- Access the death record.
	- $\checkmark$  Click on Work Queue menu records will be in the Death Fax Att Received Work Queue
	- $\checkmark$  Select the appropriate death record from the Fax Attestation received list, open and display the record.
- Follow Options 1 or 2 as discussed above when the Certifier is not online**.**

# <span id="page-32-0"></span>**SVRIS Tabs**

<span id="page-32-1"></span>The Funeral Director has the responsibility to complete the following tabs.

# <span id="page-32-2"></span>**Decedent Tab**

The decedent tab contains identifying information on the decedent, the pronouncement and place of death.

The Funeral Director can only complete fields that are not greyed out. The fields in the Overview paragraph are system generated and may be helpful in determining the status of the record.

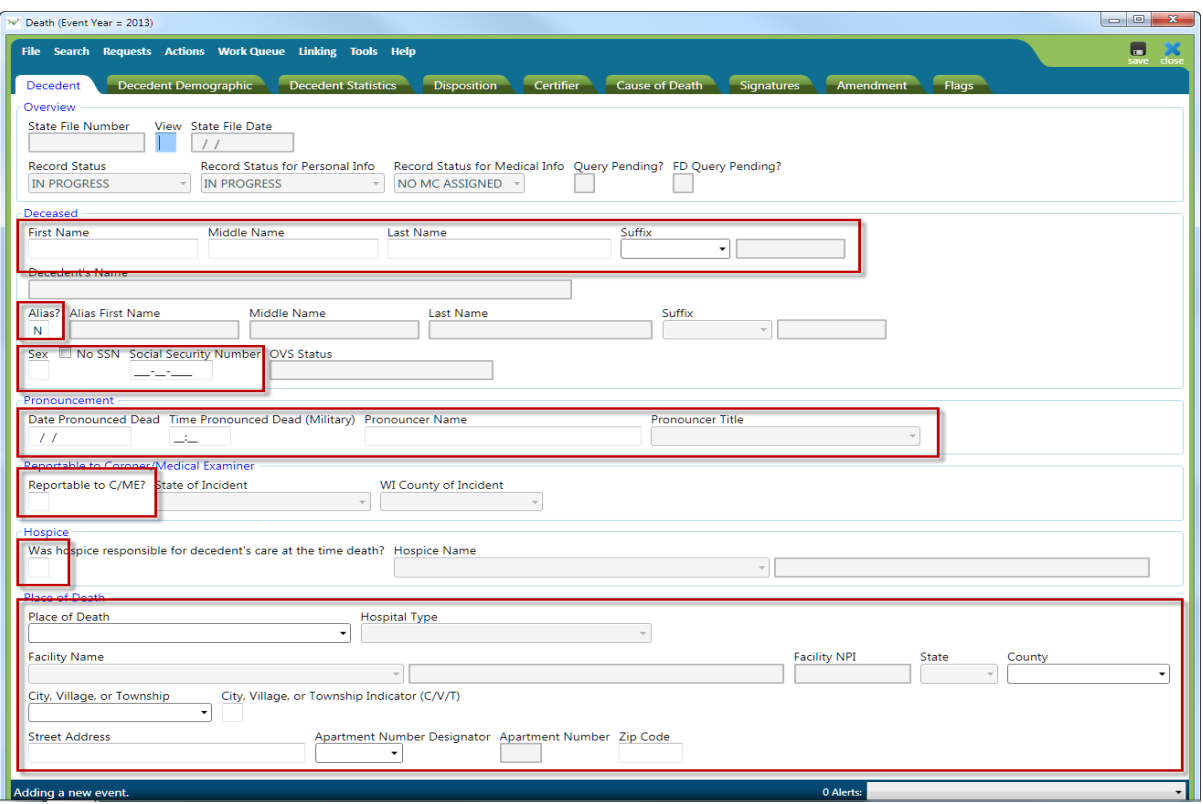

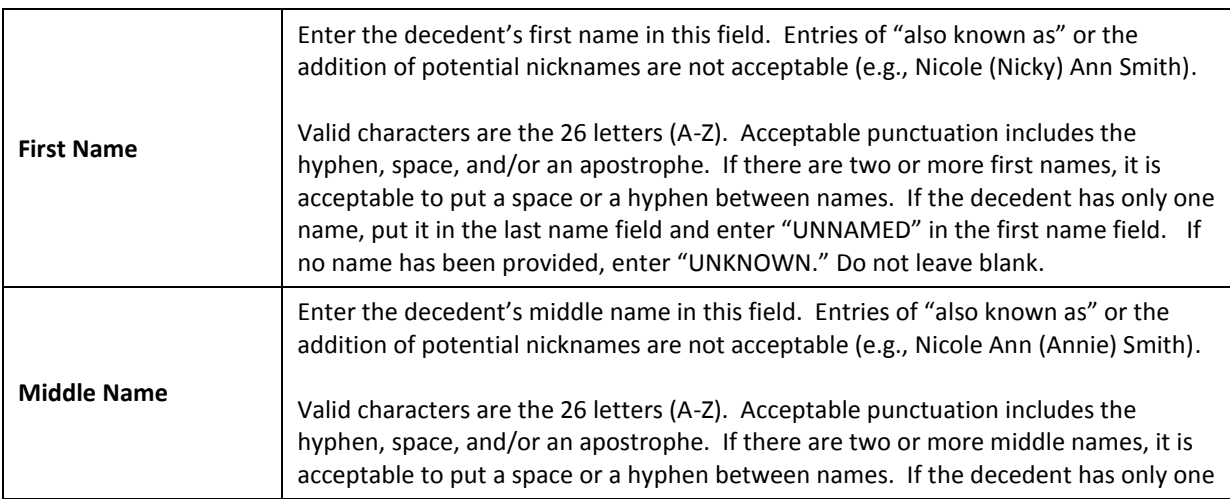

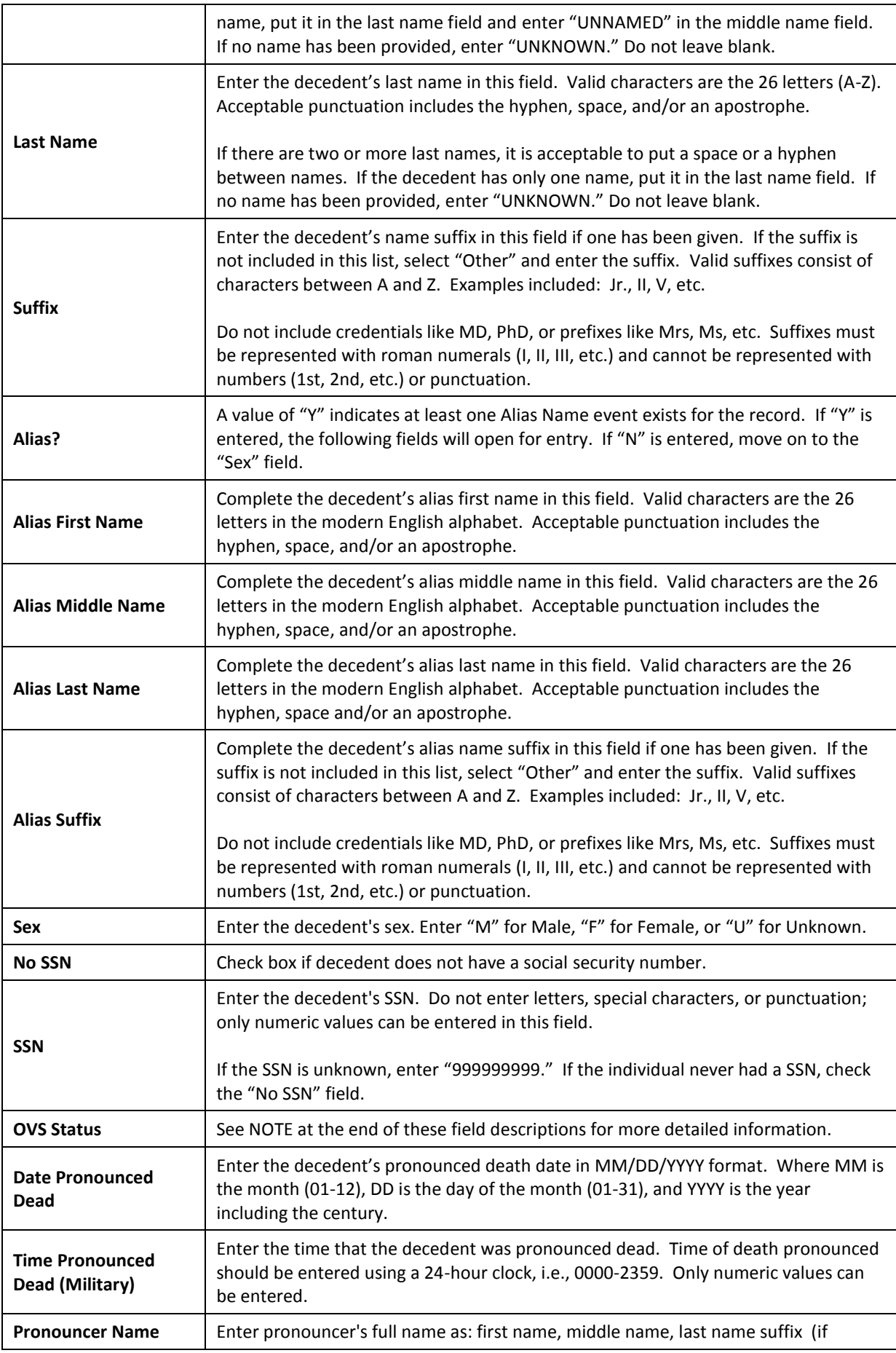

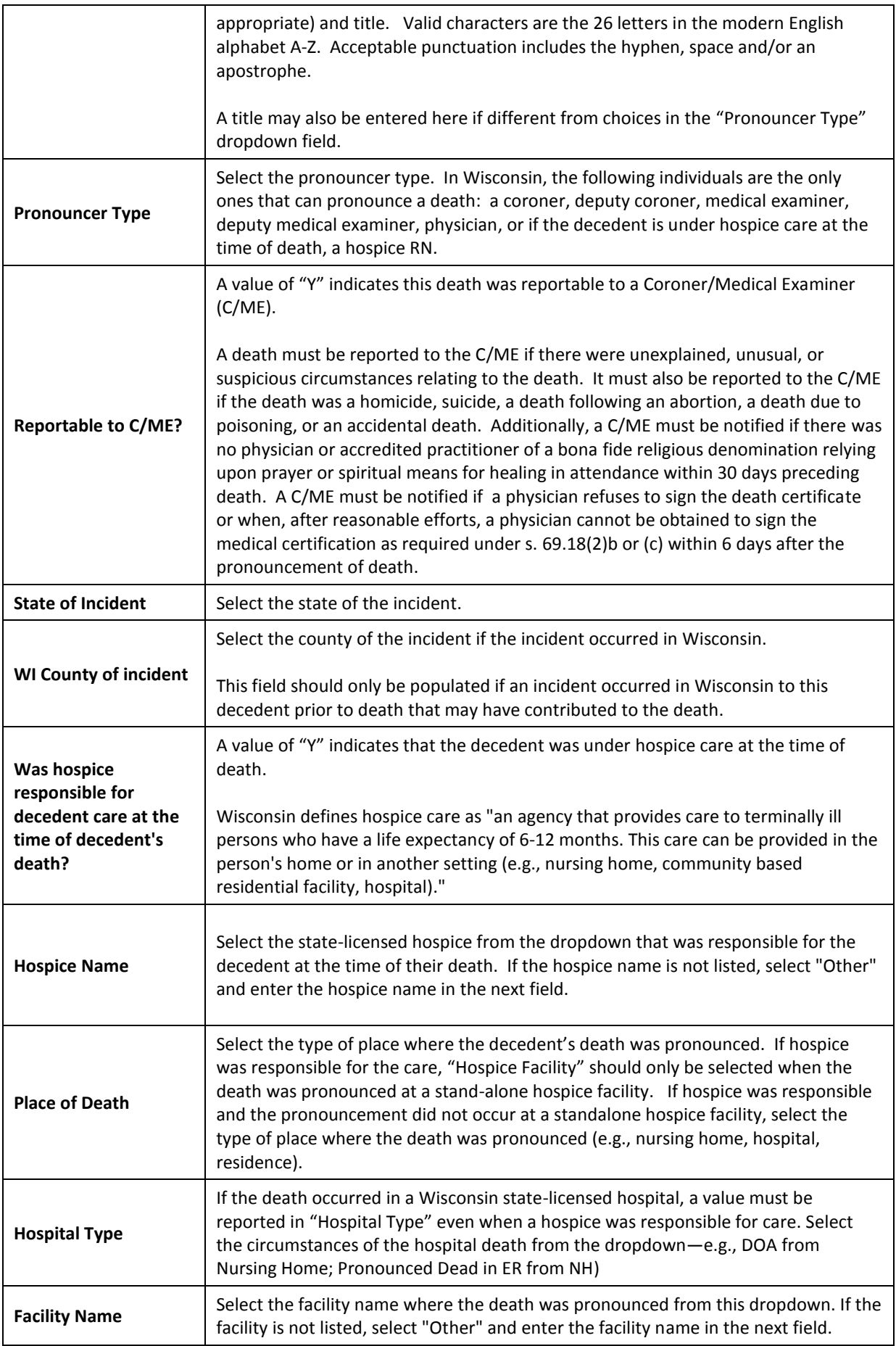

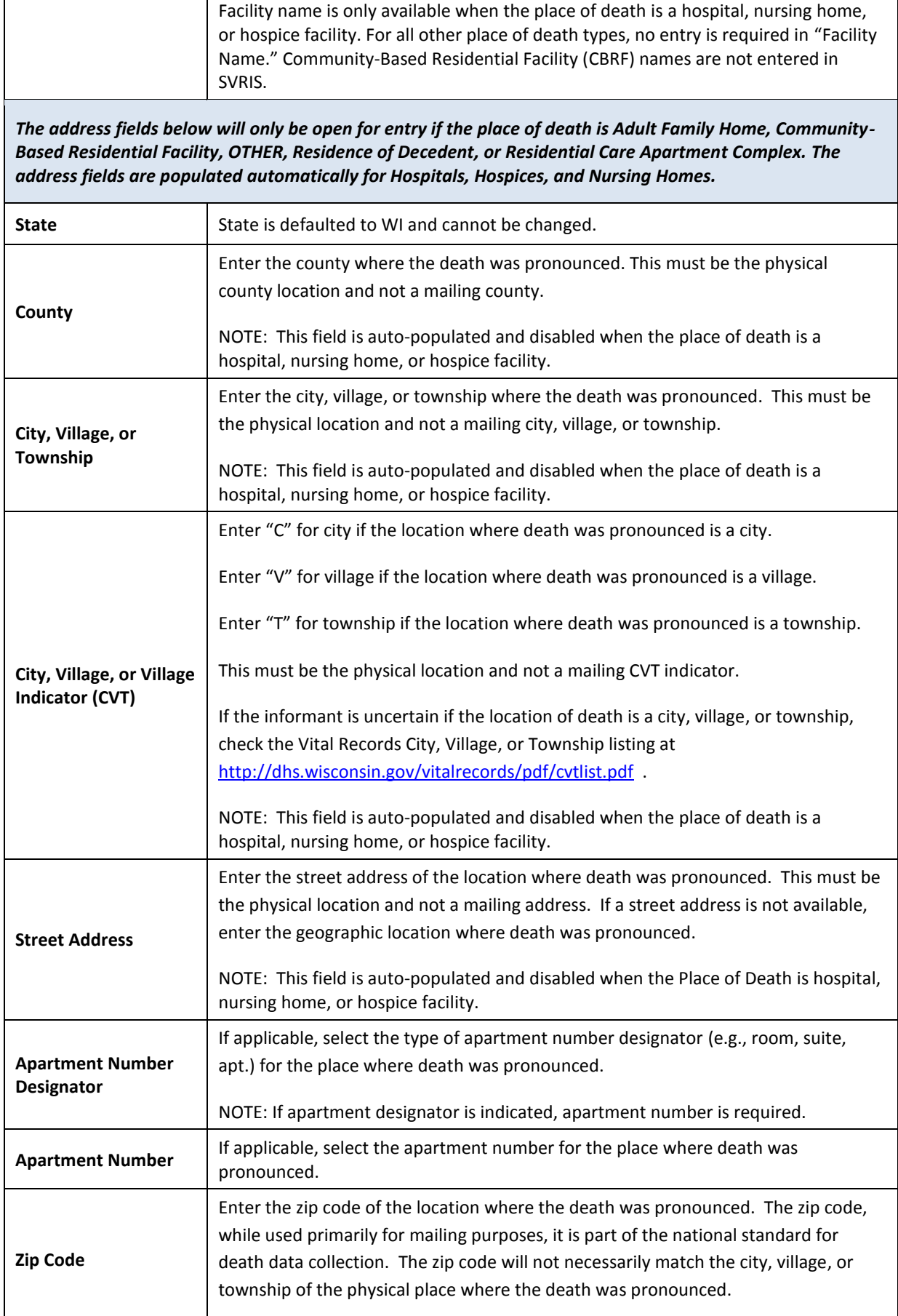

ı

 $\mathbf{r}$
#### *NOTE: OVS Status*

*Social Security numbers are verified in SVRIS using a process called OVS (On-line Verification System). This process allows a Funeral Director to verify whether or not the information in the death record matches the information at the Social Security Administration (SSA). The OVS verification happens generally within seconds; however, the Funeral Director may have to close the record and re-open it to see the message of "PASS" or "FAIL" in the OVS Status field on the Decedent tab in SVRIS. Whenever the information does not match, the OVS Status field on the death record in SVRIS will display a "FAIL" message (e.g., FAILNAME, FAILDOB). If the status is anything other than "PASS," the Funeral Home needs to notify the local SSA office using the form SSA-721. (This is the form Funeral Homes used prior to SVRIS.) If the OVS Status field is "PASS," the Funeral Home does not need to notify SSA. OVS only verifies whether or not a match is found. OVS does not mark the SSA record as deceased.*

*The State Vital Records Office (SVRO) sends a daily electronic death record export to SSA that contains all of the registered (assigned a state file number) records from the previous day. SSA does mark the SSA record as deceased when SSA receives the file from the SVRO. However, SSA has a set time when Social Security checks are printed. If the death record is received by SSA after this set time, the family will receive the Social Security check for the deceased even though SSA knows the individual is deceased. This is not something that SSA can change. The important thing to remember is that SSA does not get the notice of the death until the record is registered. So if it takes some weeks to get the record registered, this could also cause SSA to continue to issue checks.*

*SSA has requested that we instruct funeral homes to tell families to contact SSA directly if they receive a check from SSA after the death of a family member. Not only does this allow SSA to instruct the family on what to do with the check, but it also has an added benefit of allowing SSA to talk to the family about potential survivor benefits. The local field offices are never notified of deaths that are confirmed electronically. They are notified only when the paper form SSA-721 is sent. Only the national SSA office is notified because that is where the checks are issued.*

*With any automated process, there might be cases that do not process correctly and Funeral Homes may receive requests to provide the SSA-721. We ask that Funeral Homes assist the local field offices so that we can all continue to deliver professional service to the families of the deceased. Also, Funeral Homes can help families by distributing the last two pages of the SSA-721 to them as the decedent's information is being collected. These pages provide valuable information about potential benefits that may be payable to families and how to apply for these benefits.*

## **Decedent Demographic Tab**

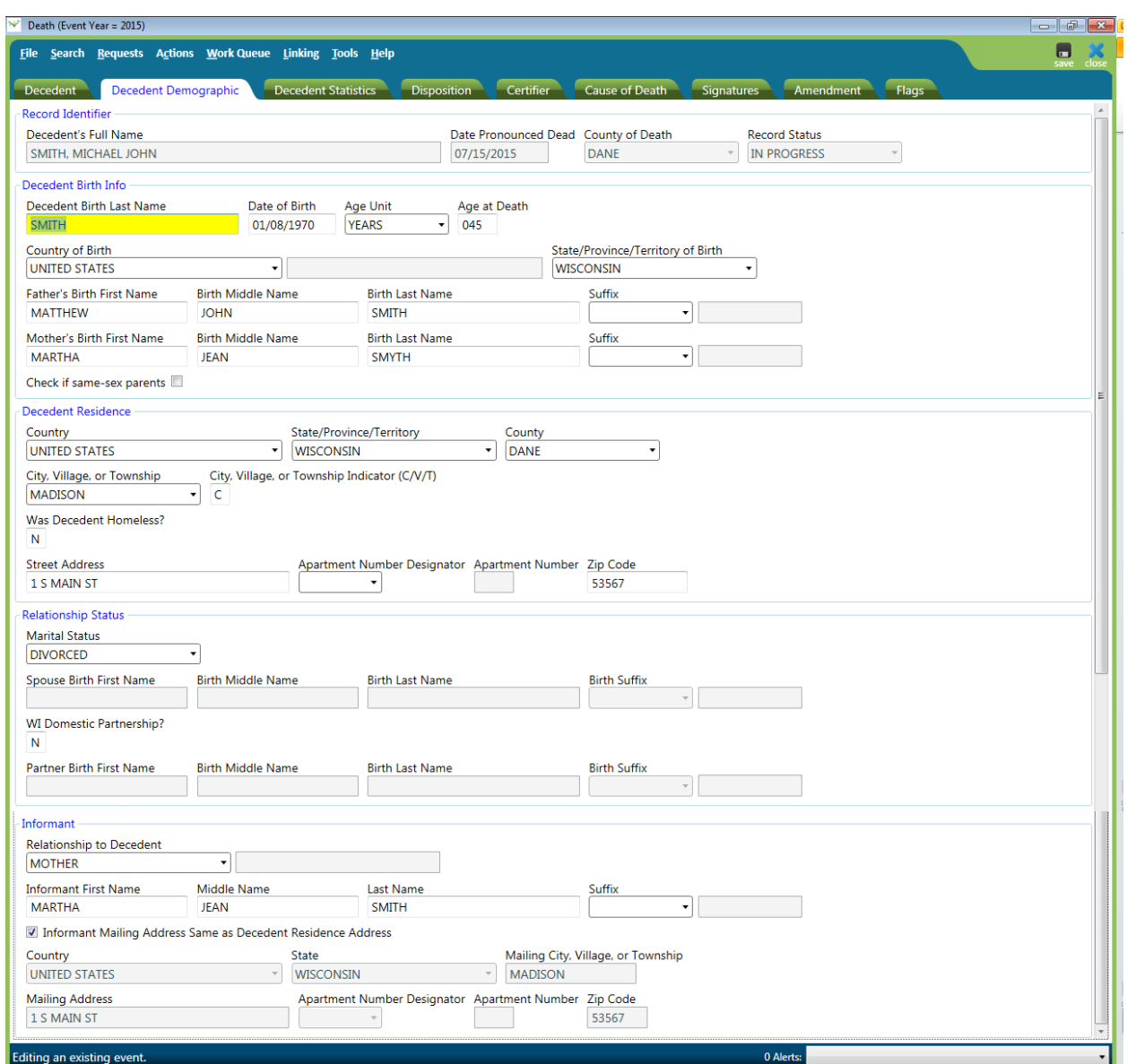

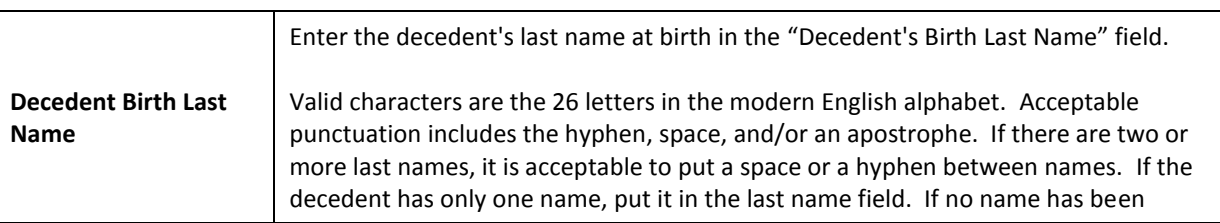

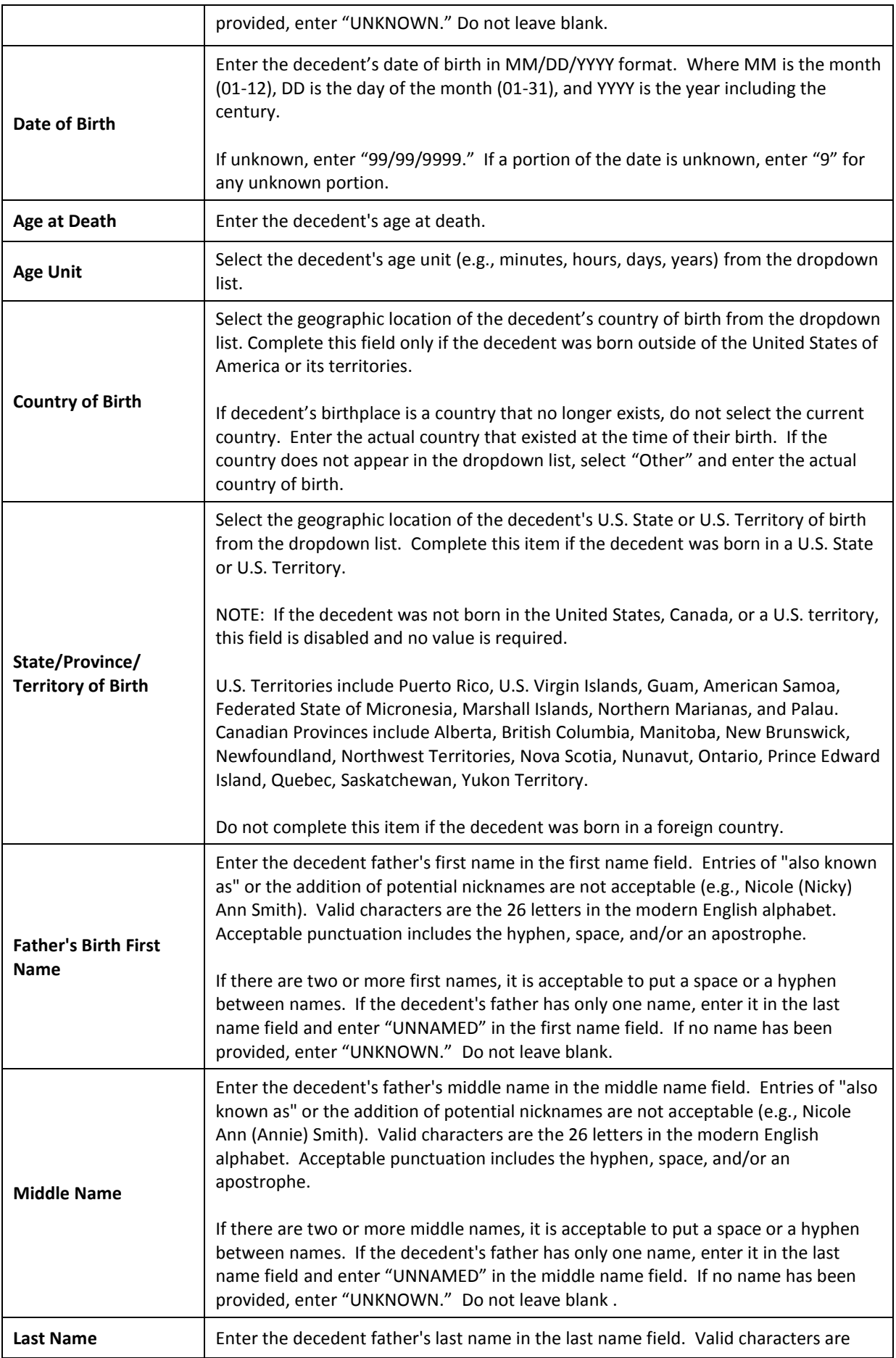

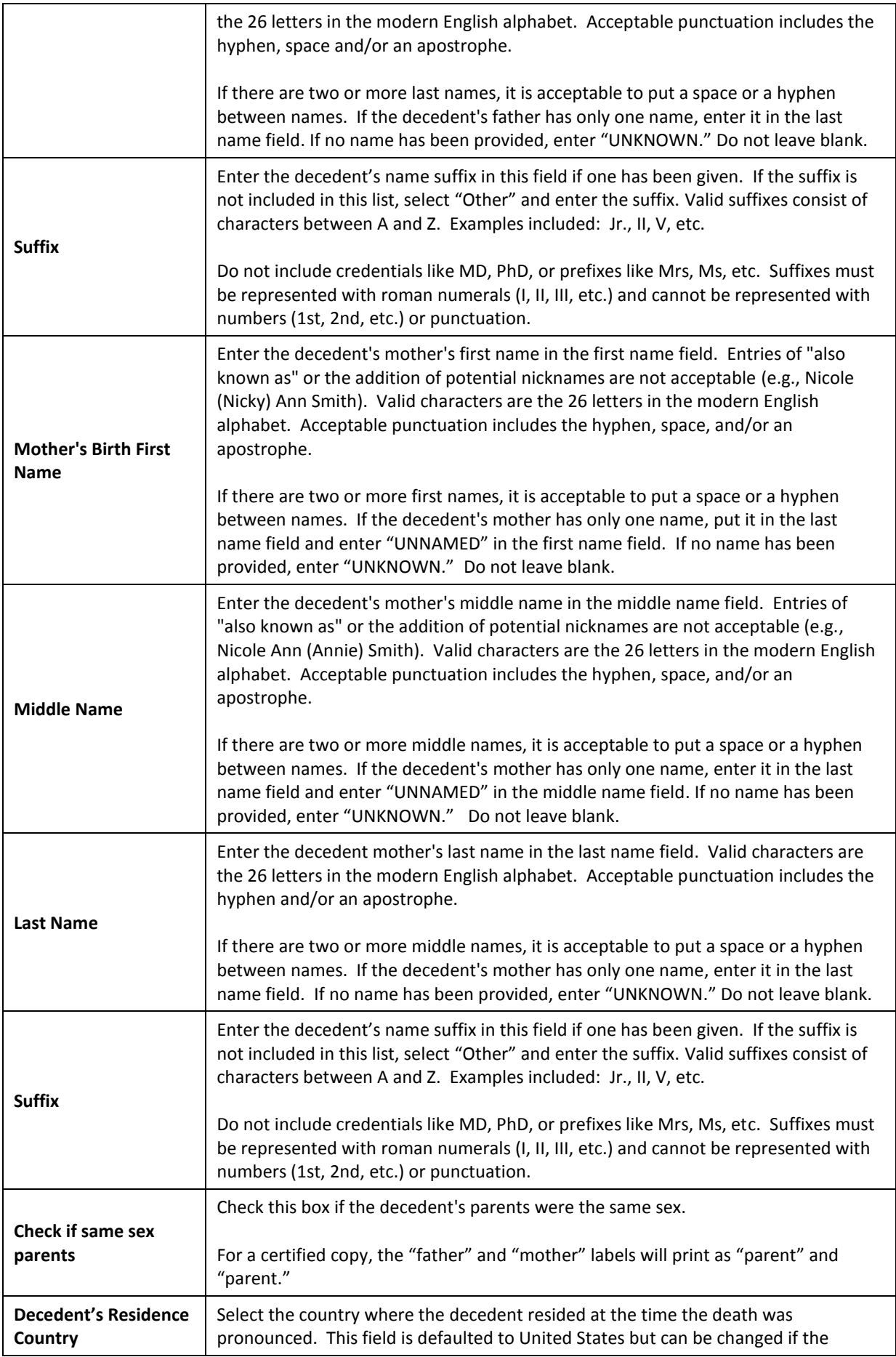

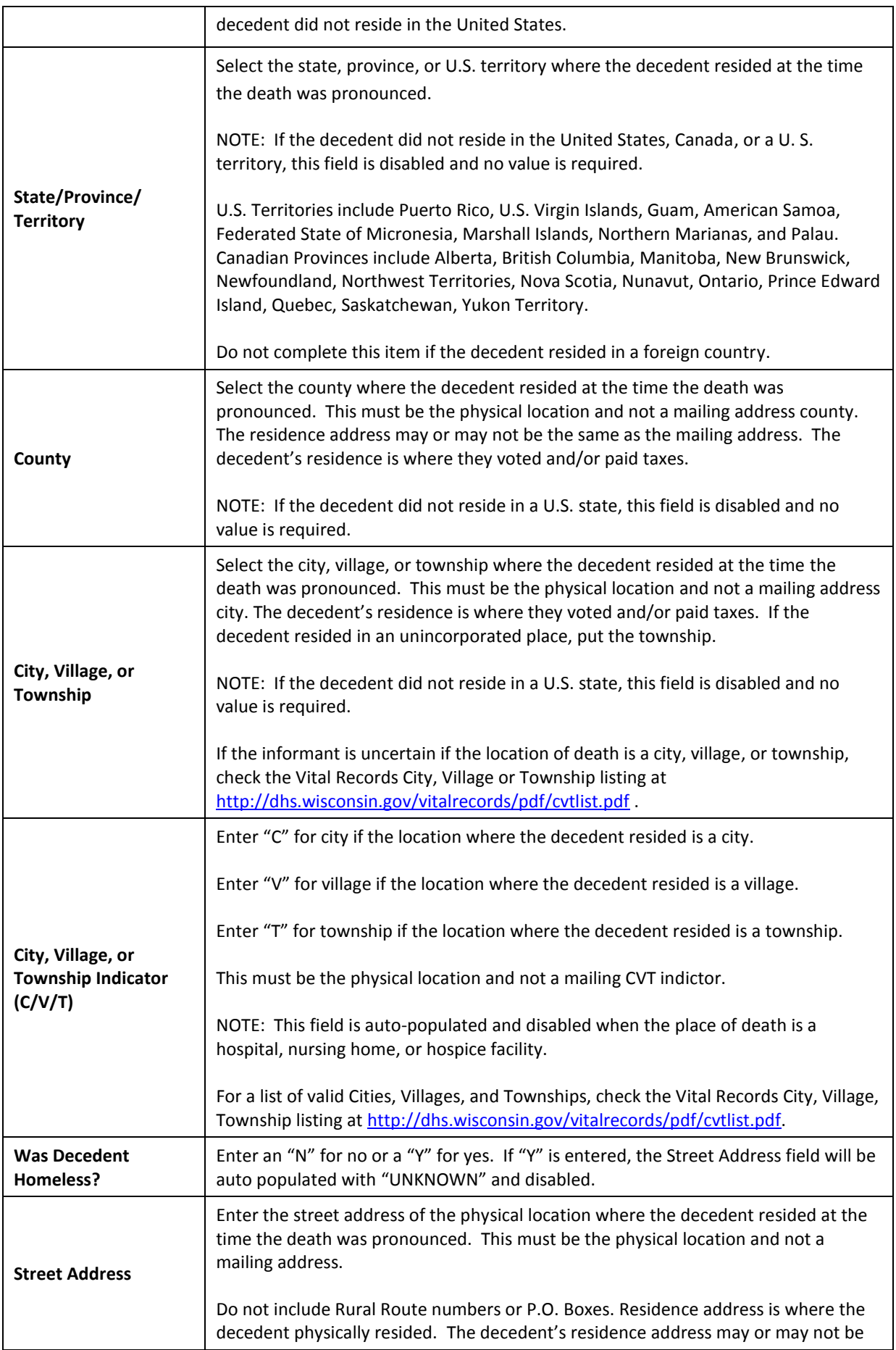

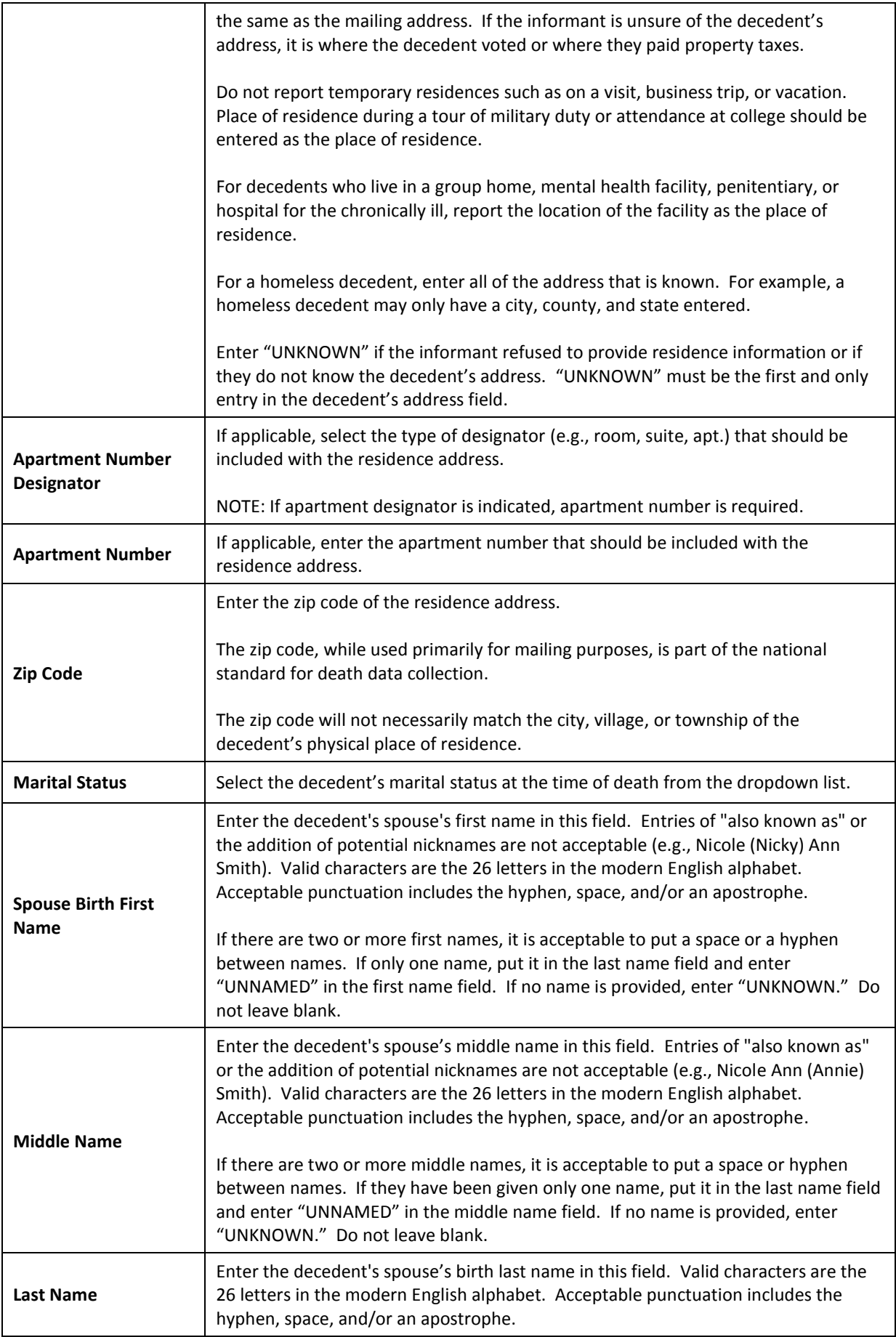

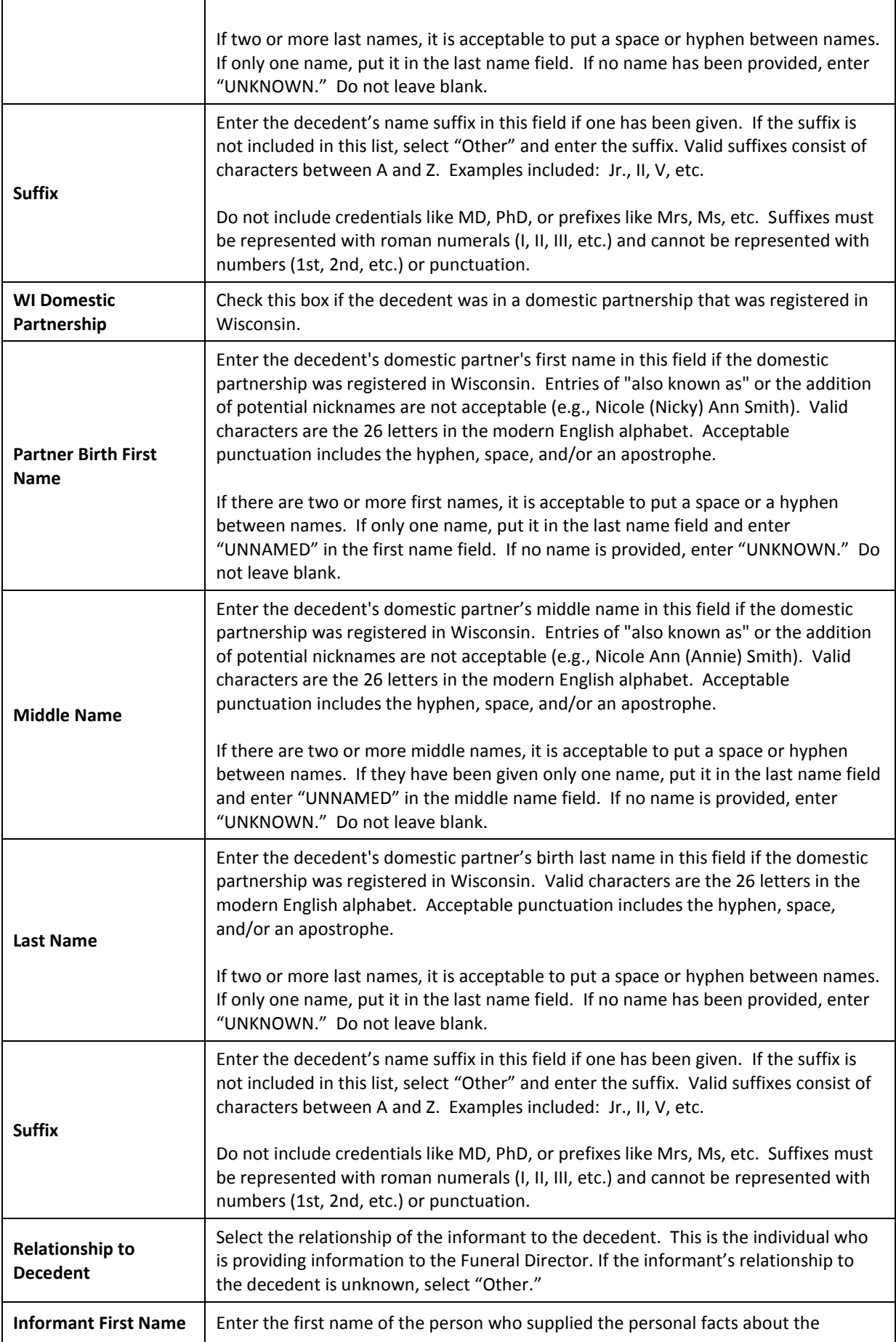

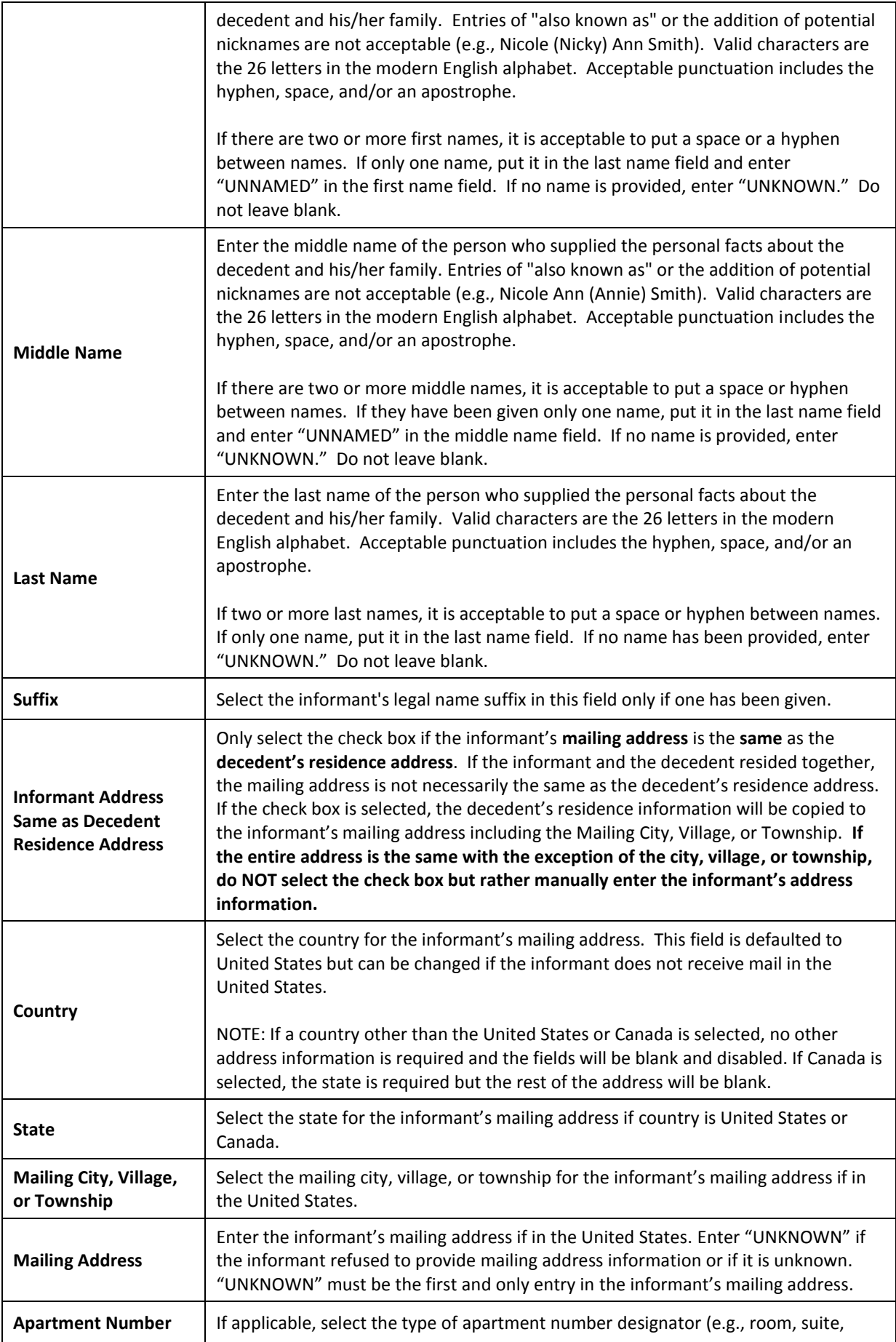

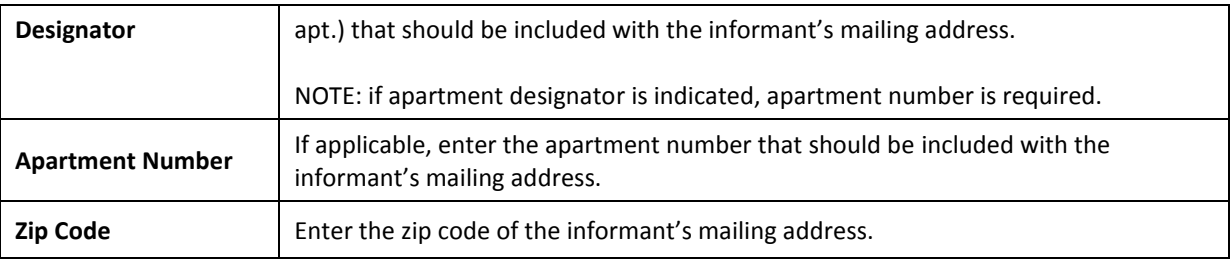

### **Decedent Statistics Tab**

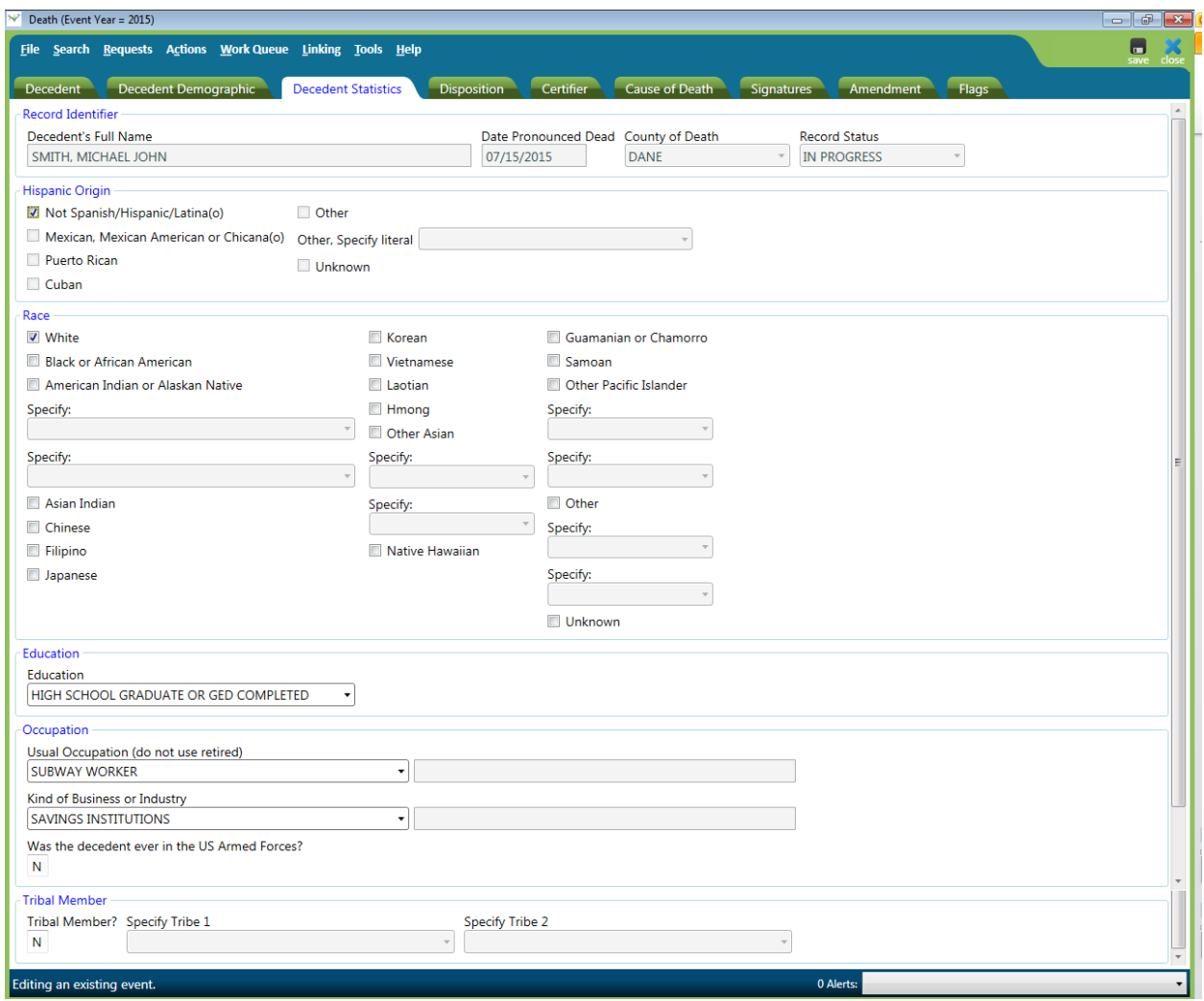

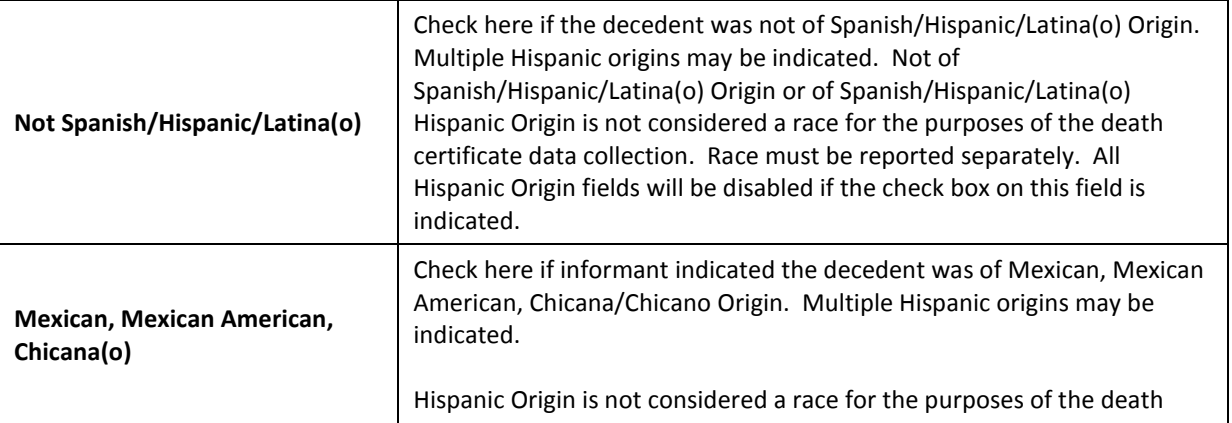

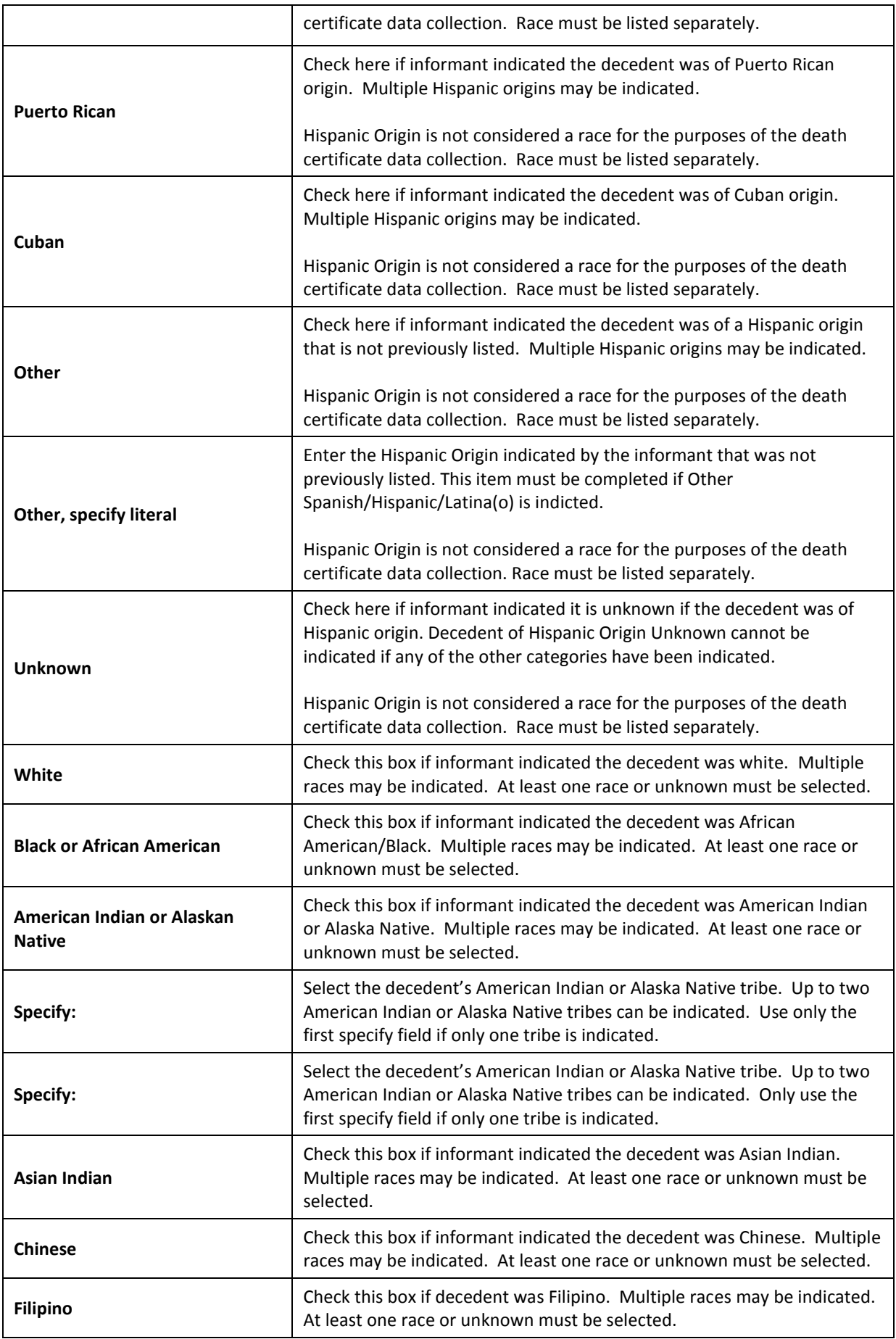

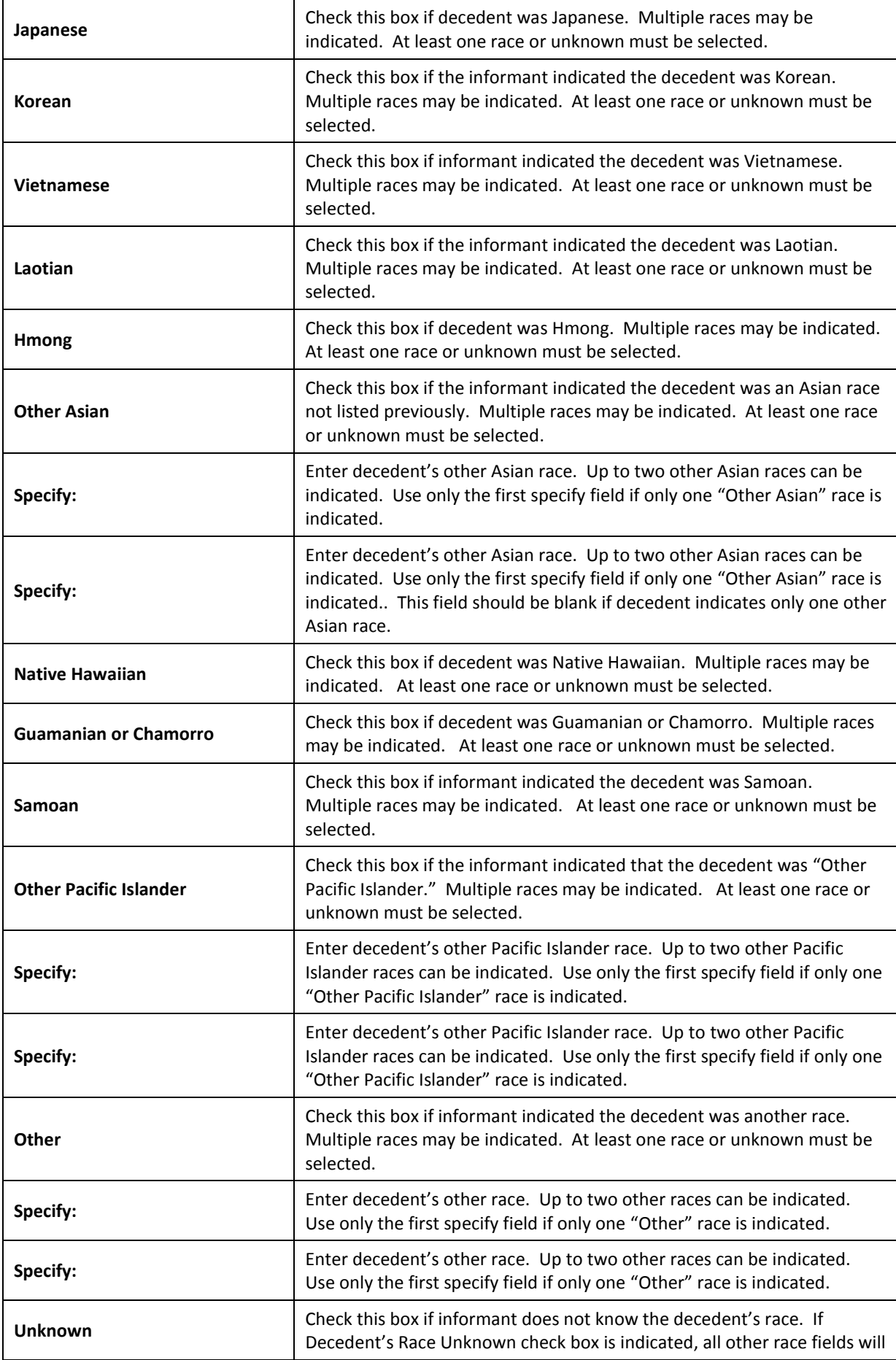

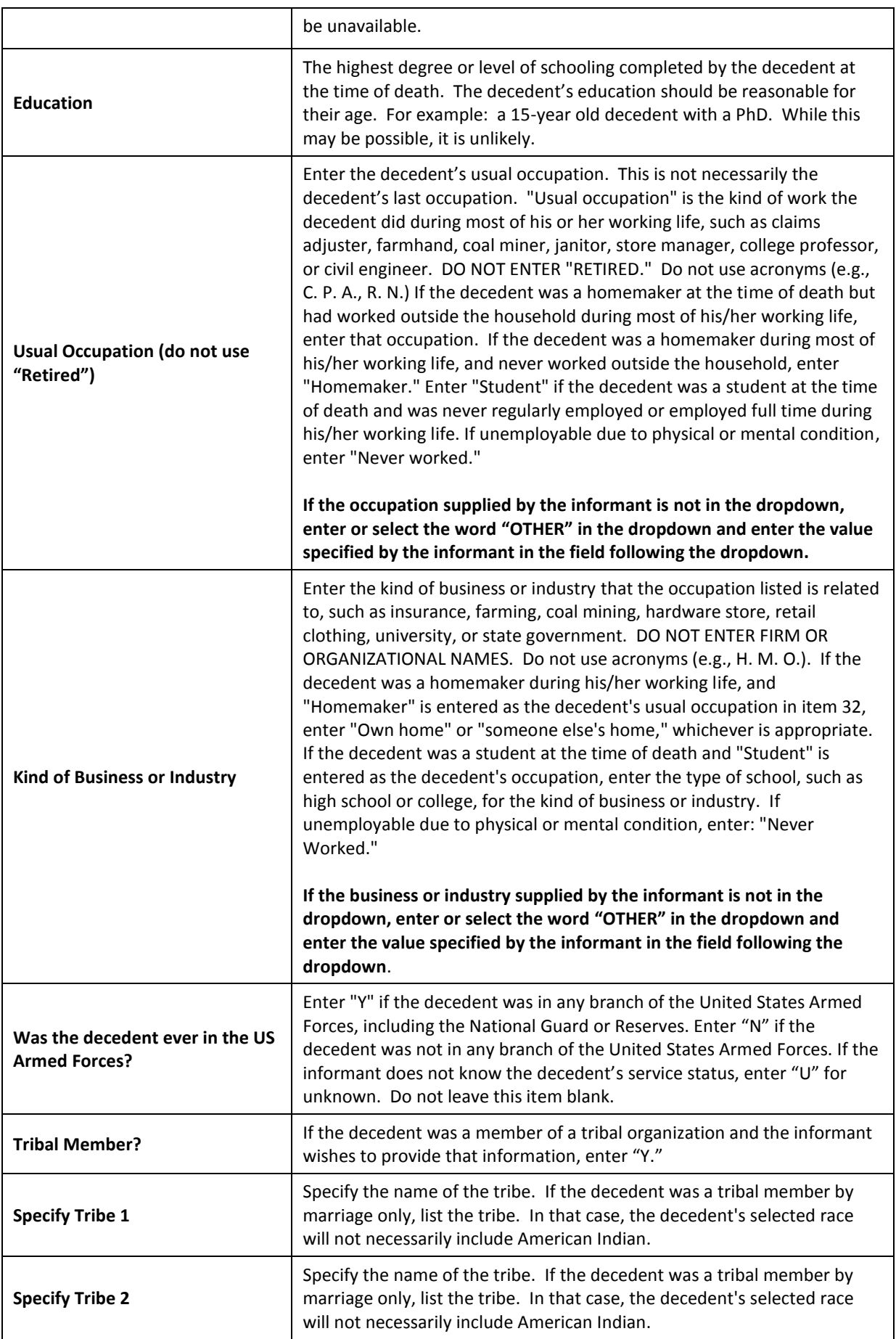

# **Disposition Tab**

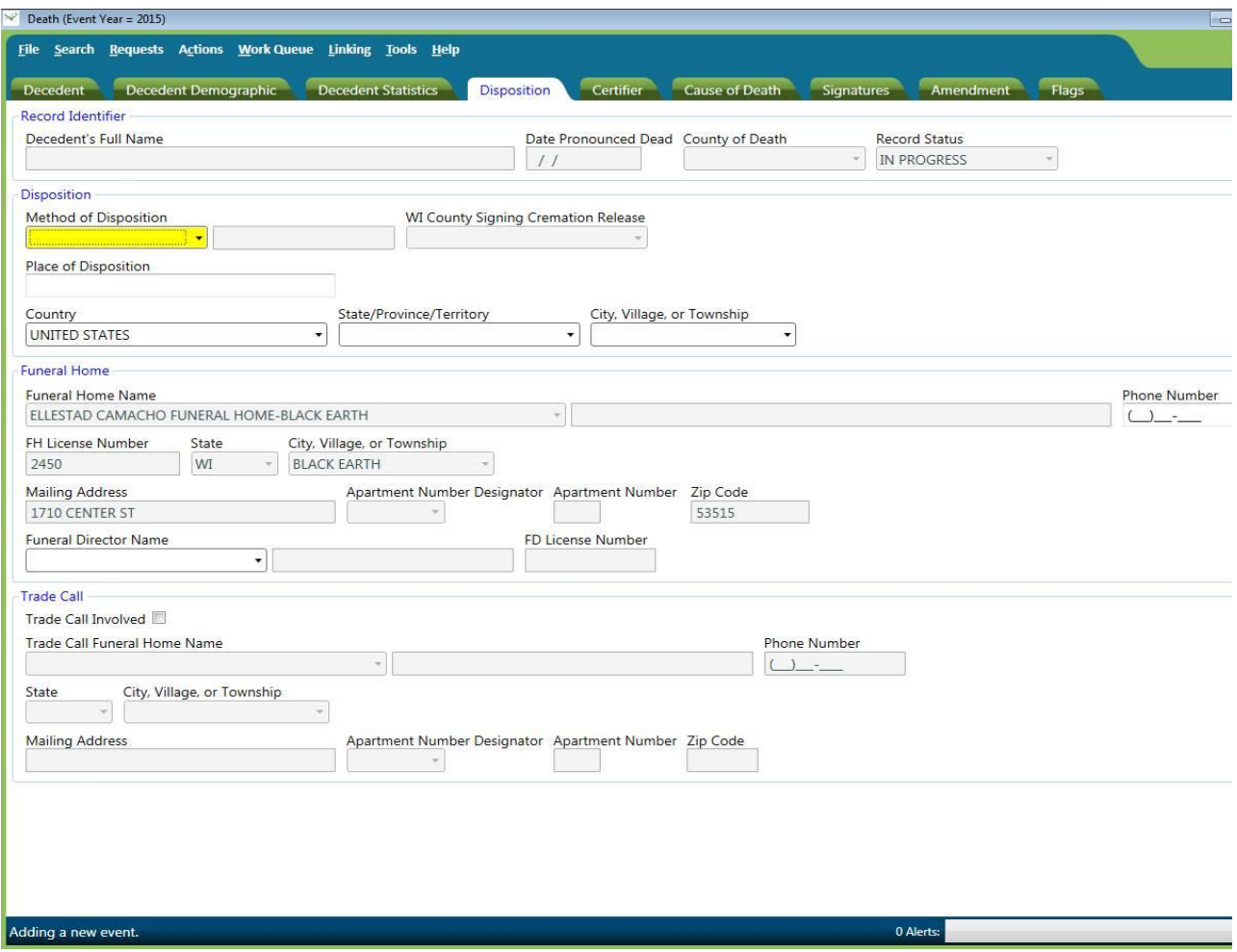

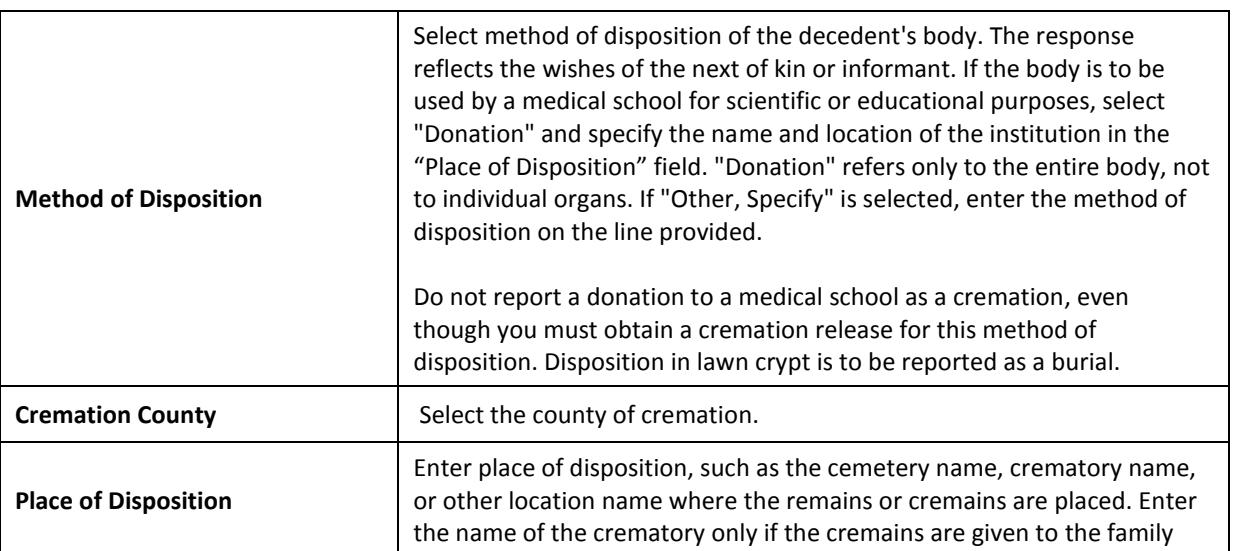

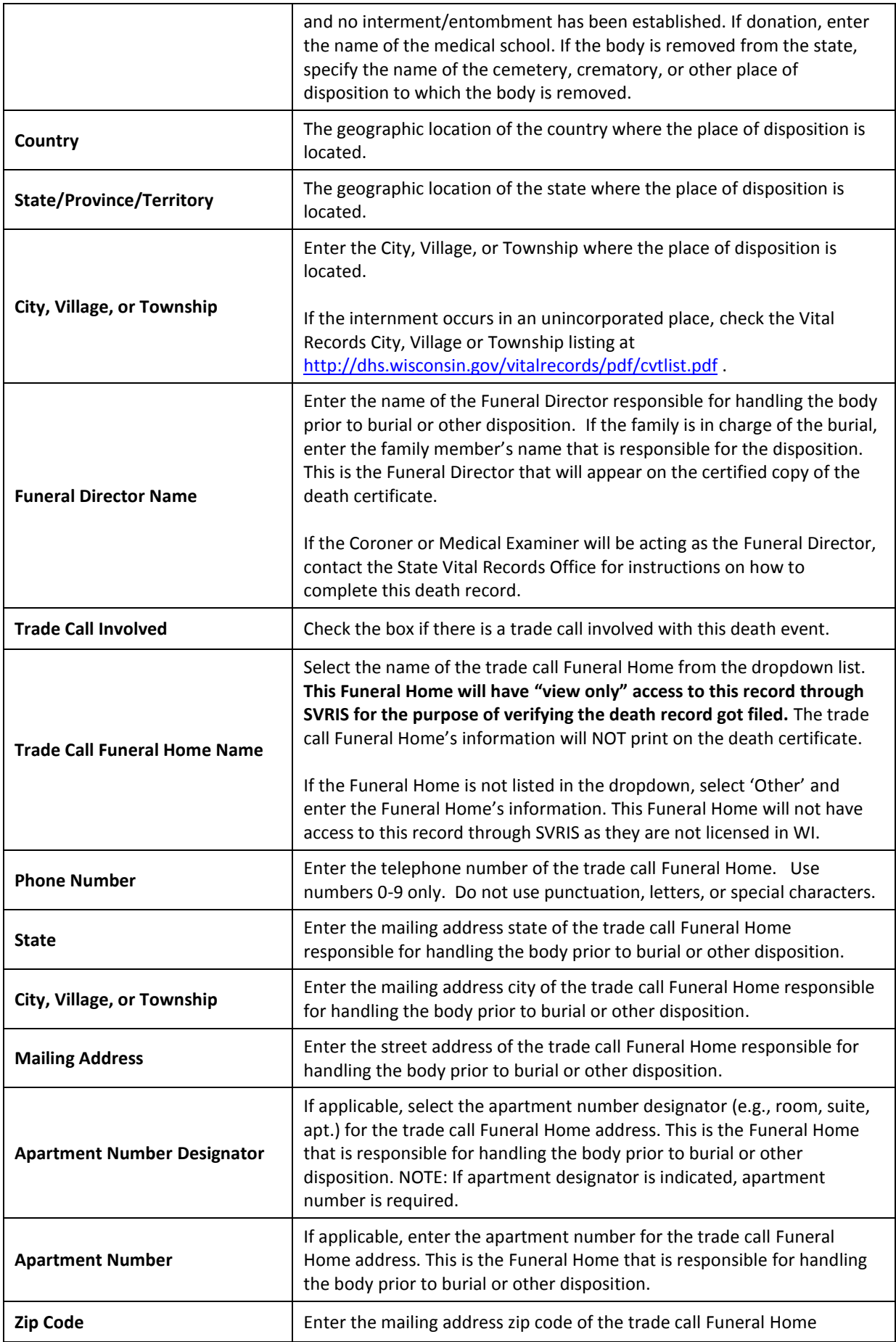

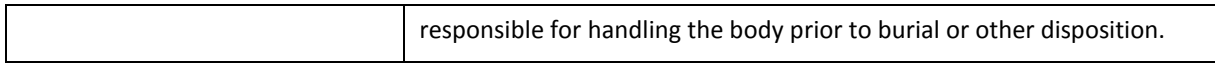

## **Certifier Tab**

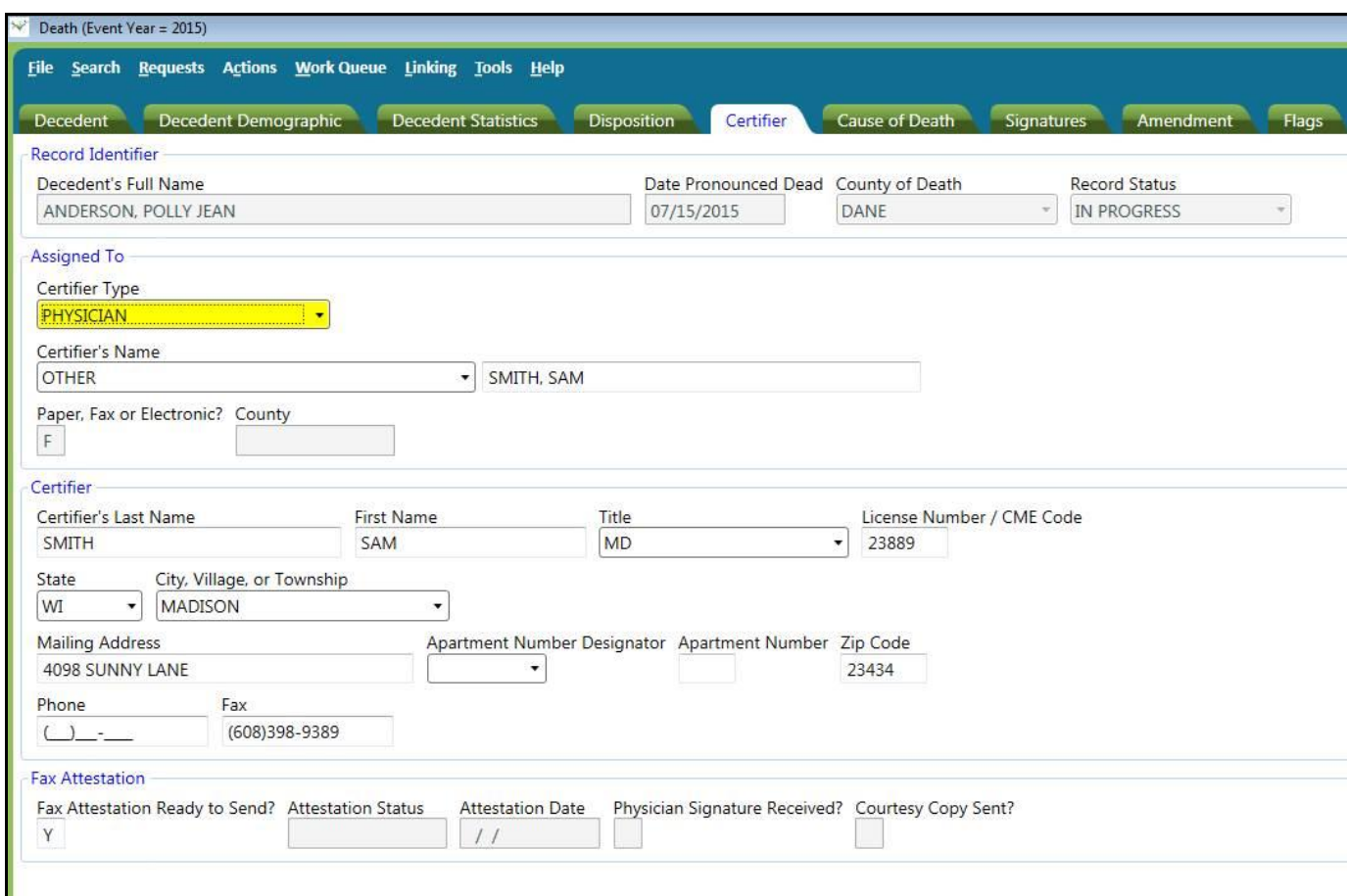

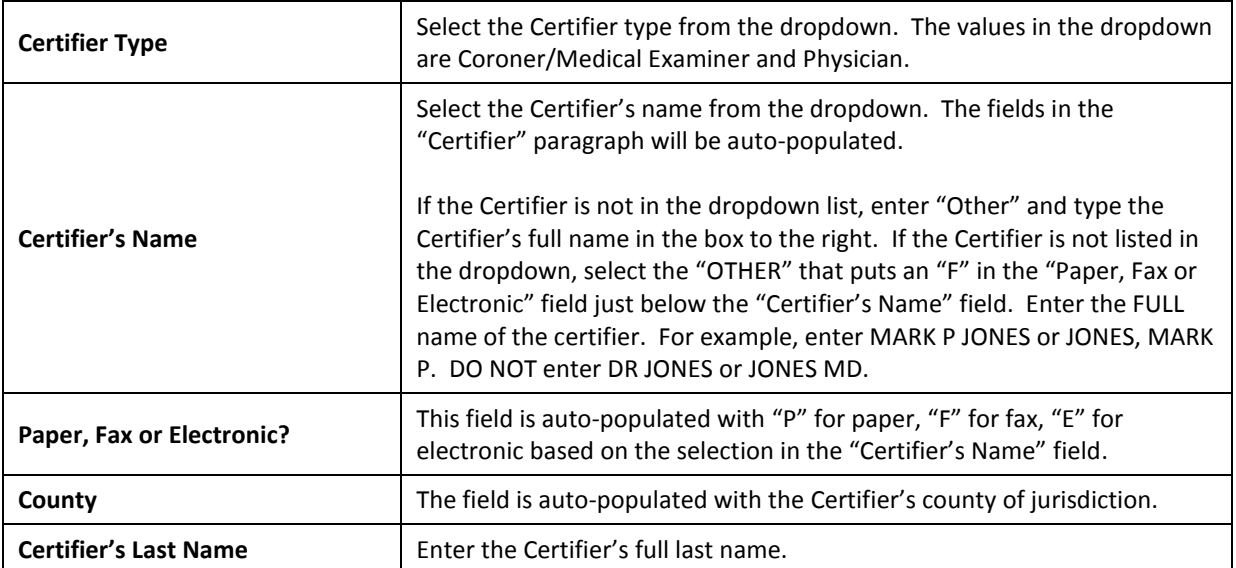

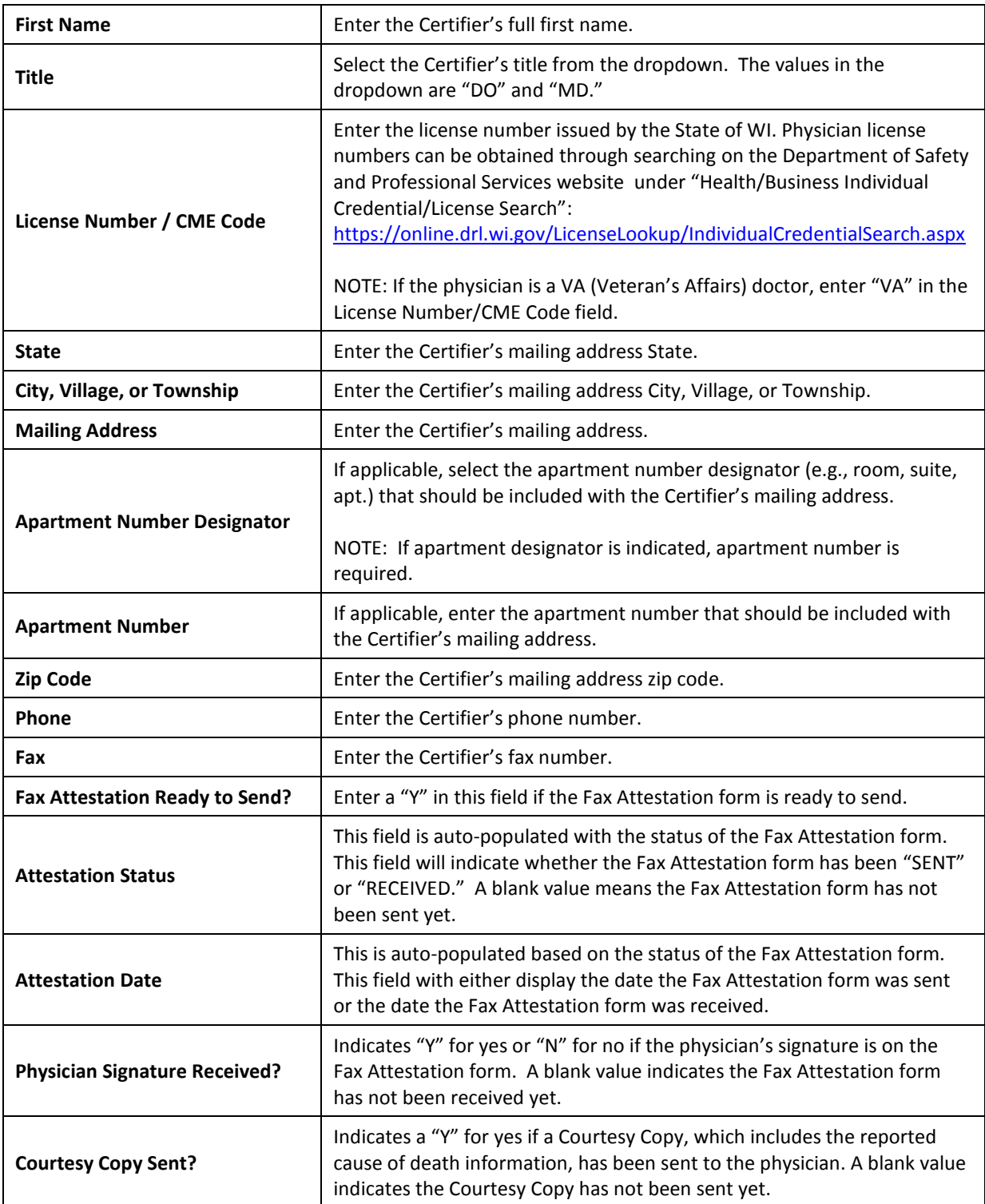

## **Cause of Death Tab**

The Cause of Death fields are only open to a Funeral Director/staff where the Paper, Fax, or Electronic field is F for Fax, indicating that the Certifier is not a SVRIS user. This tab has a Record Identifier paragraph at the top. This paragraph is system generated and may be helpful in easily identifying the decedent and determining the overall record status.

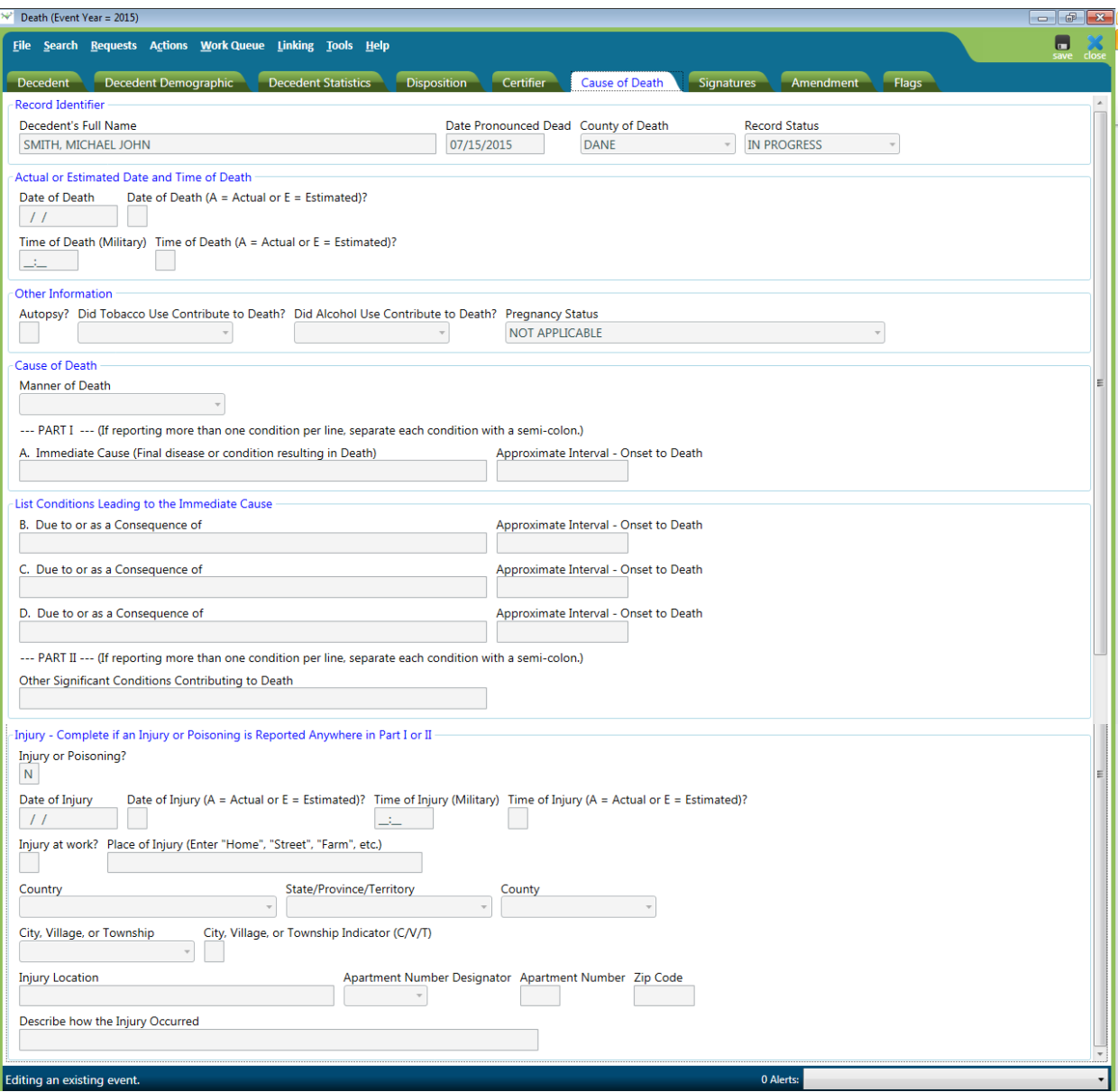

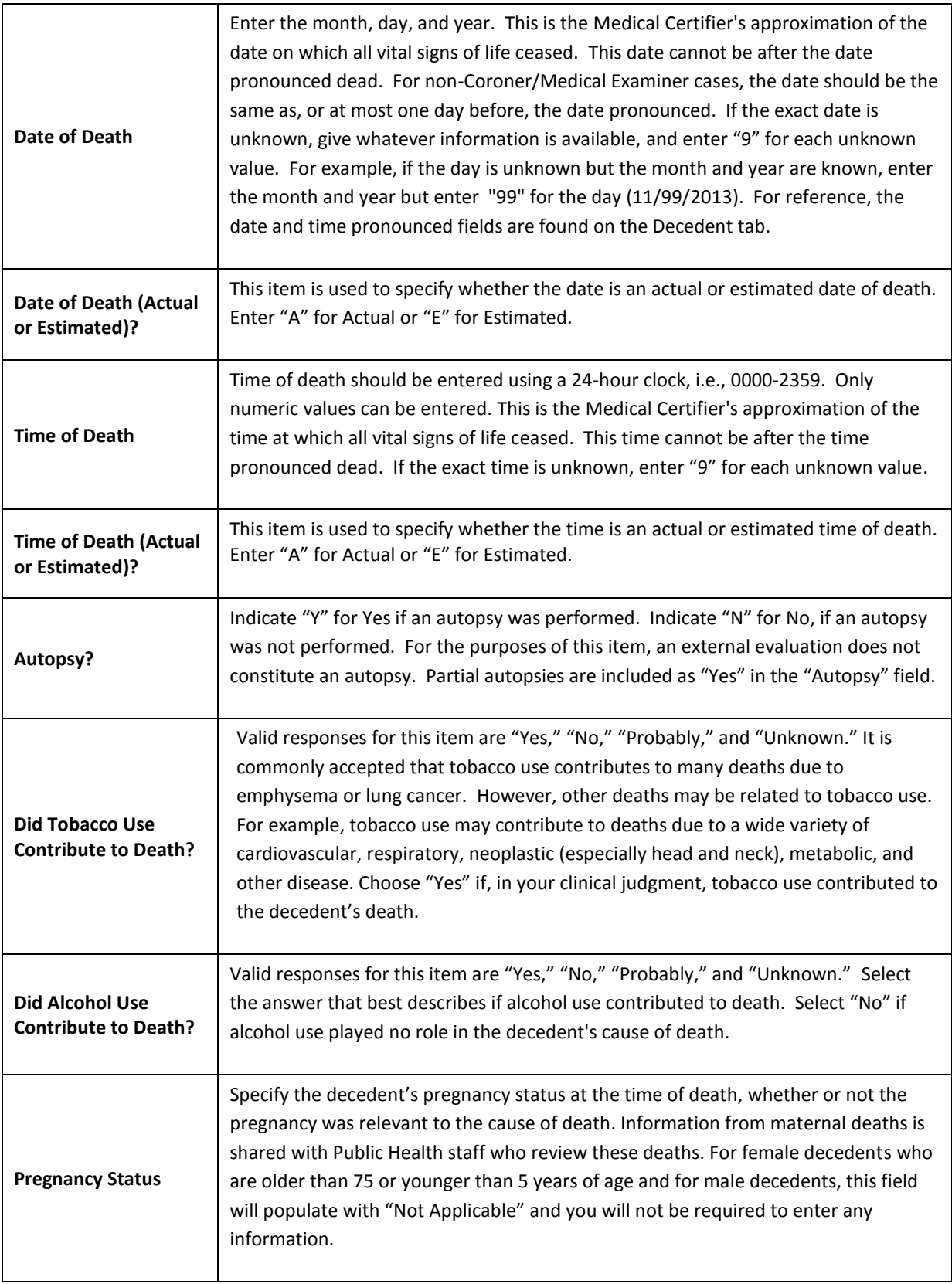

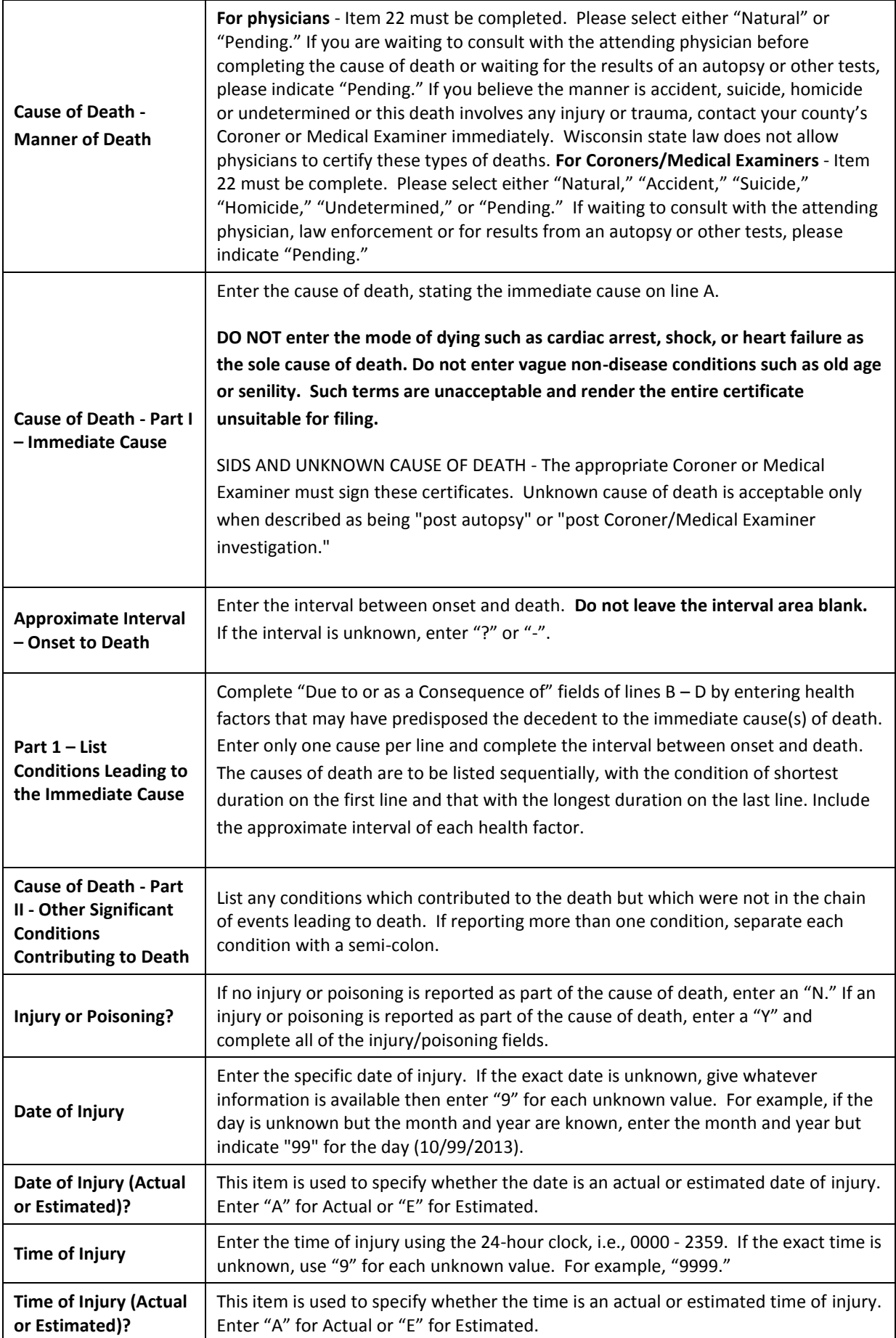

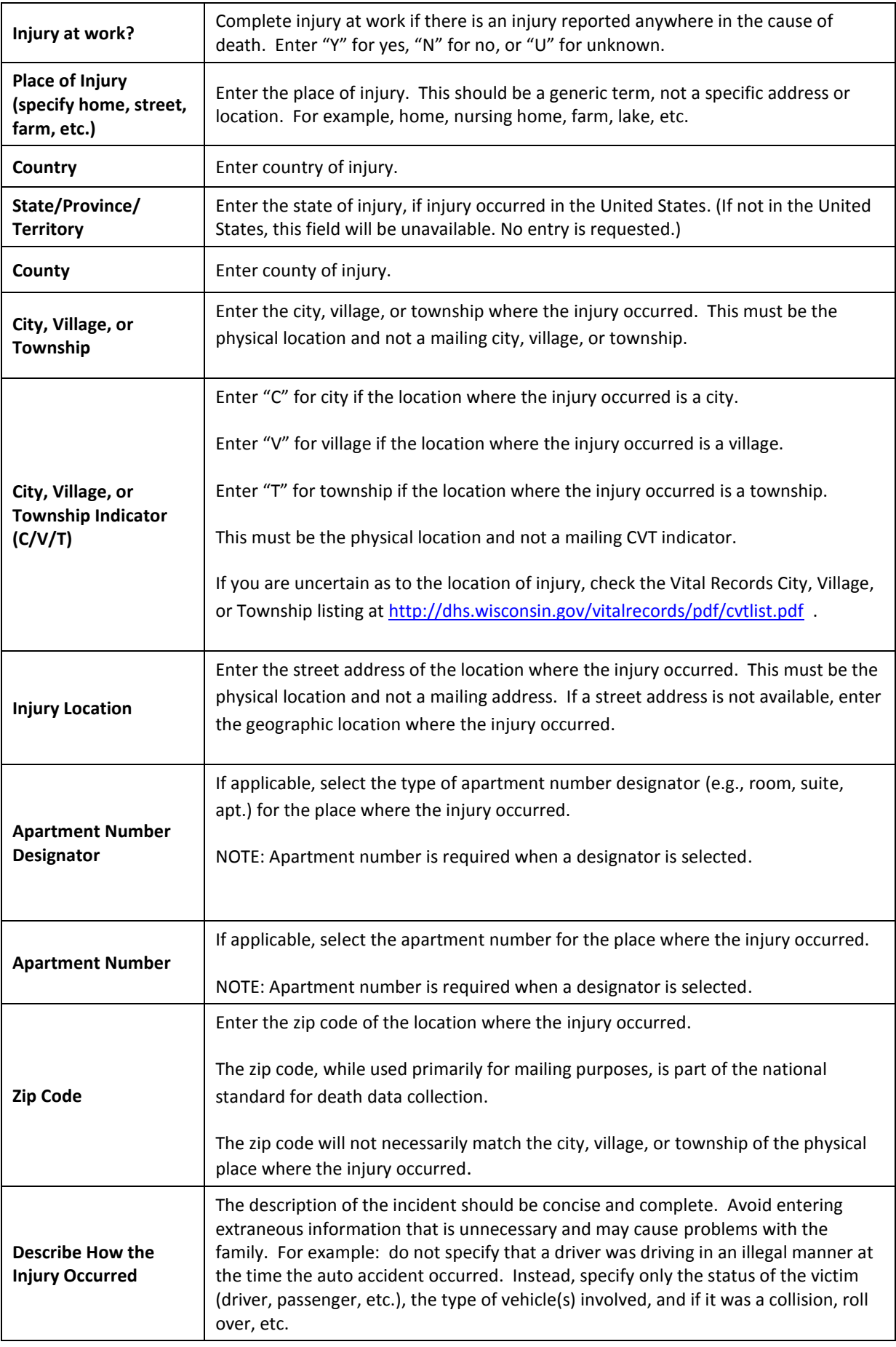

# **Signatures Tab**

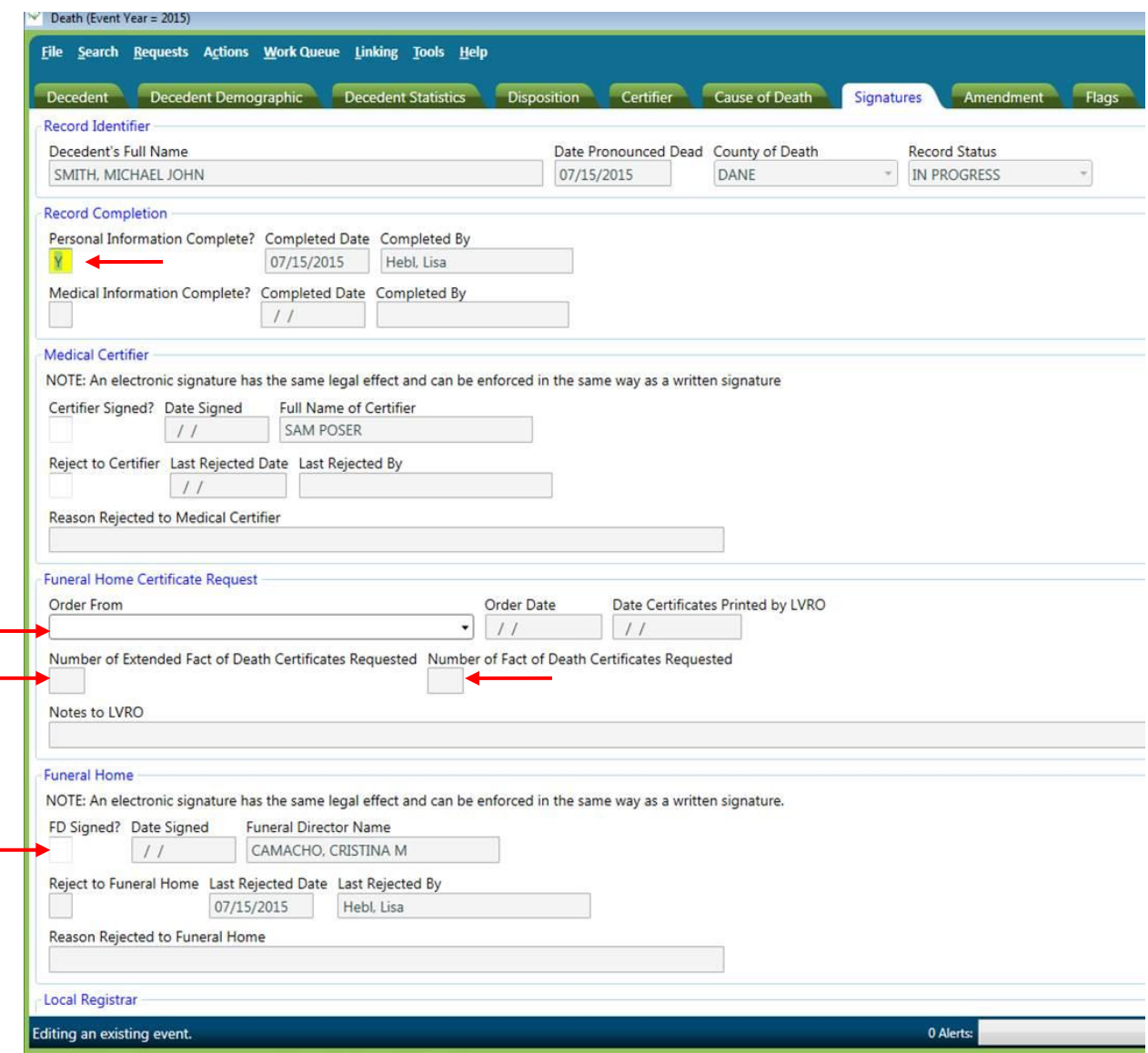

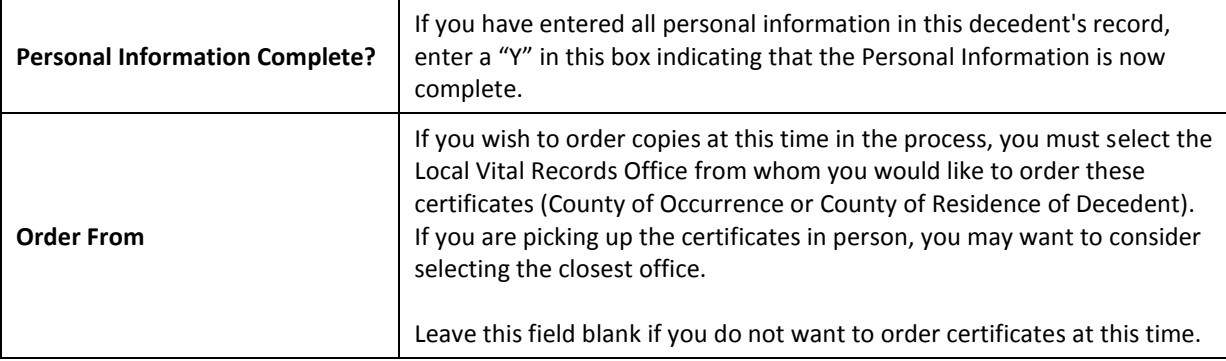

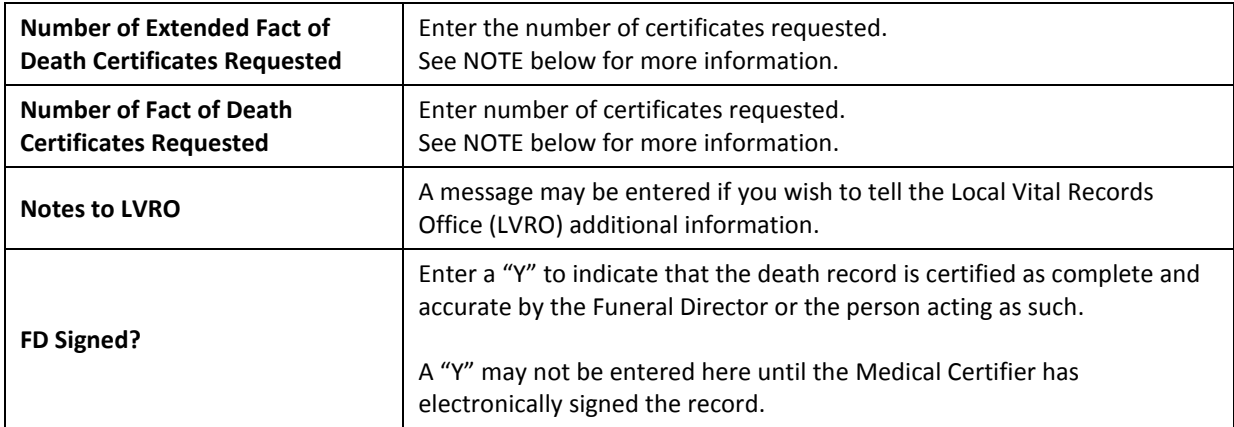

#### *NOTE: Fact of Death Certificate and Extended Fact of Death Certificate*

*There are two versions of the Wisconsin Death Certificate, the Fact of Death Certificate and the Extended Fact of Death Certificate:* 

- *1. The Fact of Death Certificate, by law, does not contain any cause of death information but does include the manner of death (natural, pending, accident, homicide, suicide, or undetermined). With the inclusion of the manner of death, the Fact of Death Certificate contains the majority of information needed by family to settle an estate without disclosing the detailed disease, injury, or poisoning that resulted in death. The Fact of Death Certificate should be purchased and used to close bank accounts, provide proof of death, and for other reasons which do not require disclosure of the cause of death.*
- *2. The Extended Fact of Death Certificate does contain the cause of death and is accessible to only those who can prove a direct and tangible interest for obtaining this version. Although the Extended Fact of Death Certificate is generally preferred by the immediate family, this version should only be provided to agencies that have a real need for the cause of death information. The primary reason to provide the Extended Fact of Death Certificate is for insurance benefit claims.*

*Agencies that indicate they will only accept the Extended Fact of Death Certificate should be instructed to review their current policy based on the 2003 law change. If an agency has questions and concerns about the validity of a certificate or which version is needed, refer the agency to our Customer Service office at 608-266-1373. Any questions you have should also be directed to our Customer Service office.* 

## **Edit Screen Messages**

SVRIS contains edits that will automatically display error messages on the Data Entry Exception screen when an incorrect, questionable, or erroneous entry is made. The error message will let you know which field or fields are in error.

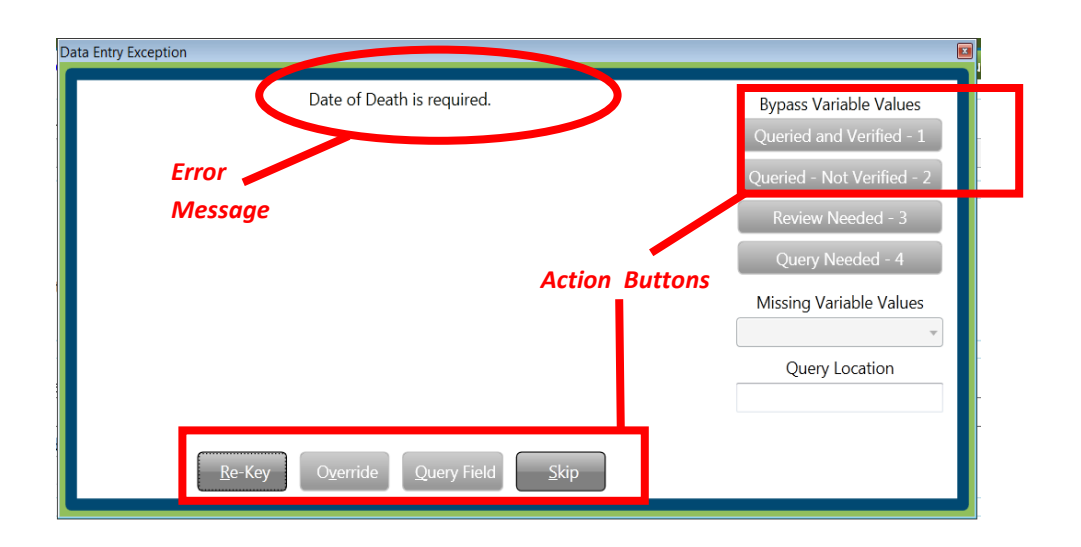

There are three types of messages with varying degrees of importance. The action buttons available will vary with the different types of messages.

Two of the messages must be addressed, for example, leaving a required field blank or an obvious error. These messages are:

- **Re-key the field**  Returns the user to the field for re-entry. On Re-key of date fields, hit Delete to clear the field before re-entering information.
- **Skip**  Returns the user to the next field for entry, leaving this field blank. The system will not allow you to complete a record with skipped fields. The background color of the skipped field will change to dark green.

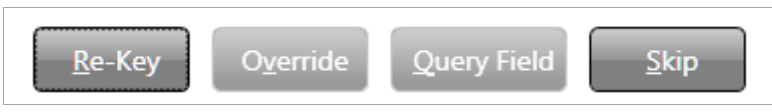

The other type of message is a warning of an outlying value. For example, the condition "failure to thrive" usually develops as a complication of another more specific condition. SVRIS will edit "failure to thrive" when reported as the underlying cause of death. This edit checks to ensure a proper underlying cause of death is entered. If you determine this underlying cause is correct, select "Override."

 **Override** – Indicates that the information entered was correct, e.g., "failure to thrive" is the underlying cause.

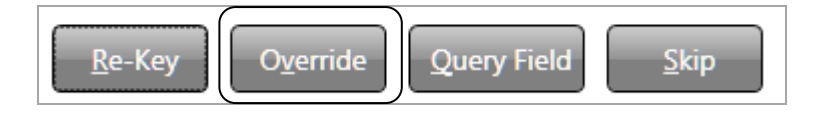

*NOTE: The option for "Query Field" is not available in SVRIS.*

# **Searching for Death Records**

SVRIS has full function searching capabilities. Select the Search menu and click on the type of records to be searched, e.g., Death.

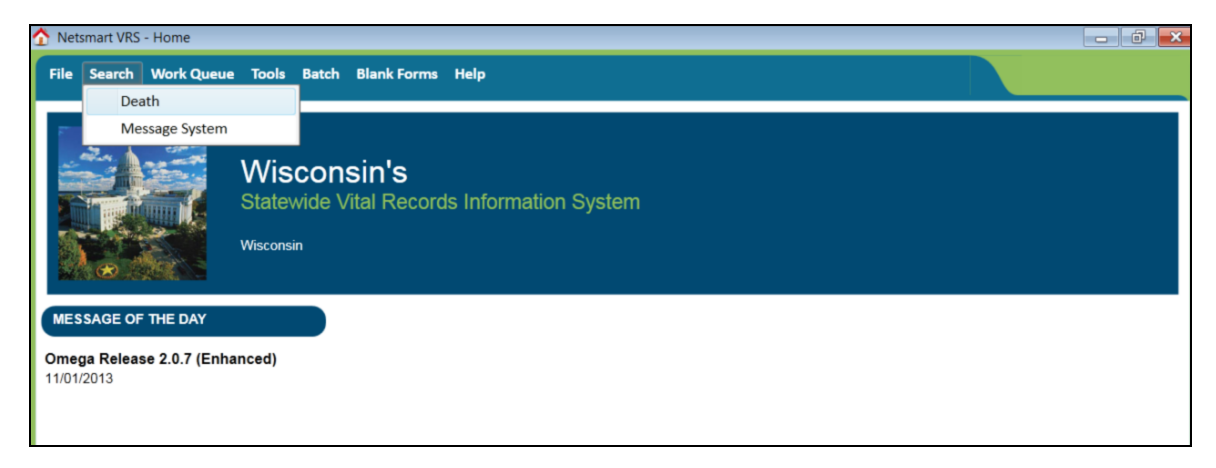

Select "Death" and the search screen (shown below) will appear.

There are two tabs on the Search screen – Search Criteria and Results. The Search Criteria tab, shown below, is where you enter the search criteria.

Any combination of the fields may be searched. To search by name for example, you can enter any combination of first name and last name. Once the criteria are entered, click the Search button at the bottom left of the screen (as shown below).

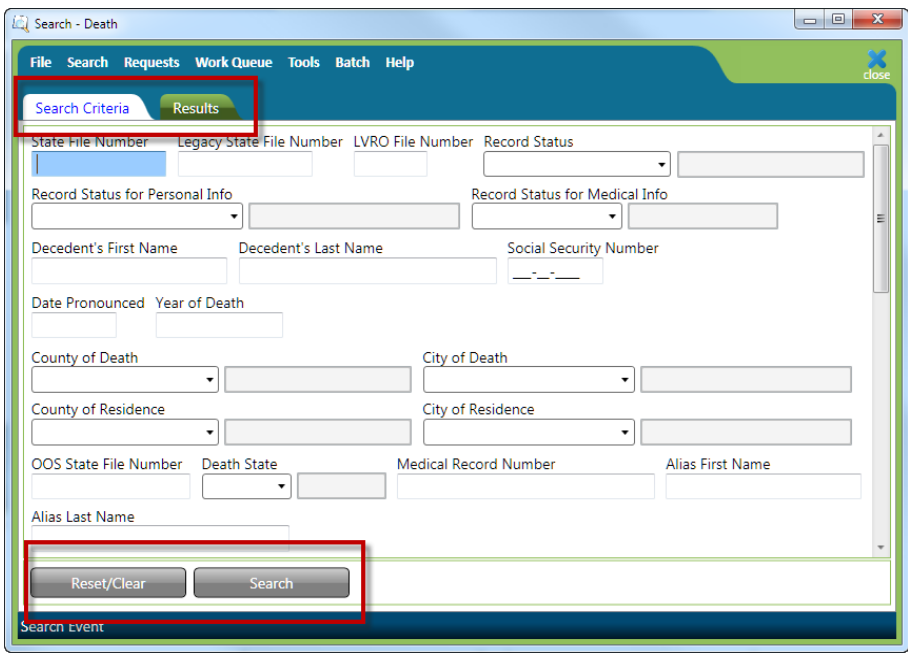

The Results tab will appear with all records that meet the criteria entered. The number of records found will appear at the bottom of the screen. If there are no records found, a "No Record Found" message will appear on the screen.

The Results screen may be sorted by any of the fields. Click once on the Field Name at the top of the column you wish to sort by. Only one field may be sorted at a time. Click on the field name again to sort in the field in descending order.

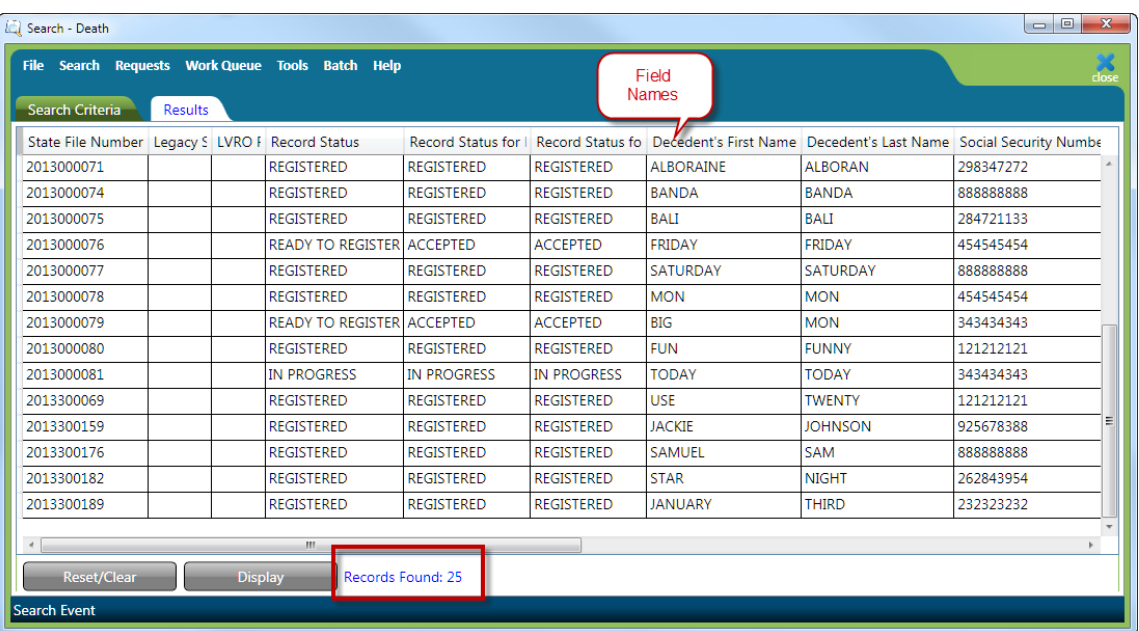

If the search does not produce the record desired, try to search again. To begin a new search, click the Reset/Clear button at the bottom left of the Results screen and then click on the Search Criteria tab to go back to the Search Criteria screen. This time try to enter less information in the Search Criteria to expand the search. For example, instead of John Doe, enter Doe to retrieve all records with the last name of Doe.

*NOTE: The system will only return the first 100 entries of a search. Should more than 100 records meet the search criteria, it is best to refine the criteria to get fewer records returned. One way to refine the search results is to enter more information. For example, enter John Doe with year of death 2014.* 

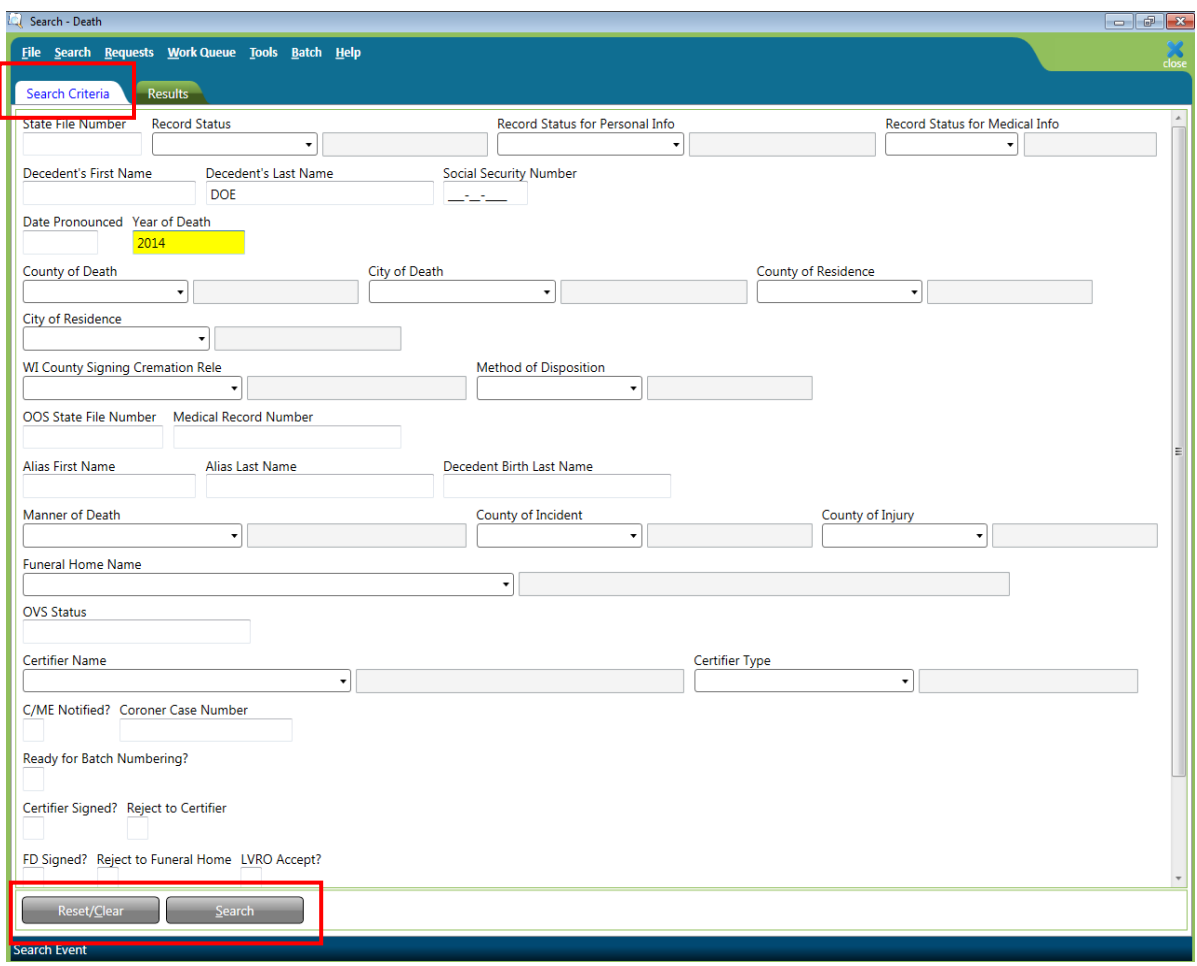

## **Using Wildcards in a Search**

Wildcards are characters that expand your searching capabilities. These may be used to search many of the fields in SVRIS. One of the most common wildcards is the % sign. For example, to find all last names that begin with S, enter S% in the last name field. Entering MC% in the last name and J% in the first name field will give you all records with a last name beginning with the characters MC and first names that begin with J.

### **Using Parameters in a Search**

Parameter searches will find records that meet comparison criteria. The characters in the following table may be used.

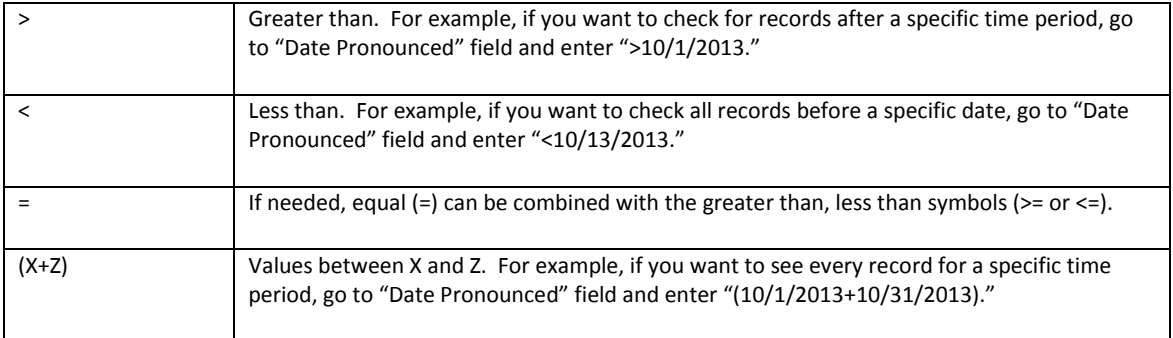

## **Responding to Rejected Records**

The SVRO, LVRO, or Medical Certifier can reject death records back to the Funeral Director for various reasons. These rejected records will appear in the Death Reject Work Queue.

To review rejected records:

• Funeral Director checks the Death Reject Work Queue for record(s) that have been rejected.

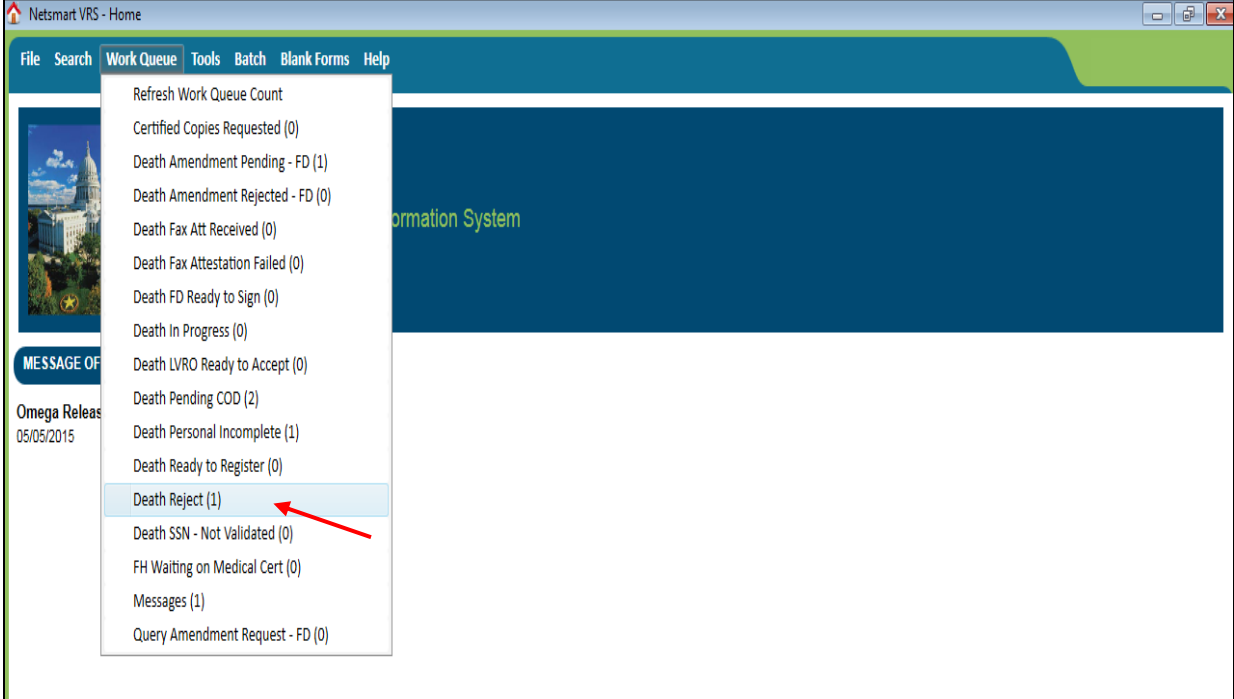

- $\checkmark$  Click on the Work Queue menu.
- $\checkmark$  Select Death Reject.
- $\checkmark$  Identify and select the record to review.

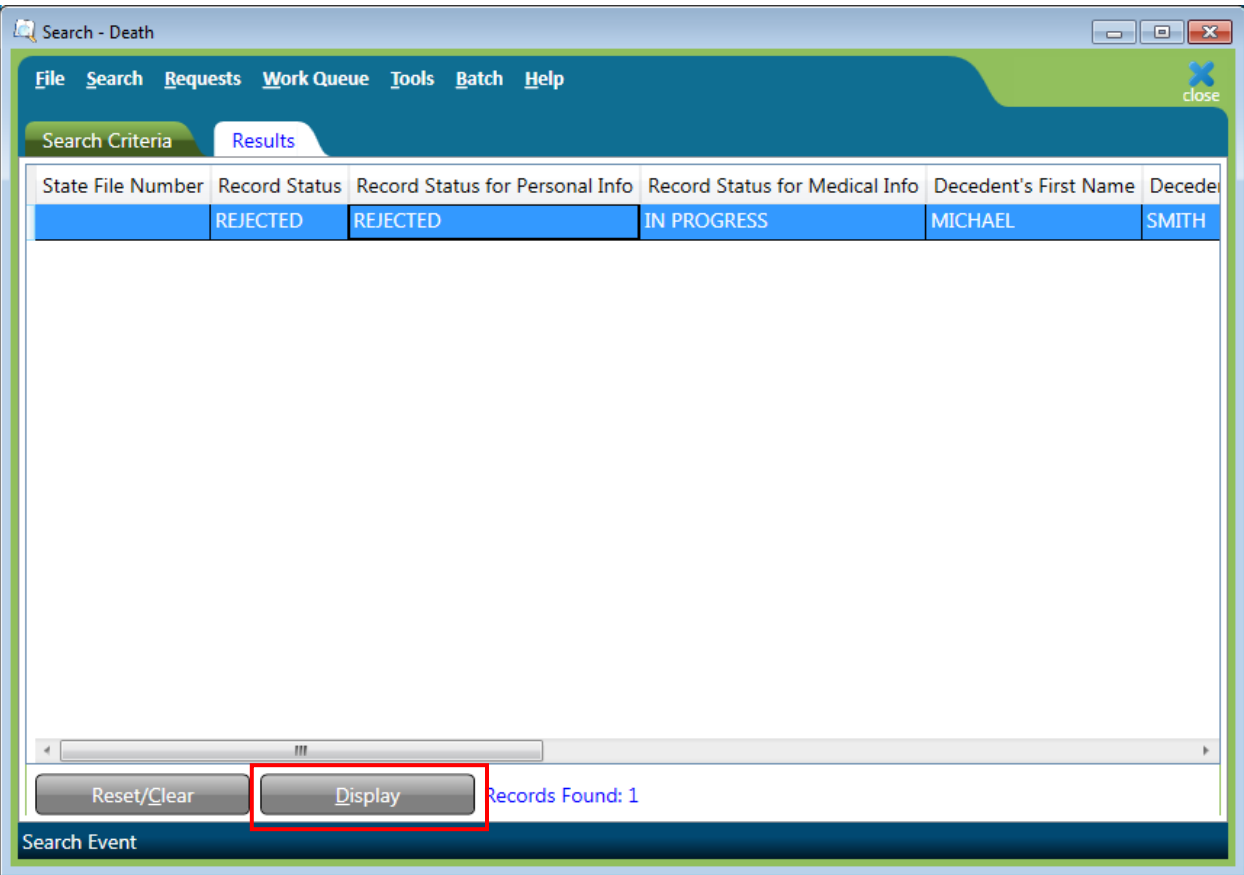

- $\checkmark$  In the Death Reject Work Queue window, highlight the name of the appropriate record.
- $\checkmark$  Click on Display or double click the highlighted record to open the record.
- Funeral Director reviews reason rejected.
	- $\checkmark$  On the Signature tab review the "Reason Rejected to Funeral Home" field.
	- $\checkmark$  Change or add any information needed.
	- $\checkmark$  Enter "Y" in "FD Signed" to resubmit the record. The "Date Signed" and "Funeral Director Name" fields will be automatically filled.

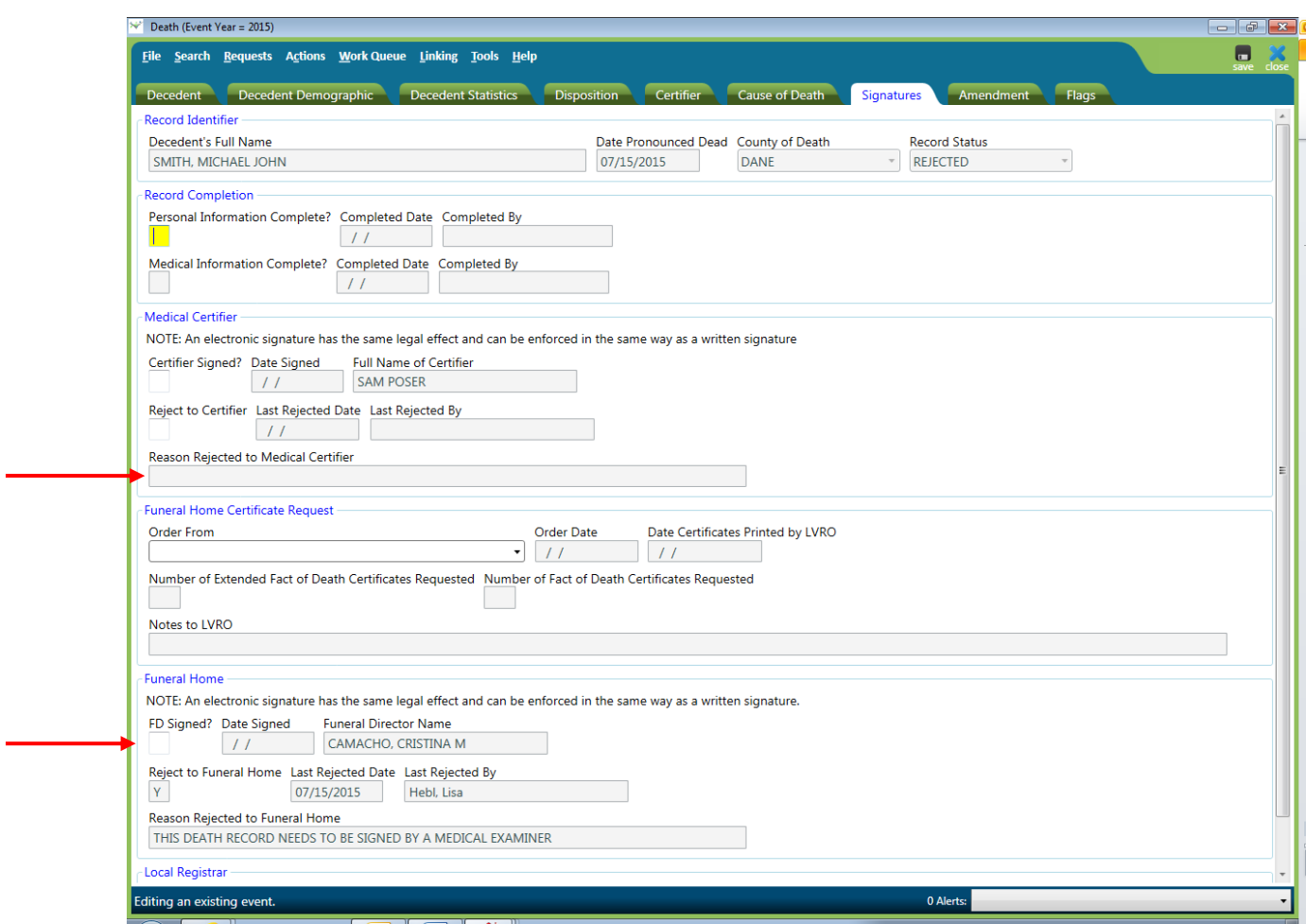

In the example below, the record has been rejected back to the Funeral Director by the Medical Certifier, Henry Jones Jr.

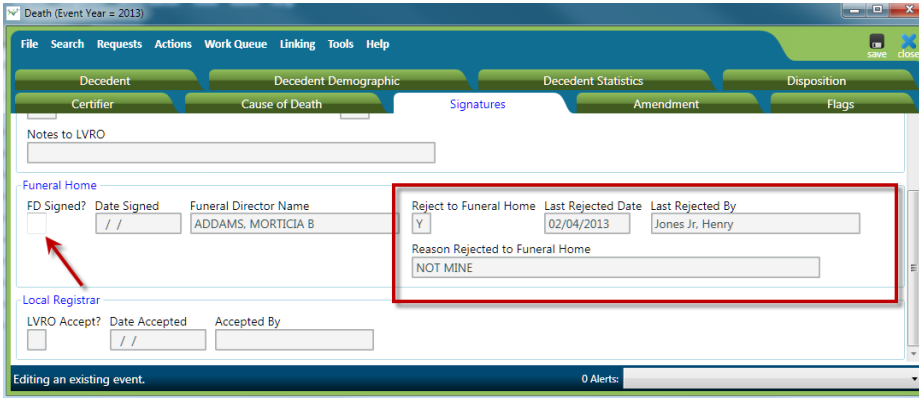

## **Responding to Death Record Queries**

SVRO may query the Funeral Director regarding a record. These queries will appear in the Query Amendment Request – FD Work Queue

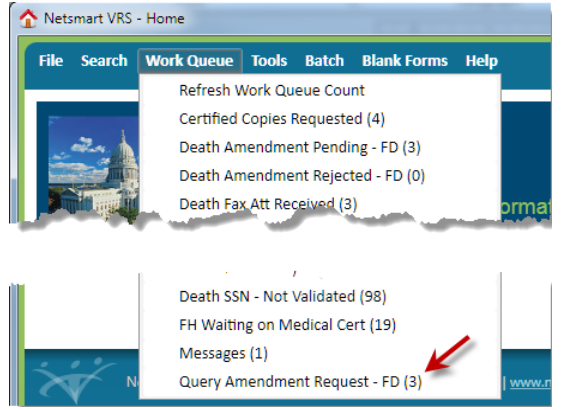

To review Query Amendment Requests:

- Funeral Director checks the Work Queue for record(s) that have been queried by SVRO.
	- $\checkmark$  Click on the Work Queue menu.
	- $\checkmark$  Select Query Amendment Request FD.
	- $\checkmark$  Identify and select the record to review.
	- $\checkmark$  In the Work Queue window, highlight the name of the appropriate record.
	- $\checkmark$  To open the record, click on Display (at the bottom of the screen) or double click the highlighted record.

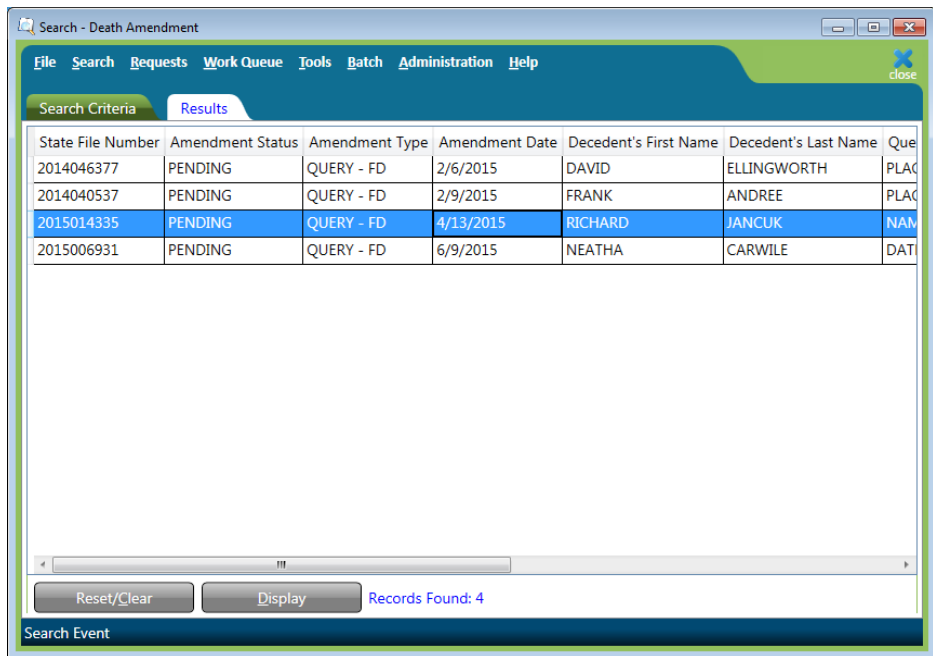

• Funeral Director opens the Amendment tab and reviews the Query Text.

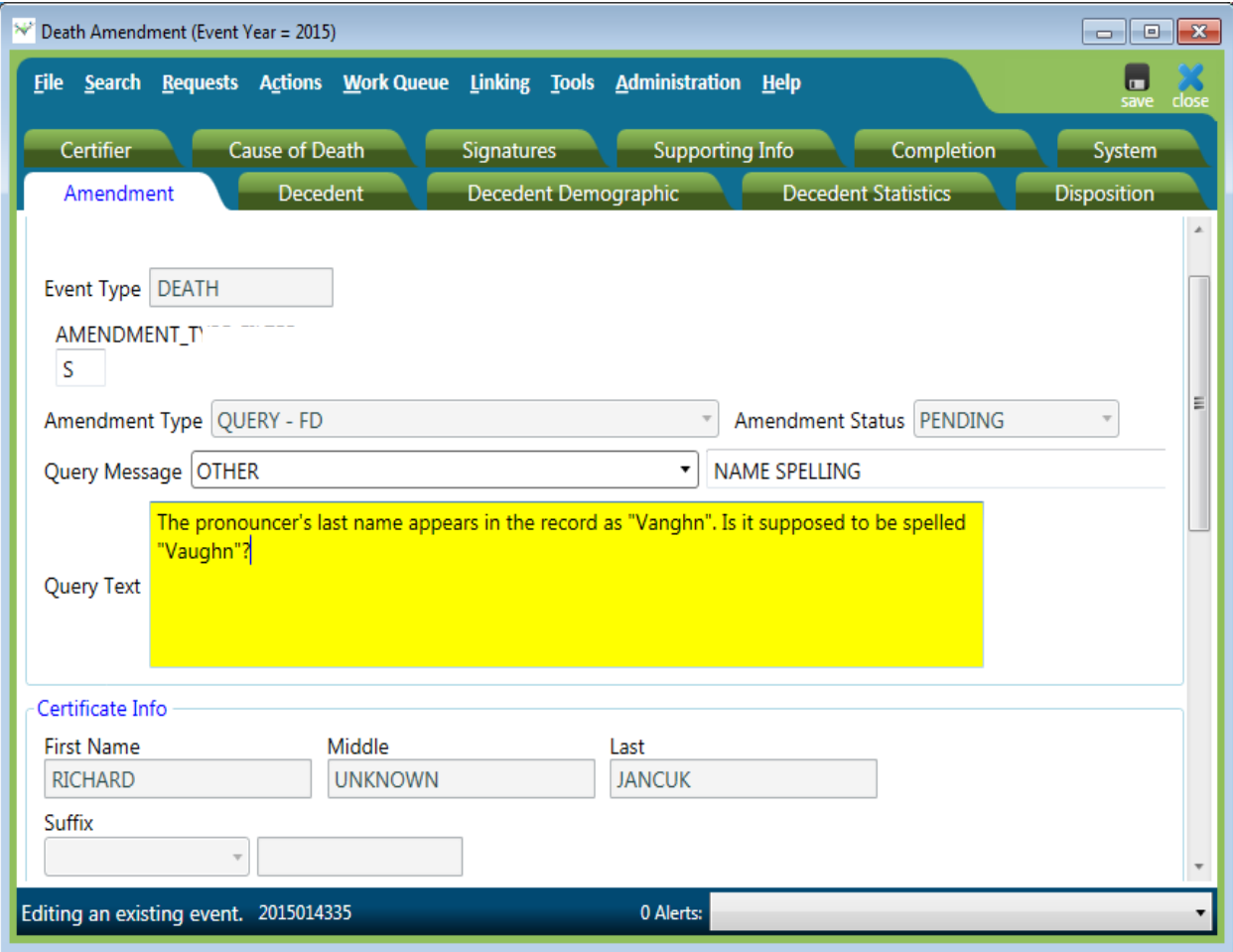

• Funeral Director enters notes if necessary in the "Notes From Funeral Home/Medical Certifier" box.

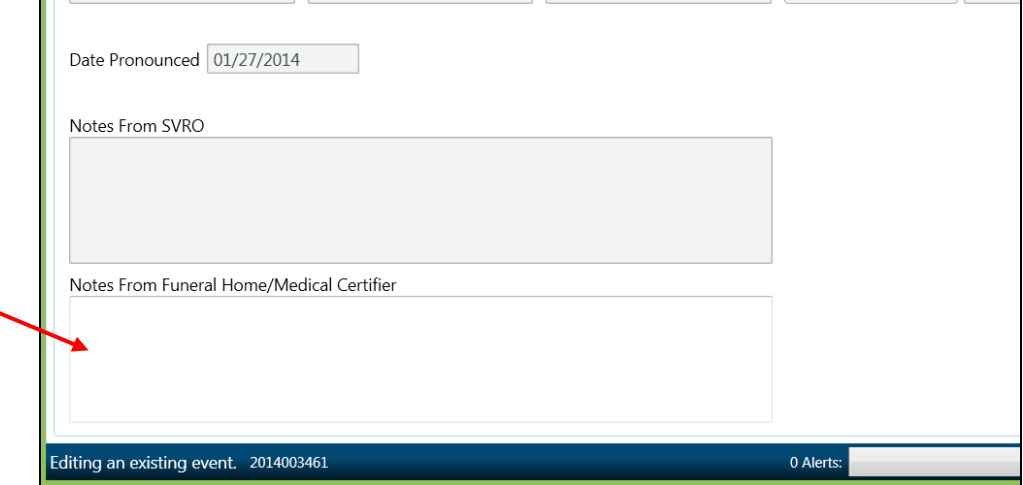

Funeral Director makes any changes or adds any information needed.

- Funeral Director completes the Query.
	- $\checkmark$  Click on the Completion Tab.
	- $\checkmark$  Enter "Y" in "Amendment Request Complete" field. The "Completed By" and "Completed Date" fields will be automatically filled.

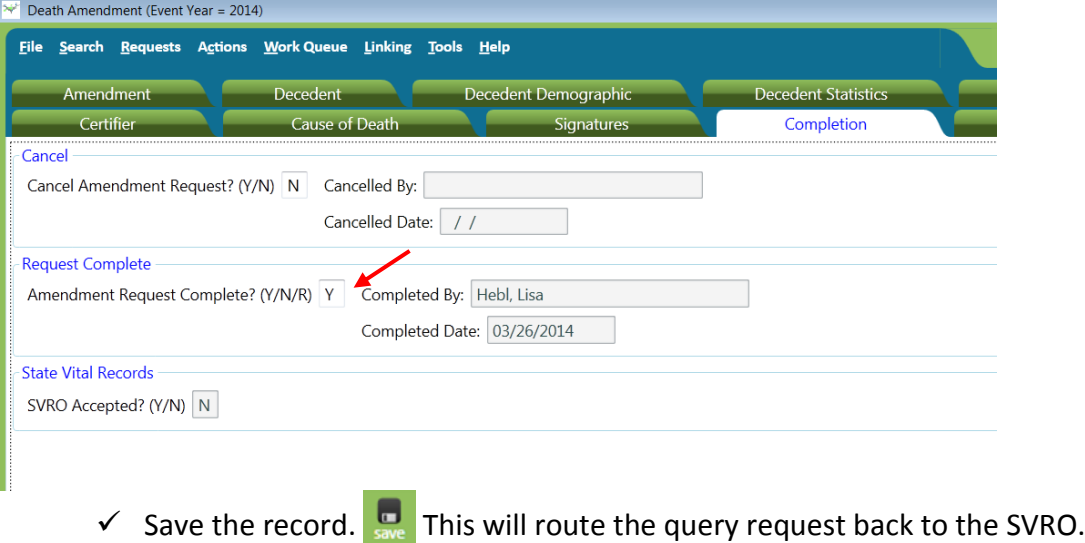
# **Amending a Death Record**

Funeral Directors can request an amendment to a registered death record. The Funeral Director will complete an amendment request and submit it to the SVRO for approval.

*NOTE: Prior to the record getting registered, a funeral director can make updates directly to the record. An amendment request to our office is not necessary. However, if a record needs to be voided (i.e. another funeral home will be handling the death certificate or a duplicate record exists), contact the Wisconsin Help Desk.* 

#### **Requesting an Amendment**

- Search for the record.
- Open the record.
	- $\checkmark$  Click on the File Menu.
	- $\checkmark$  Select New Event Death Amendment.

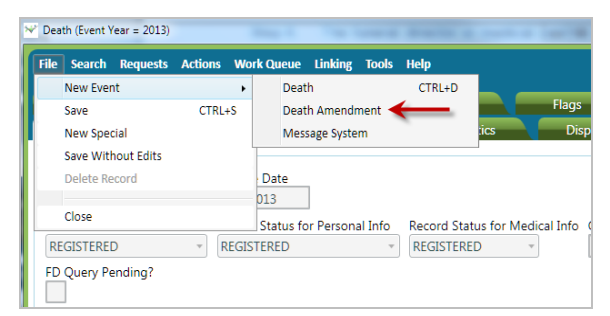

• Death Amendment Window Opens

*NOTE: It is important to maximize this window so that the information in the amendment displays properly*. *The recommended resolution is 1280 x 1024. (It can be no lower than 1280 x 720 in order for the amendment screen to display properly.)*

The record opens minimized. Click the square in the upper right corner to maximize the screen.

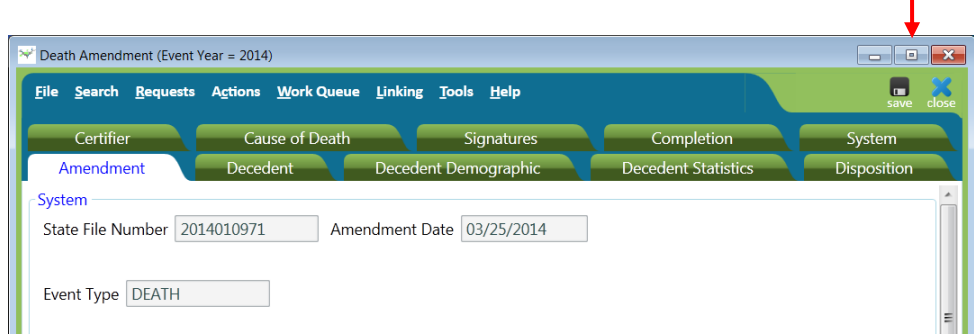

• The screen shown below is maximized.

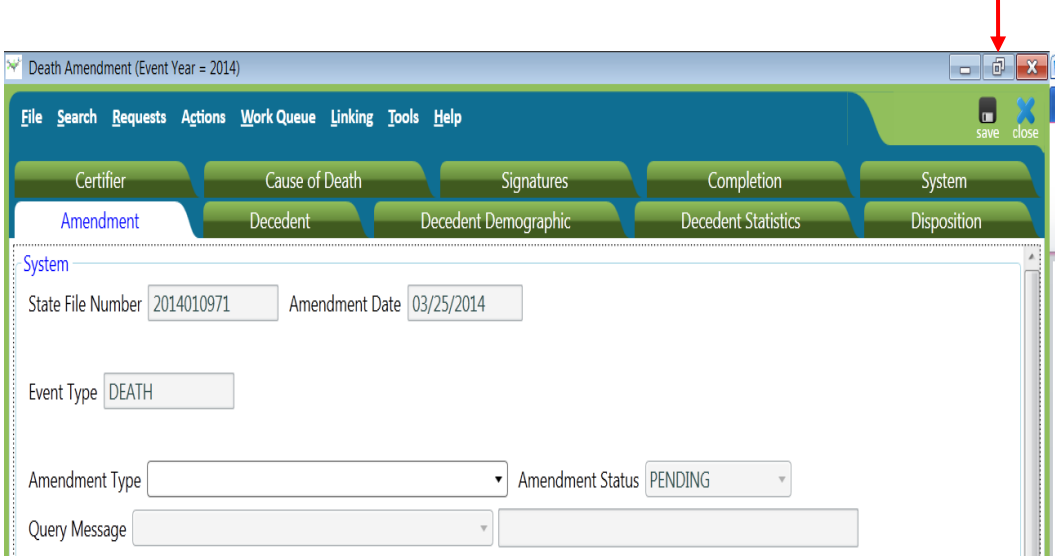

 $\mathbf{I}$ 

- $\checkmark$  From the "Amendment Type" field dropdown, select Funeral Director Amendment.
- $\checkmark$  Scroll down to the "Notes from Funeral Home/Medical Certifier" box.
- $\checkmark$  Enter any notes regarding the amendment.

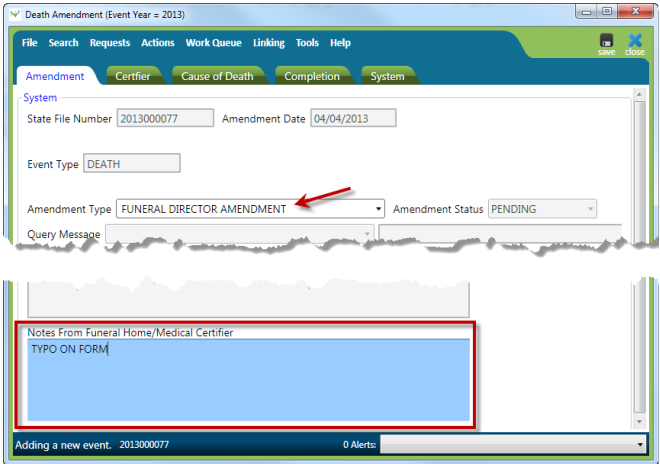

- Open the appropriate tab in order to change any of the available fields.
	- $\checkmark$  There are two columns in the information fields Current and New Values. To amend a death record, you will be completing the New Values column. Only enter fields that have changed. Do not complete fields that have not changed.

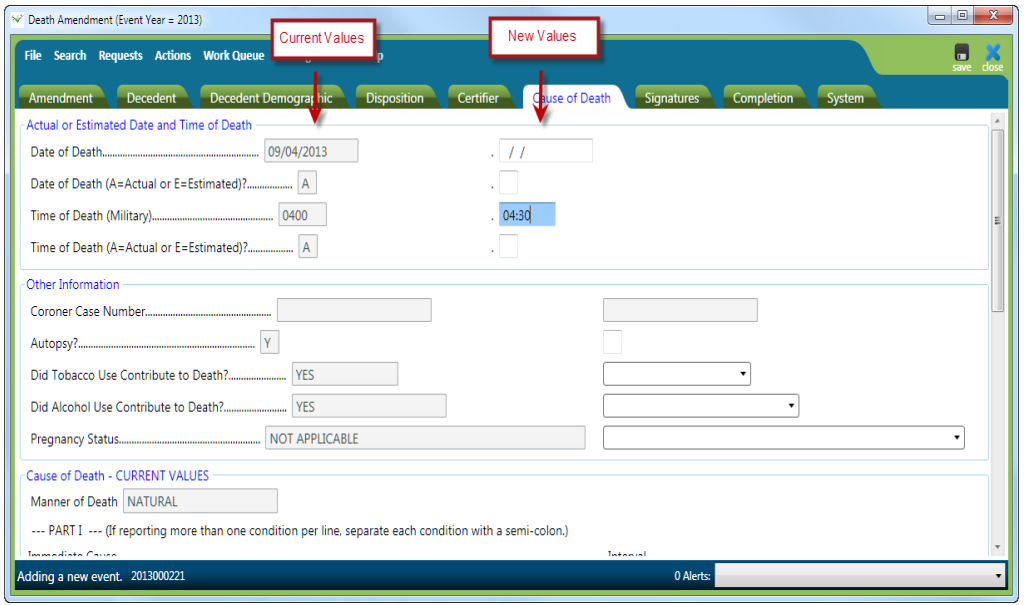

 $\checkmark$  If the amendment request is an addition to information that already appears in the record, enter ALL of the information (the existing and new information). This will require that information previously reported be repeated. For example, if you need to add a second name to the middle name, you must repeat both names in the New Value field (see boxed area in the screen shot below).

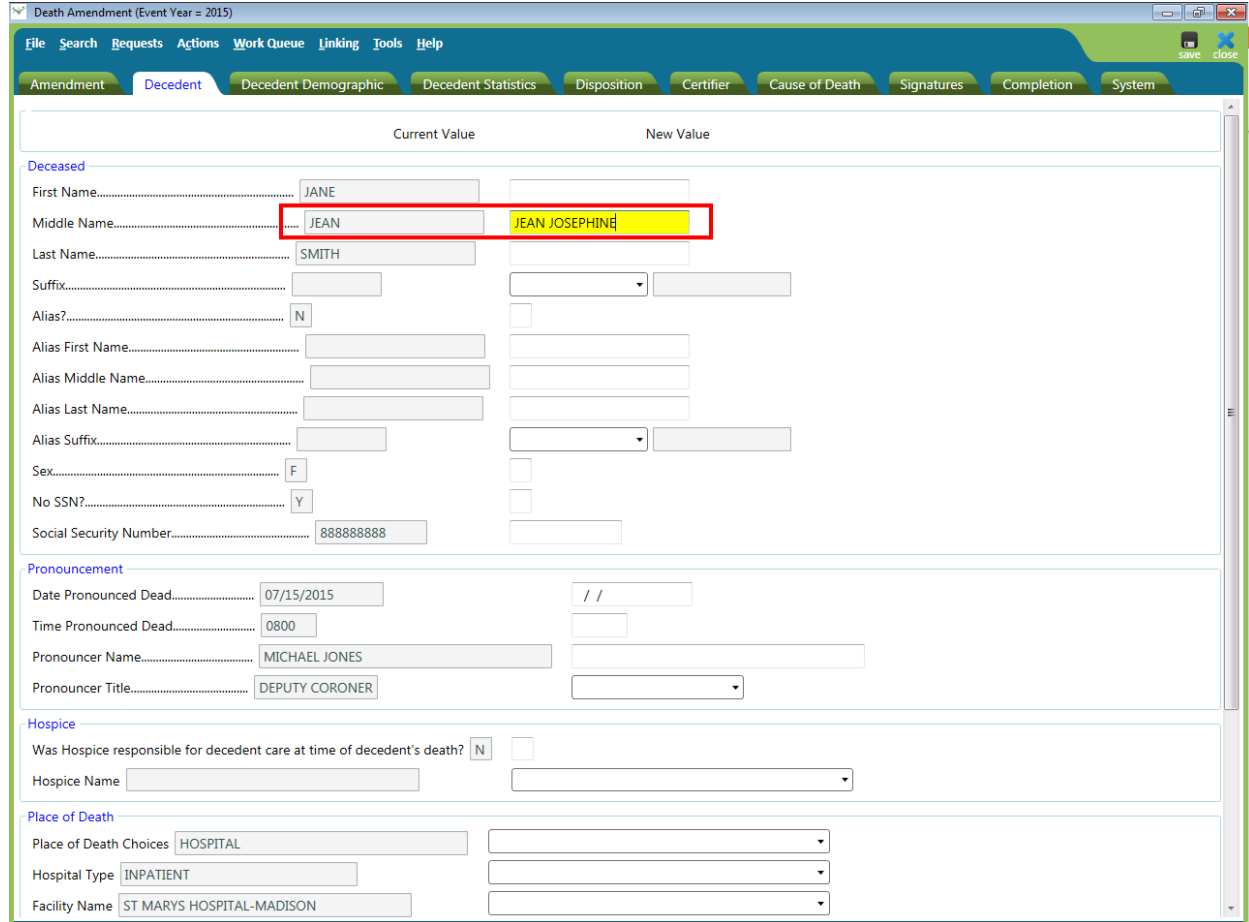

- Complete the Amendment.
	- $\checkmark$  Enter "Y" in the "Amendment Request Complete" field. The "Completed By" and "Completed Date" fields will be automatically filled.

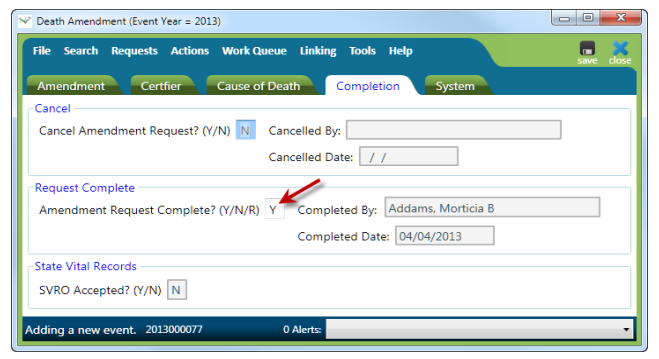

 $\checkmark$  Save the record.  $\frac{1}{500}$  This will route the request to the SVRO for approval. The record will appear in the Death Amendment Pending -- FD Work Queue.

### **Rejected Amendments**

If the amendment request is rejected by the SVRO, it will appear in the Death Amendment Rejected -- FD Work Queue.

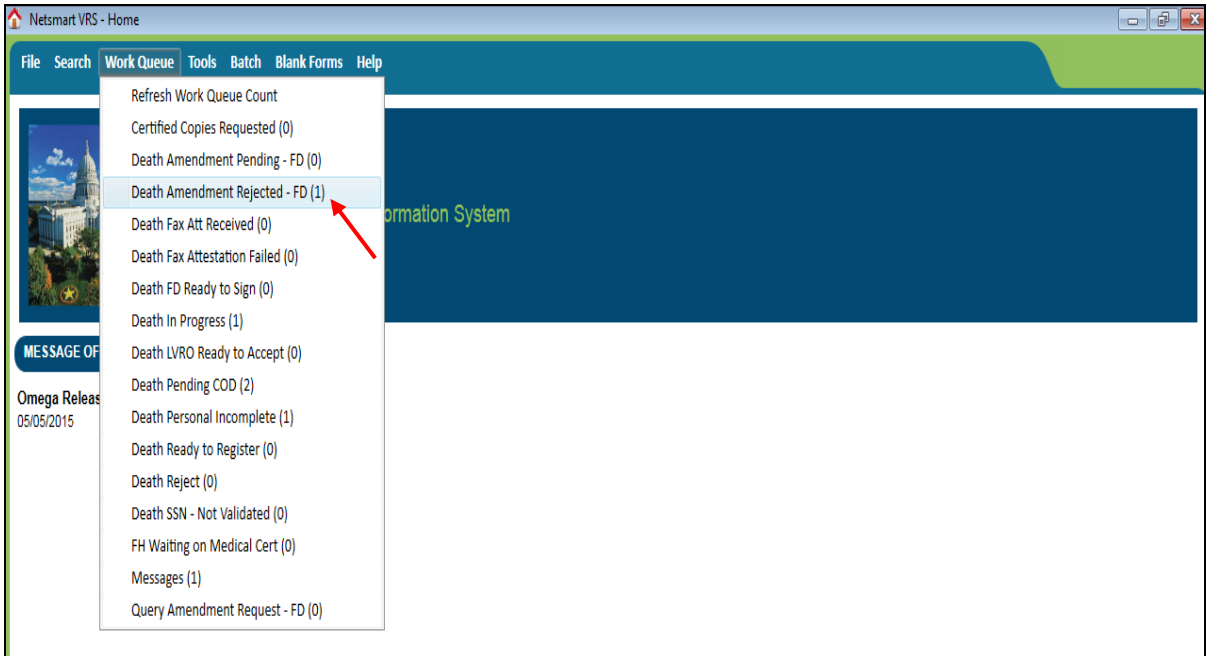

To review the rejected amendment request:

- Funeral Director checks the Work Queue for record(s) that have been rejected by SVRO.
	- $\checkmark$  Click on the Work Queue menu.
	- $\checkmark$  Select Death Amendment Rejected FD.
- $\checkmark$  Identify and select the record to review.
- $\checkmark$  In the Work Queue window, highlight the name of the appropriate record.
- $\checkmark$  To open the record, click on Display (bottom on left of the screen) or doubleclick on the highlighted record.

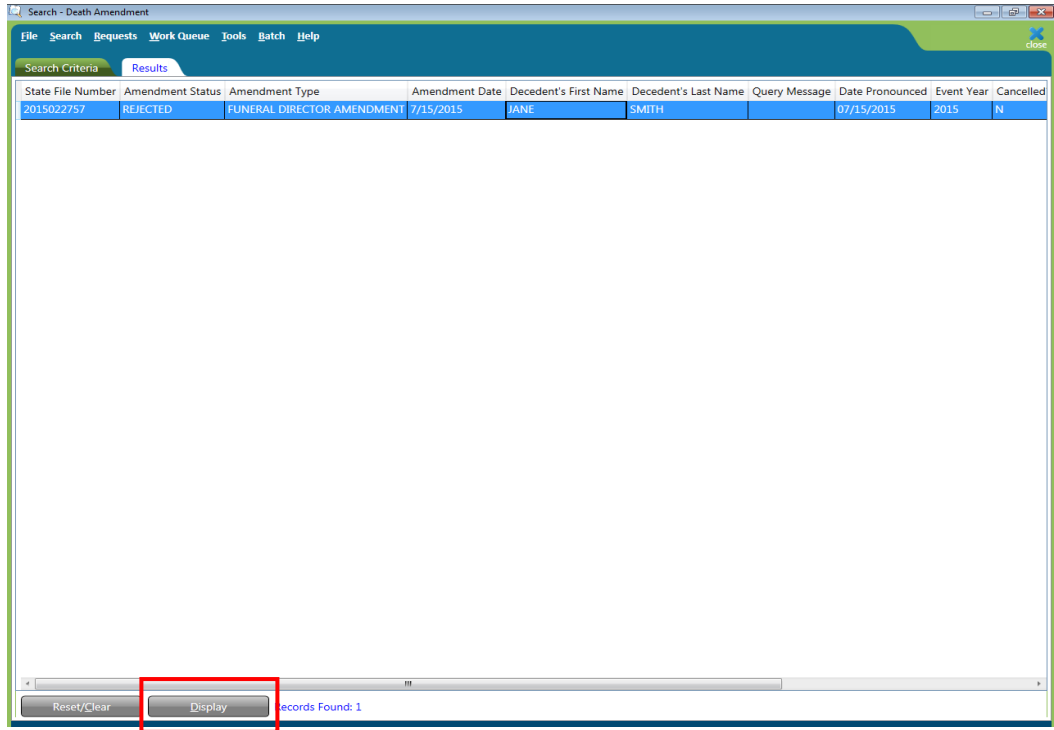

• Funeral Director opens the Amendment tab and reviews "Notes from SVRO" for reason rejected.

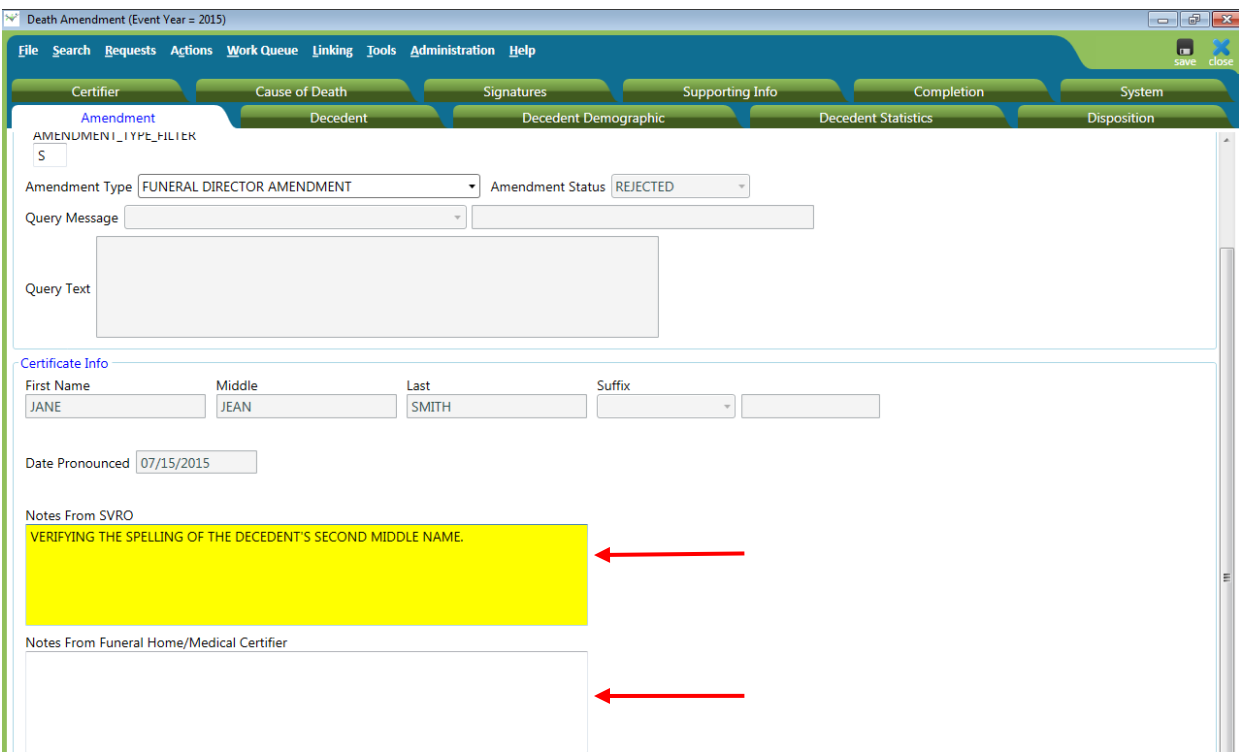

- Funeral Director resubmits the Amendment Request.
	- $\checkmark$  Enter notes in the "Notes From Funeral Home/Medical Certifier" box (see arrow on screen above).
	- $\checkmark$  Open relevant tab to make any necessary changes.

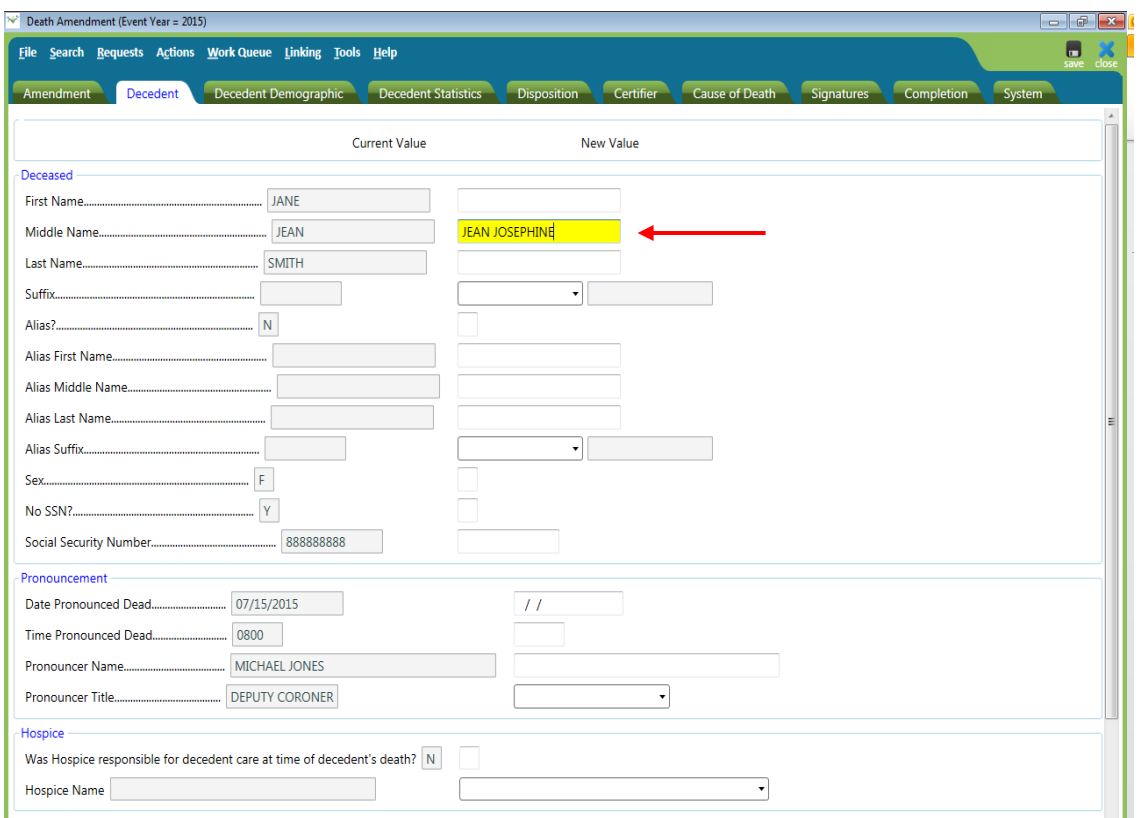

- $\checkmark$  Open Completion tab.
- $\checkmark$  Change the "R" (R=rejected) in "Amendment Request Complete" field to "Y." The "Completed By" and "Completed Date" fields will be automatically filled.

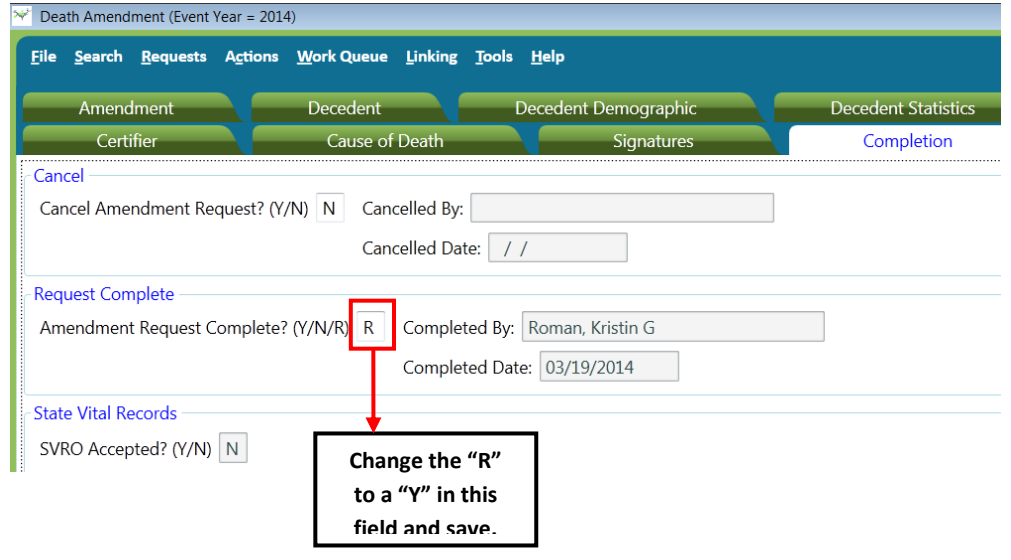

 $\checkmark$  Save the record.  $\bullet$  This will route the request to SVRO for approval. The record will appear in the Death Amendment Pending - FD Work Queue.

The Funeral Director may choose to cancel the amendment request instead of resubmitting. To cancel the request, contact the Wisconsin Help Desk. Refer to the end of this manual.

### **Email Notifications**

An outside email notification is sent to the Funeral Director under two different scenarios. These are when (1) an amendment to complete a pending cause of death on a record is completed and (2) a record is voided.

*NOTE*: *It is important that you notify SVRO by contacting the Wisconsin Help Desk when your email address has changed. You may also need to adjust your spam filters, so that you will continue to receive email notifications from SVRO.*

Here are examples of the two different types of emails users will receive:

#### **Example 1 – When an amendment to complete a pending cause of death on a record is completed**.

- 1. From: [DHSVitalRecords@wisconsin.gov](mailto:DHSVitalRecords@wisconsin.gov) [\[mailto:DHSVitalRecords@wisconsin.gov\]](mailto:DHSVitalRecords@wisconsin.gov) Sent: Tuesday, April 28, 2015 12:25 PM To: [FuneralHome@sbcglobal.net](mailto:FuneralHome@sbcglobal.net) Subject: **Amended Pending Cause of Death** \*\*\*This is an automatically generated e-mail by SVRIS, please do not reply.\*\*\* Decedent: KARRIE MARIE THOMAS Date of Death: 02/01/2015 This death record has been amended and the manner of death is no longer pending. \*\*\*This is an automatically generated e-mail by SVRIS, please do not reply.\*\*\* **Example 2 – When a record is voided.** 2. From: [DHSVitalRecords@wisconsin.gov](mailto:DHSVitalRecords@wisconsin.gov)
	- [\[mailto:DHSVitalRecords@wisconsin.gov\]](mailto:DHSVitalRecords@wisconsin.gov) Sent: Friday, January 03, 2014 1:34 PM To: [FuneralHome@sbcglobal.net](mailto:FuneralHome@sbcglobal.net) Subject: **VOID RECORD** \*\*\*This is an automatically generated e-mail by SVRIS, please do not reply.\*\*\* Decedent: WEBSTER, ELIZABETH MARY Date of Death: 12/10/2013 This record has been voided for the following reason: THIS IS A MEDICAL EXAMINER CASE \*\*\*This is an automatically generated e-mail by SVRIS, please do not reply.\*\*\*

# **Messaging**

SVRIS contains an internal messaging function that enables users to send questions, notes, notifications, and other information relative to death records to other participants in the system. Since SVRIS is ID and password protected, personal and confidential information about a death record can be transmitted within the system.

## **Creating a Message**

To access the Messaging system, go to Tools  $\rightarrow$  Send Message/Email.

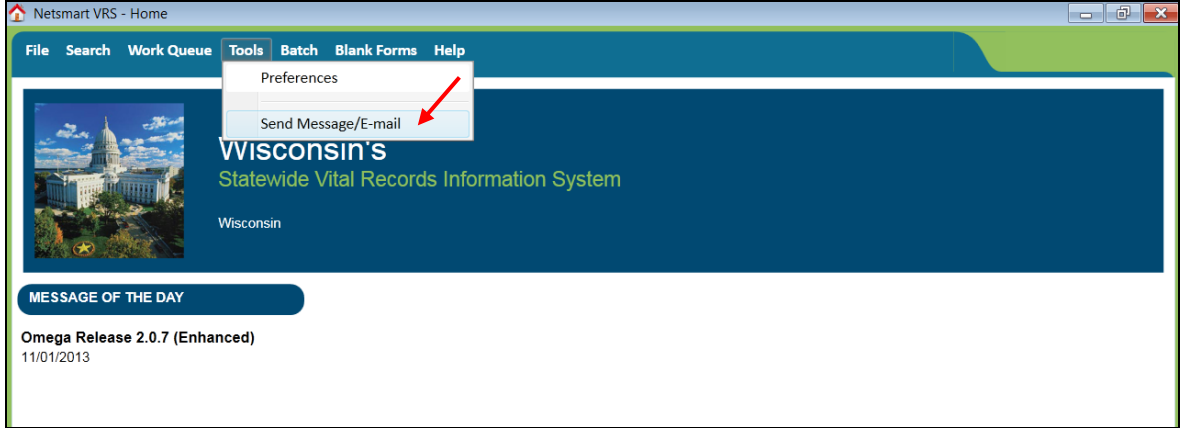

The following window will appear.

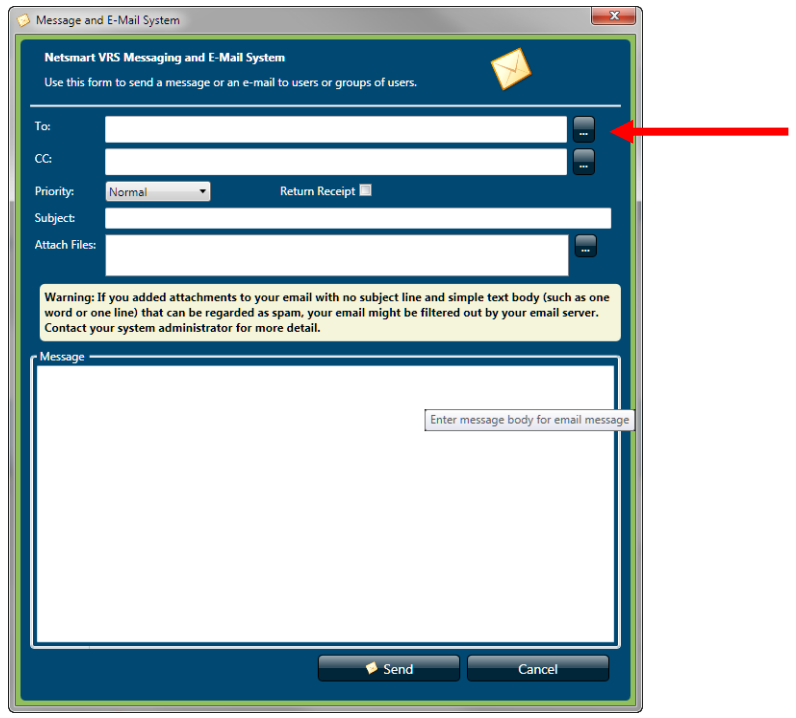

- To select a message recipient, type the last name or click on the button on the right of the To: field. That will open the entire recipient dropdown list. Use the mouse to select a name from the dropdown list. You may see some people listed multiple times. This is because they are listed once for each security role they have in the system. It does not matter which one of the duplicates you choose; it will get to the person no matter which one you pick. Follow the same procedure if you want to add a person to the CC (copy to) dropdown list.
- To select a name, highlight the name and click on the forward arrow [>]. The name will appear in the recipient's box. If you selected the wrong name, highlight that name and click on the back arrow [<] to remove.

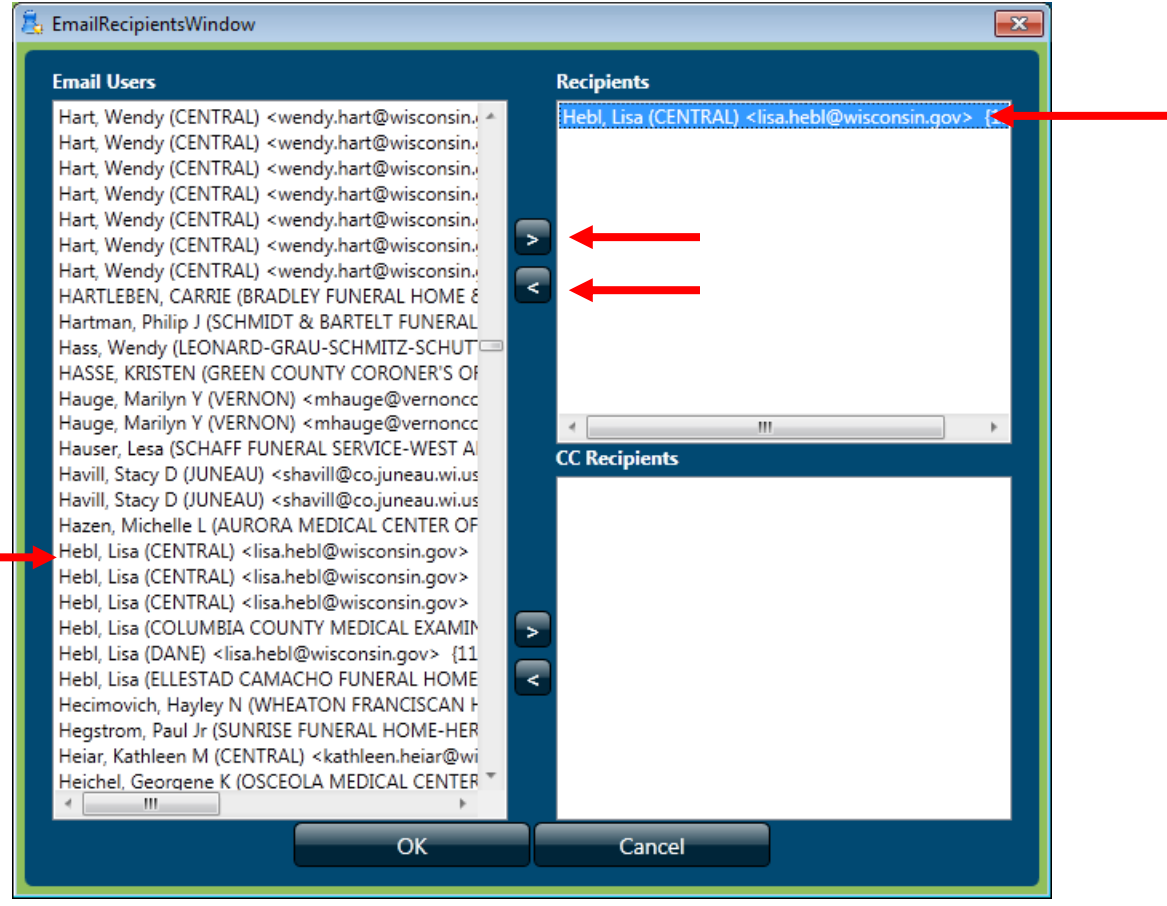

• Once the recipient(s) have been selected, close that screen and return to Message and Email System screen.

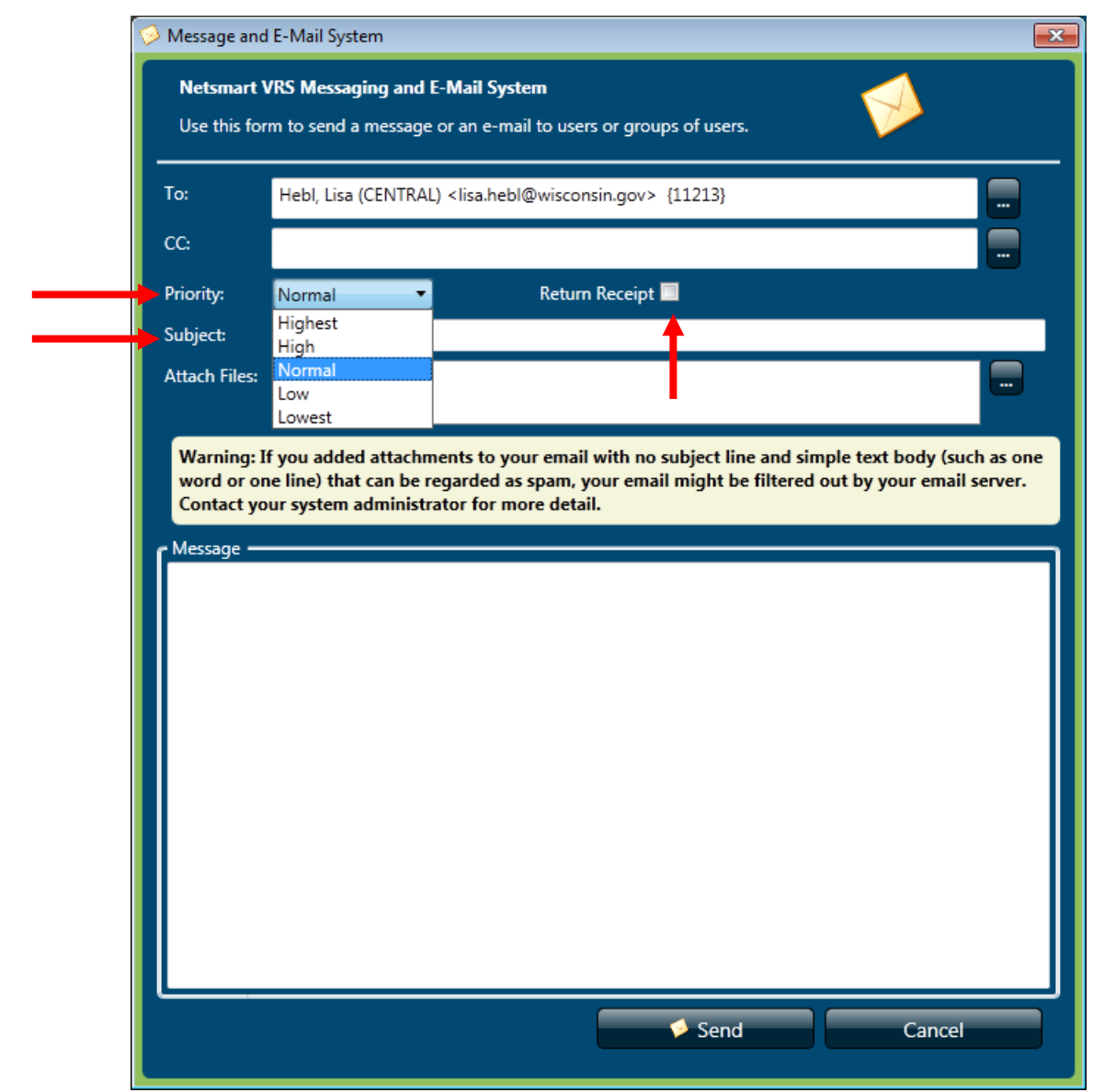

- The message Priority can be changed by clicking on the Priority dropdown list.
- Enter a Subject for the message.
- If you want a Return Receipt, check that box. This will let you know when the person has opened your message.
- You also have the option to attach a file.
- Enter the information that you wish to convey in the "Message" field and click Send.

## **Unread Messages**

If there are unread messages, text will appear in the status bar at the bottom of the SVRIS home screen informing you that unread messages are waiting in the Messages Work Queue.

From the SVRIS Home window, select the Work Queue menu and select Messages.

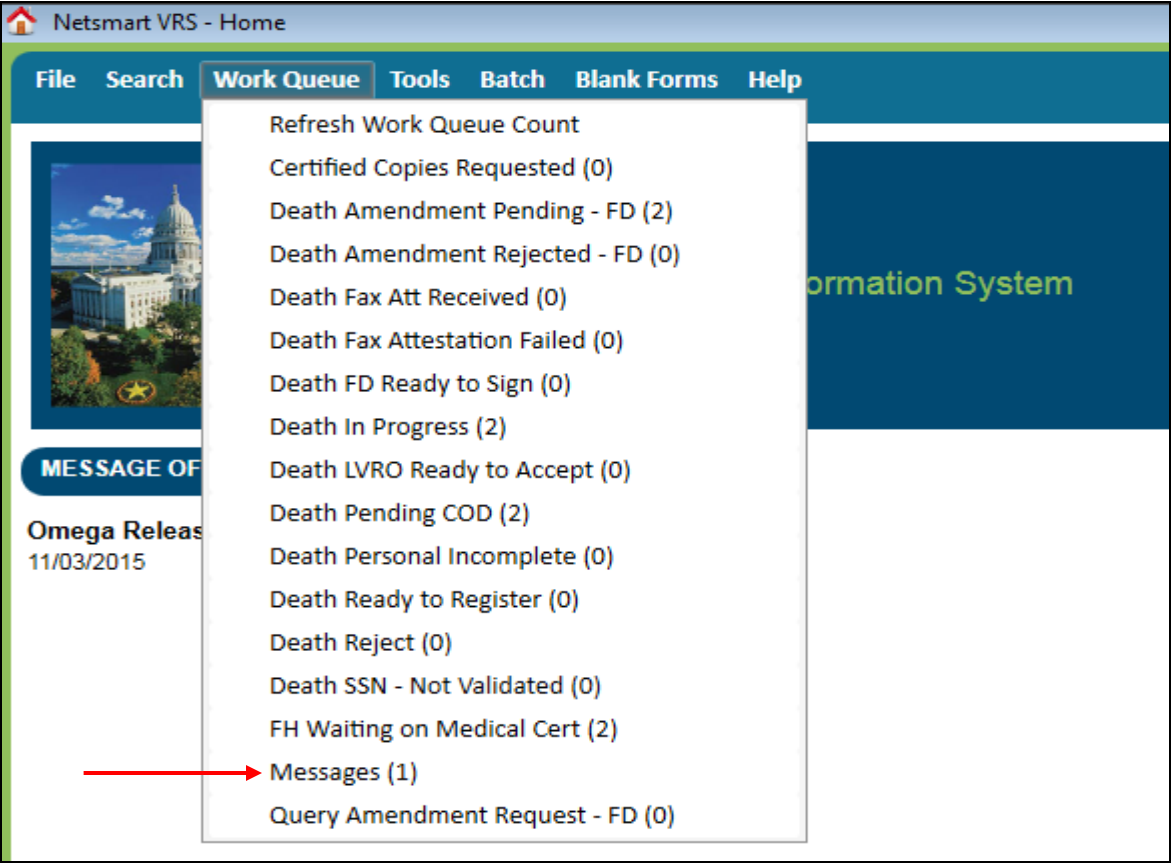

This opens the Messages Work Queue.

A list of your messages will appear in the Messages Work Queue.

- Highlight the desired message.
- To open the message, click on Display (bottom left of the screen) or double-click on the highlighted message.

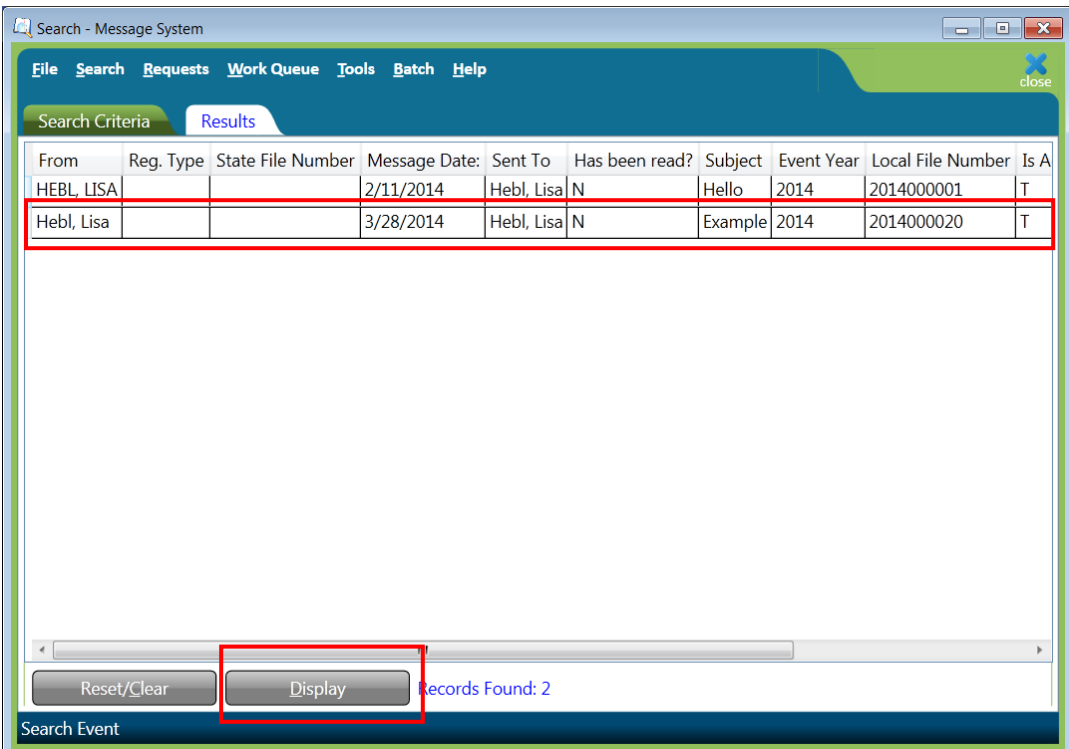

## **Replying to a Message**

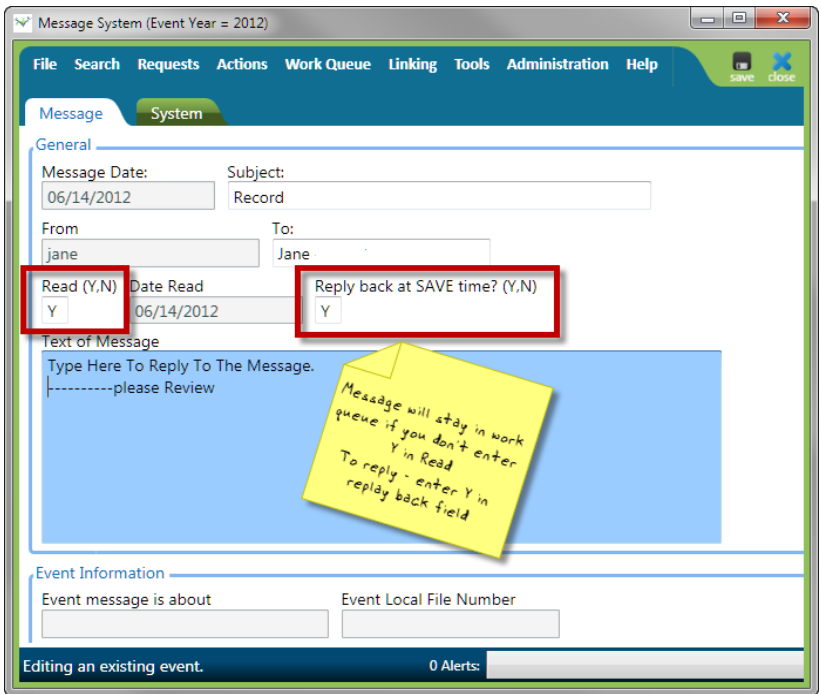

- Enter a "Y" in the "Read" field. If you do not enter a "Y" in this field, the message will always appear as an unread message.
- Enter a "Y" in the "Reply Back at Save Time" field. This will send a reply to the original message.
- Enter your message above the original message in the "Text of Message" field.
- Save the record.  $\Box$  This will send the reply.

### **Linking a Death Record to a Message**

If a user sends a message regarding a specific record, it helps if the sender links the record to the message. To link a record to a message:

- Search for and display the record that should be linked to the message.
- Click on Tools  $\rightarrow$  Send Message/Email.
- Select the recipient of the message, complete the message, and click Send.
- Once the message has been sent, the recipient will see that he or she has a message and should open the Messages Work Queue.
- In the message, the fields in the Event Information paragraph indicate there is an event record attached. To view the attached record, recipient can click on Linking  $\rightarrow$ To Death Record.

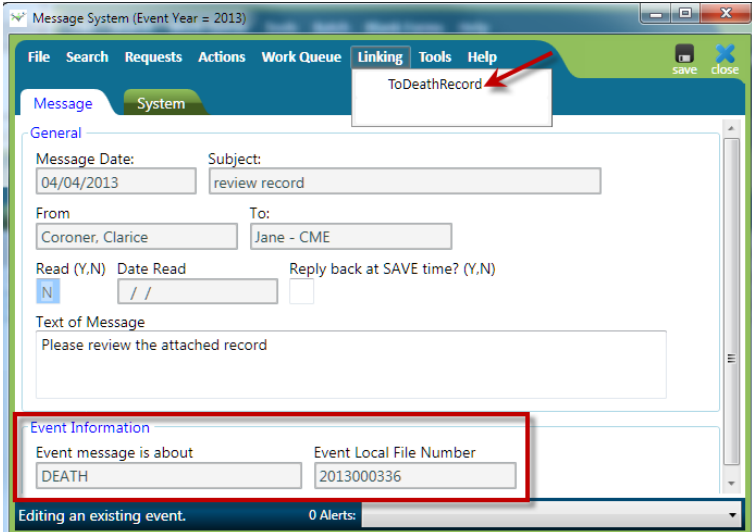

 This will bring up the linked death record. To view the record, click Display (bottom left of the screen) or double-click on the record.

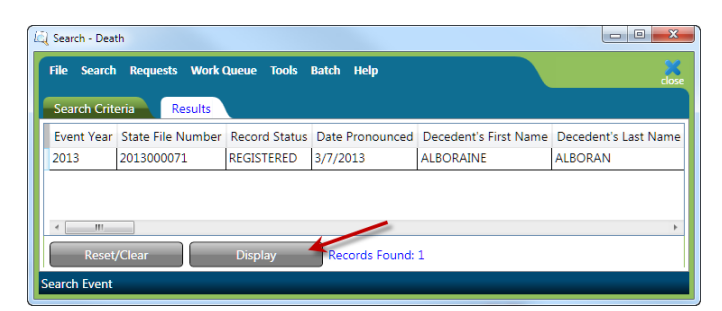

# **Death reports**

#### **Accessing Reports**

Reports are stored in the Report Center for easy access by all authorized users. The Report Center contains a variety of reports. To access the Report Center:

- Click on the Batch menu.
- Select Reports.

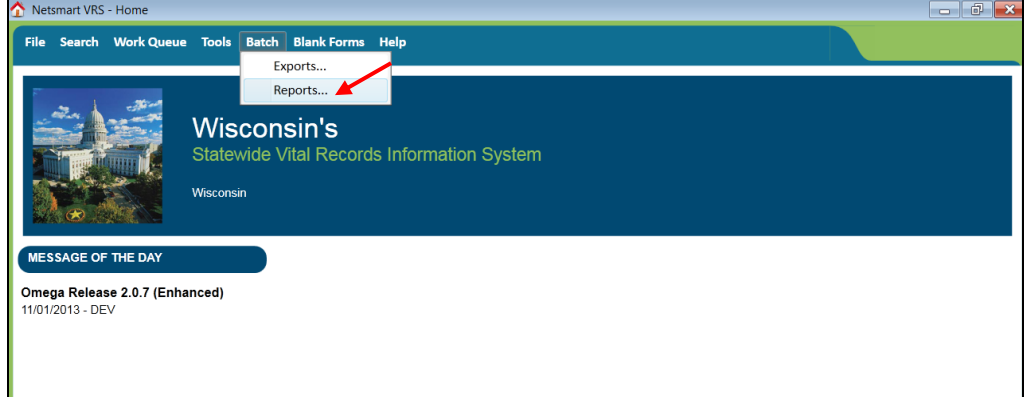

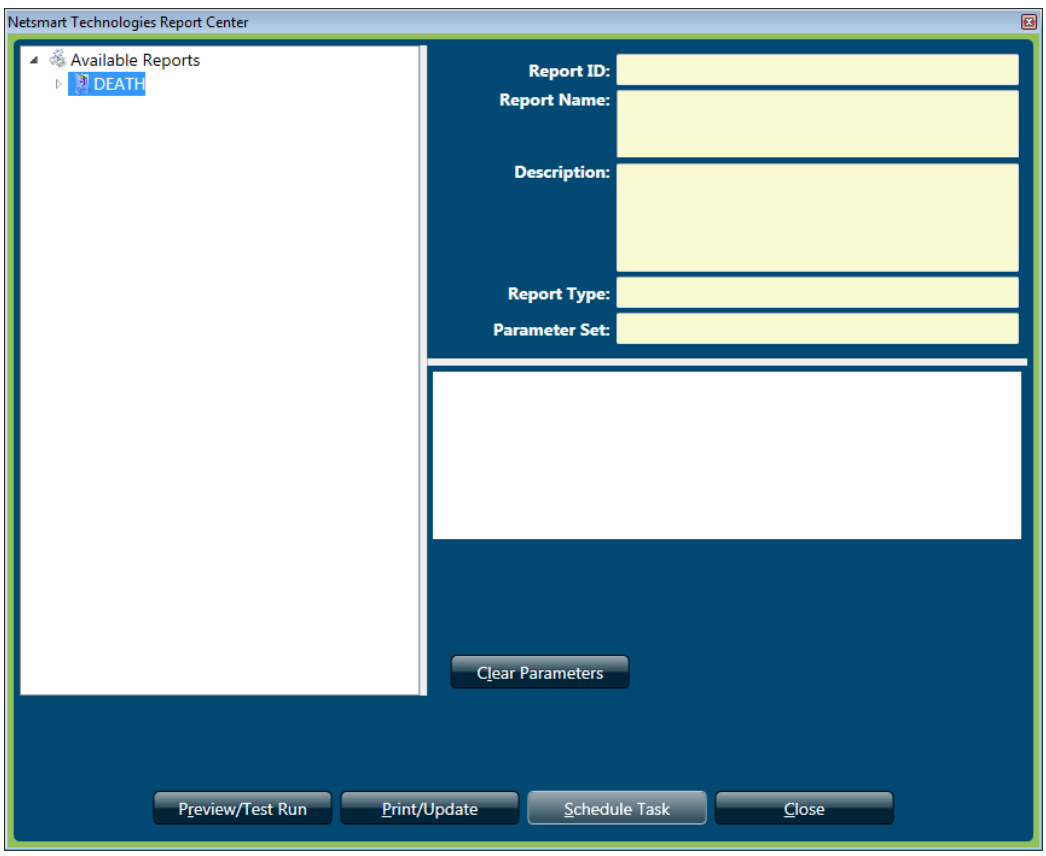

Click on Death under Available Reports and all the available reports will show.

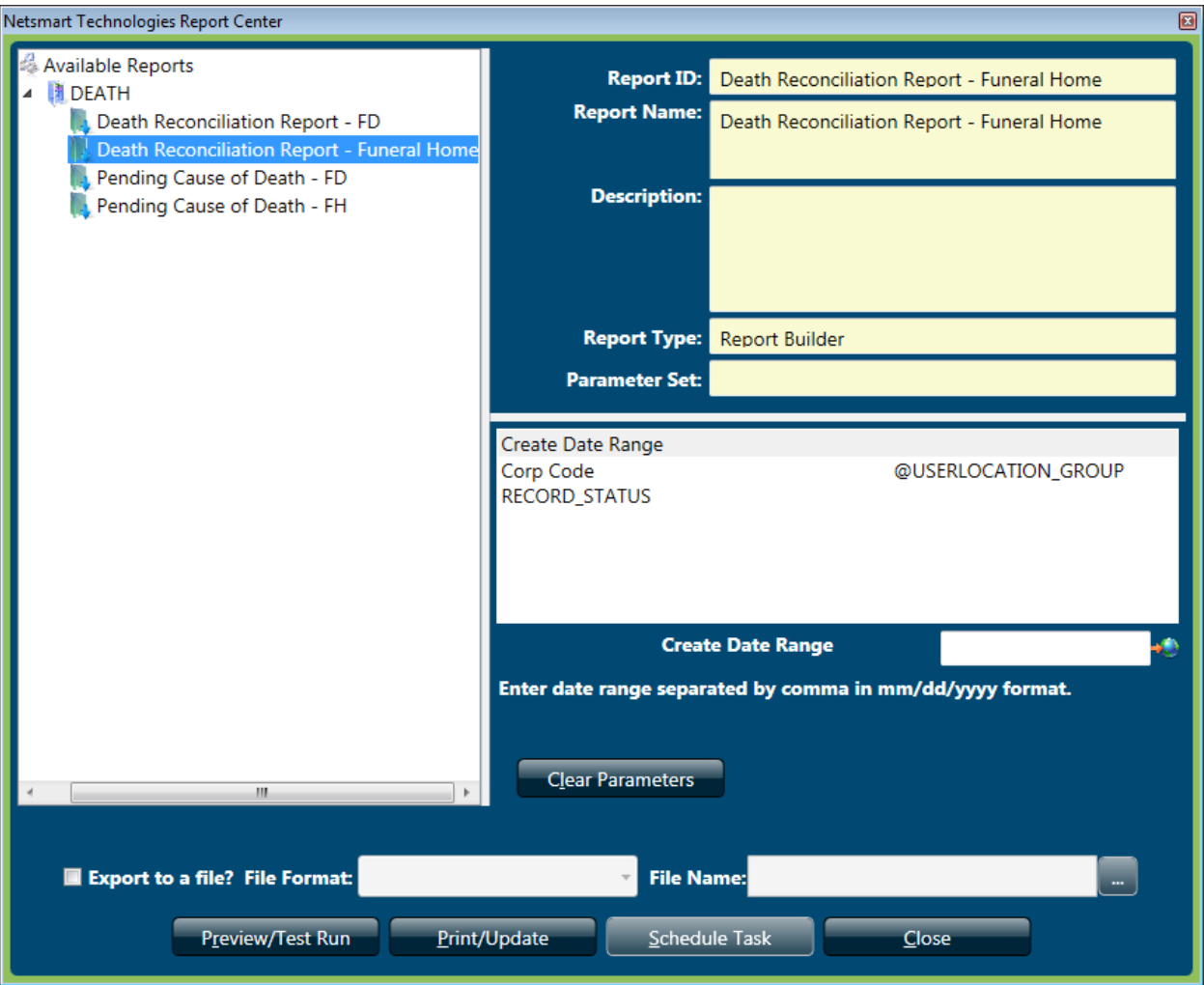

- Select the report you want by highlighting and double clicking on the report.
- The selected report will open up.

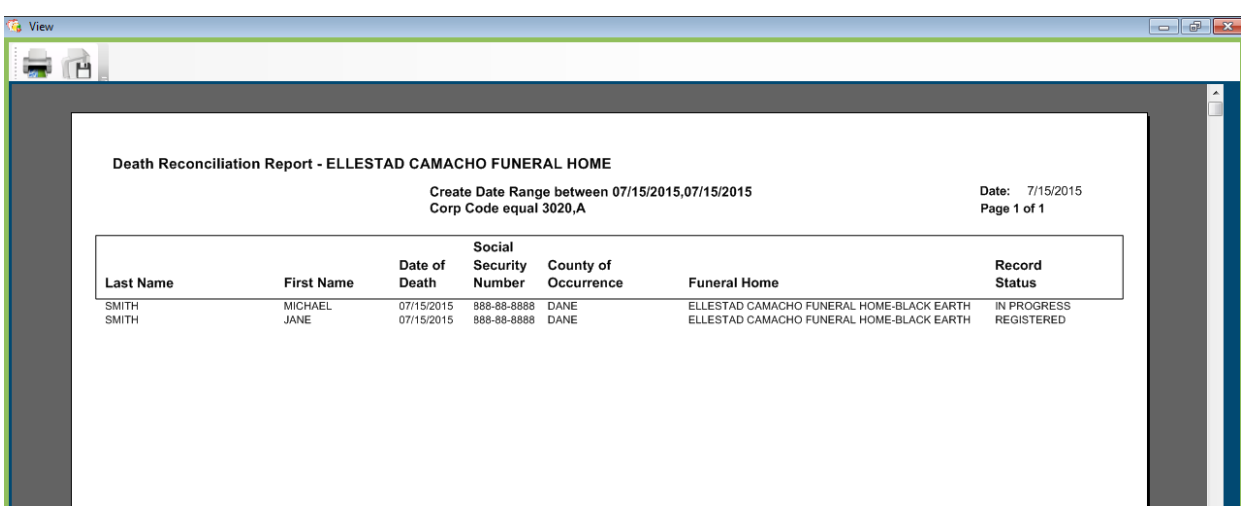

## **Running Reports**

Select the desired report from the available reports list on the left side of the window (below). The parameters for the report will appear on the right side of the window. Some of the parameters will have default values and can be changed. Some parameters cannot be changed; these will display "This field is protected." in the select parameters box.

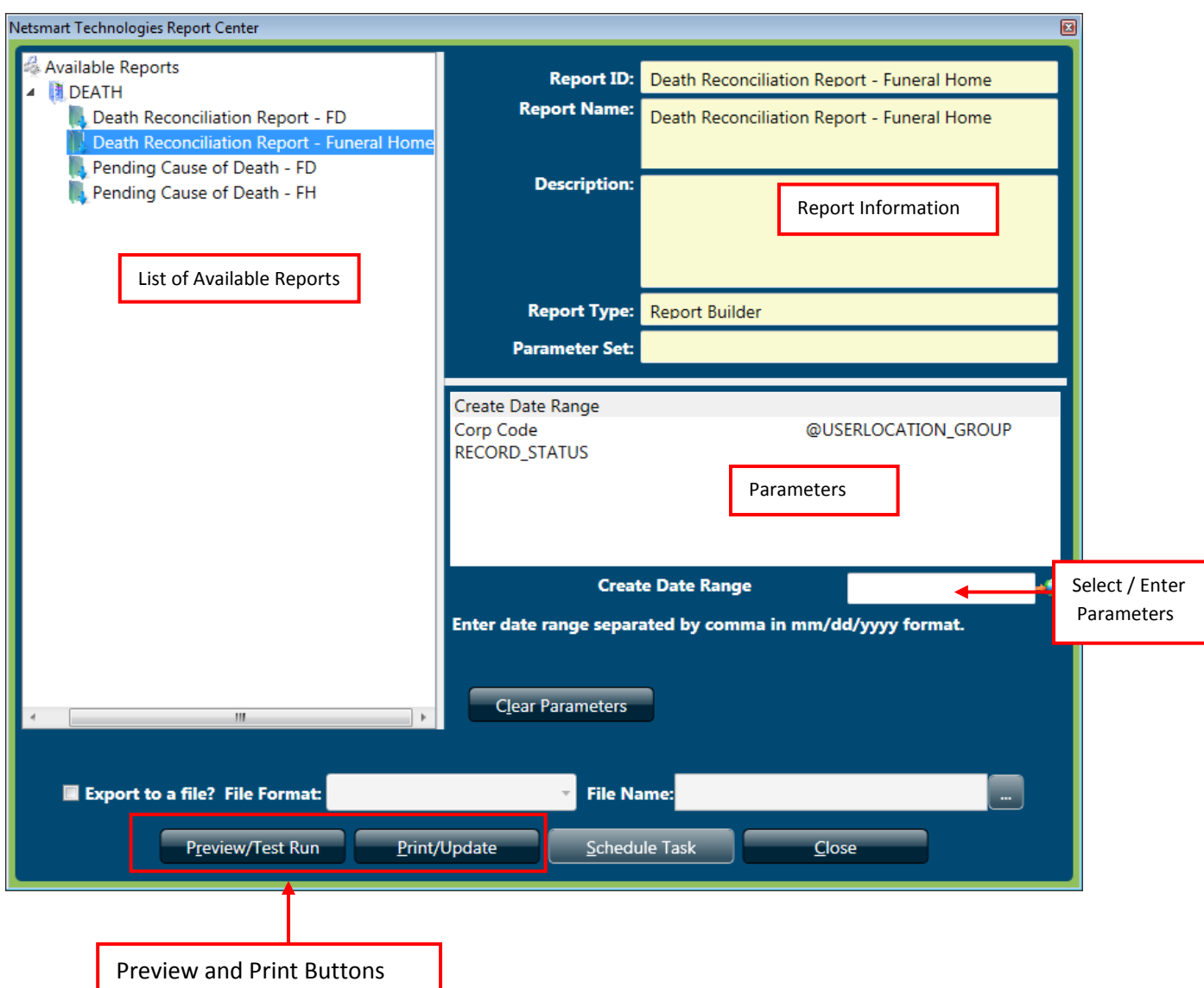

It is recommended that you select and enter a date range parameter. The other parameters are not required. However, using parameters will speed up running the report and give better results.

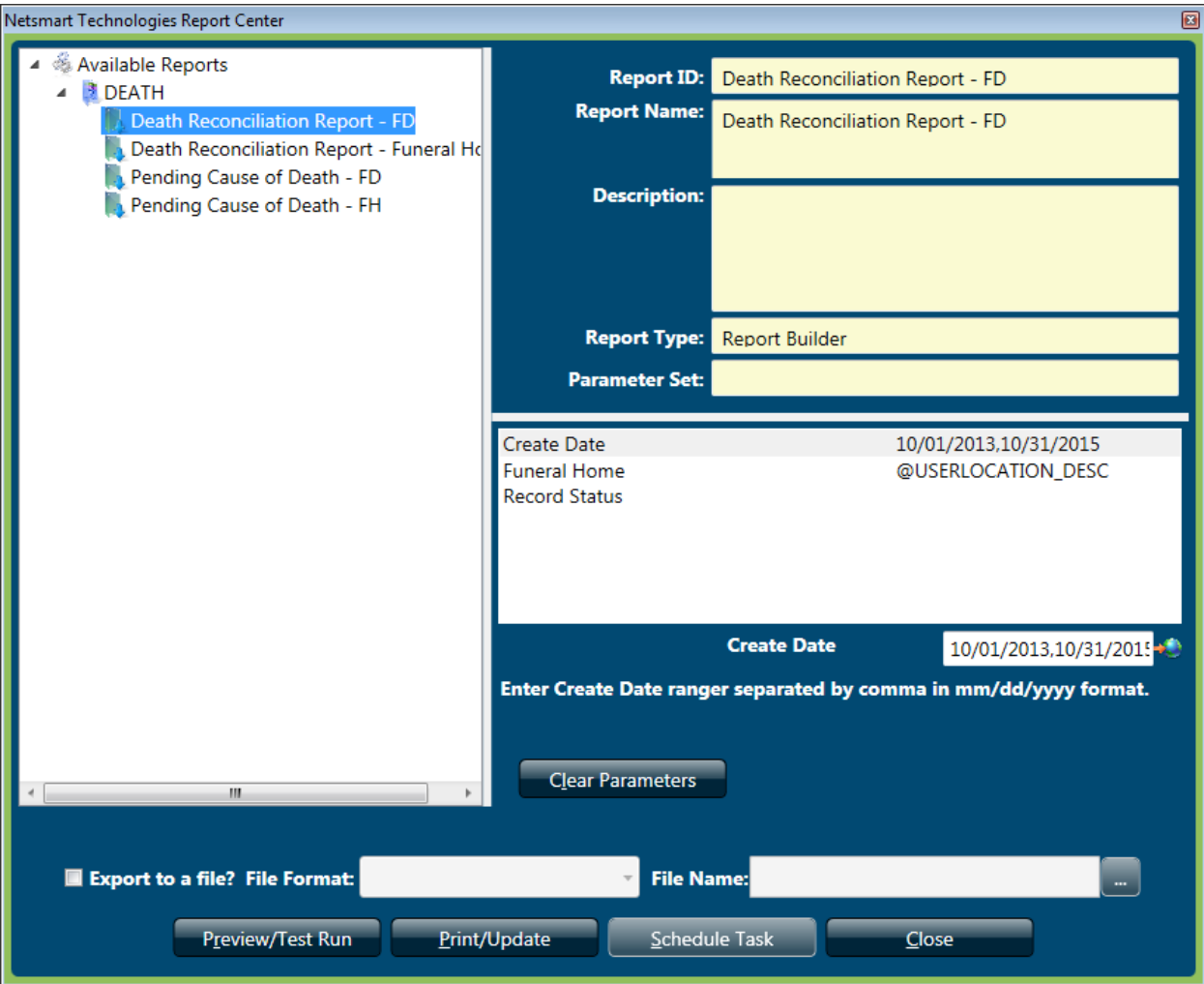

In the above example, the Death Reconciliation – FD report is selected. The Create Date parameter has been entered as 10/01/2013 and 10/31/2015. The Record Status parameter has been left blank. Examples of record status include In Progress, Registered, Rejected, etc.

Parameters can be typed or selected. To type the date range parameter, click on the "Create Date Range" field and type the date range separated by a comma in MM/DD/YYYY format in the Date Pronounced Range open field.

Or, to select the parameters, click on the lookup button. This will open either a list of parameters or a calendar. Select the desired parameters and click OK. Not all reports have an active lookup button.

To preview the report, click the Preview/Test Run button at the bottom of the Report Center. To send the report directly to a printer, click the Print/Update button. It is **STRONGLY** recommended to preview the report before printing. Some of the reports can be hundreds of pages long. If you select "Print," the report will be sent directly to the printer with no preview.

If there are several pages in the report, use the page navigation arrows at the bottom of the window (as indicated above) to advance the page.

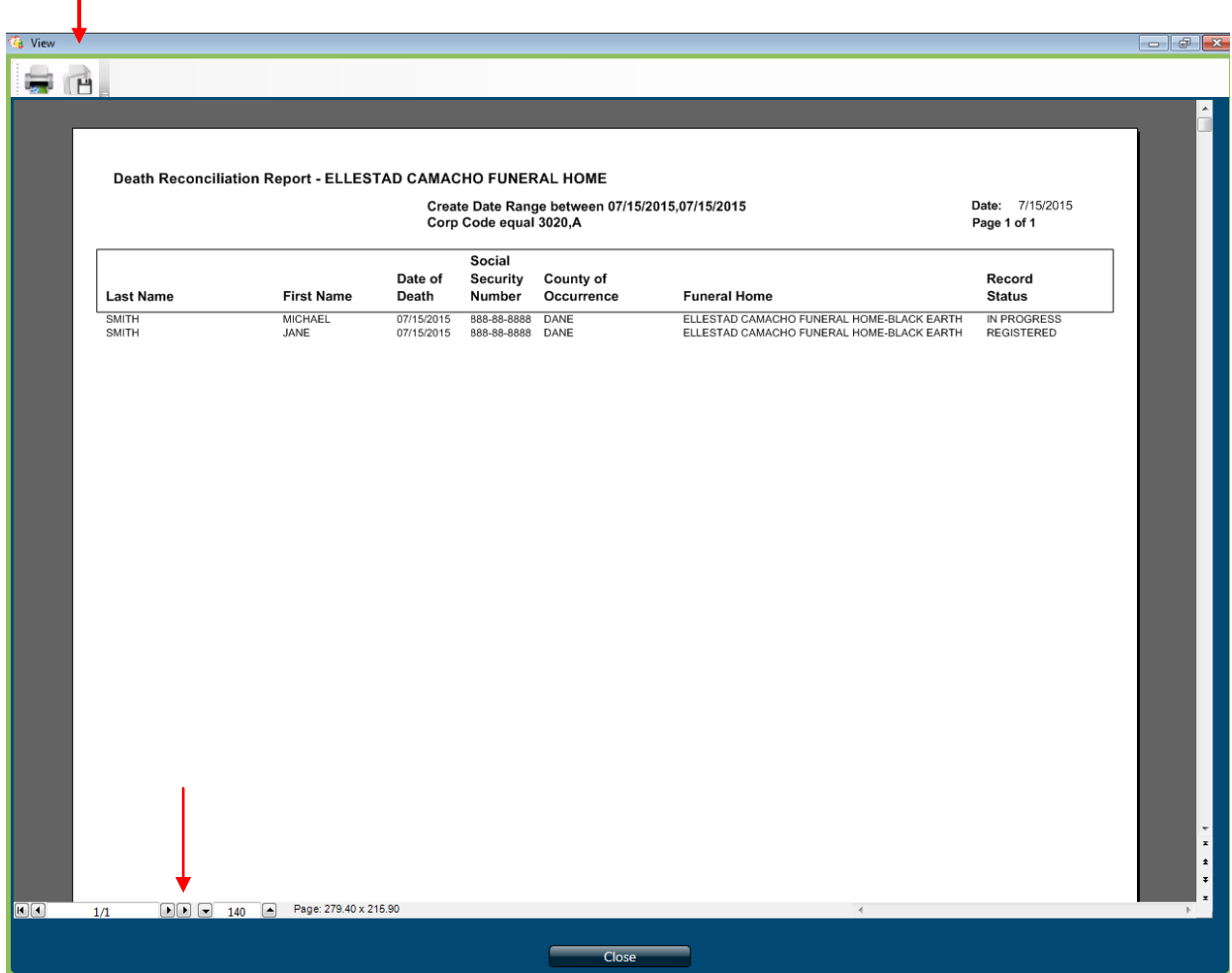

## **Saving a Report**

Select the "save" icon  $\Box$  at the top left of the report (to the right of the printer icon as indicated above) and give the file a name. The report must first be saved to your C:\ drive. From there it can be moved to the desired location.

# **Death FD Exports**

Funeral Directors are able to run an export of data fields that can be imported into other software. You can run this export utility either using Windows or Apple depending on your operating system.

#### **Using Windows**

To run the Death FD Export:

1. From the Home Screen of SVRIS, select the Batch menu and then choose Exports. This will open the Export Utility.

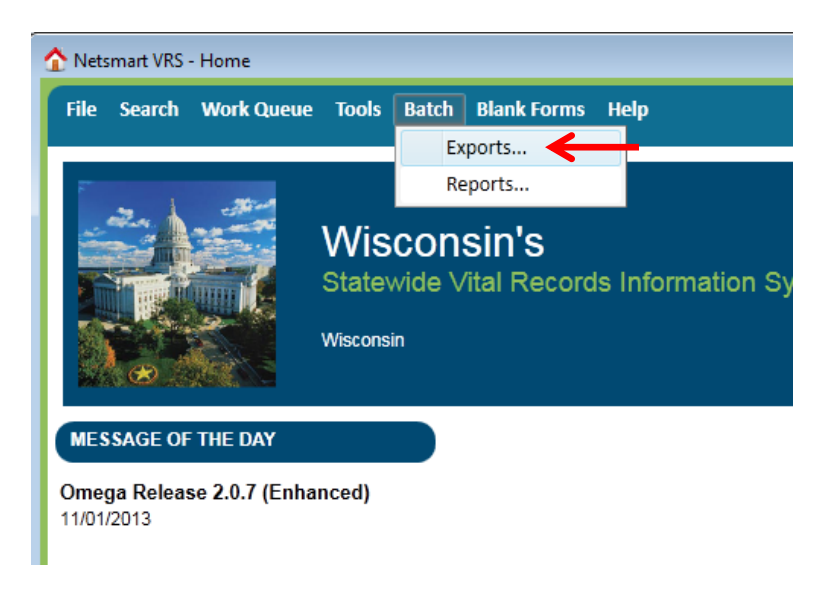

2. In the Export Utility, highlight the export on the left side called Death FD Export.

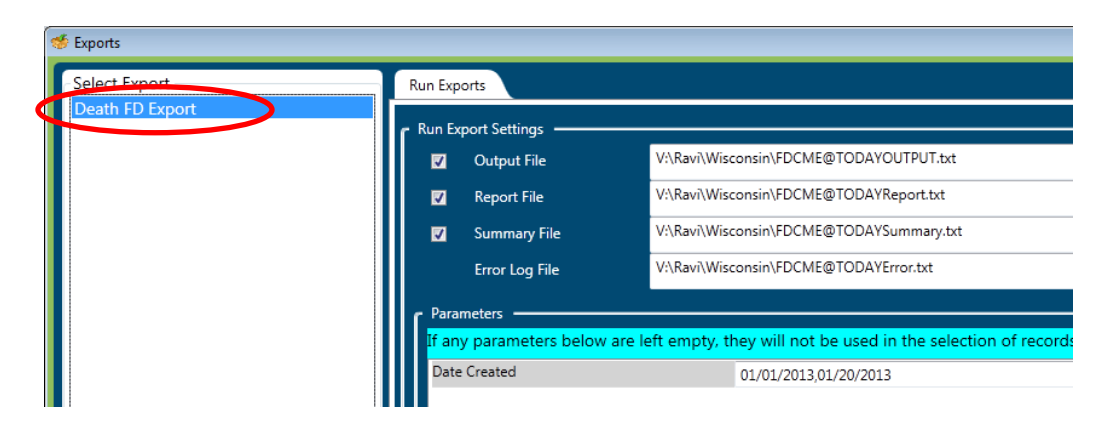

3. Select the "Browse Directory" button for each file (e.g., Output File, Report File) and then choose the file path.

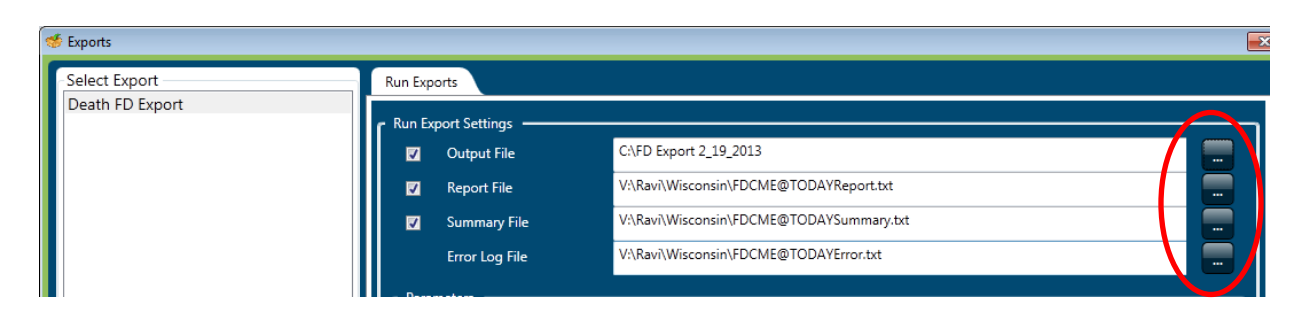

4. The file path selected must be the C: drive of your workstation. Then name the file and select "Save." Each of the 4 four files must have a unique name.

*NOTE: Steps 3 and 4 must be performed for each file.*

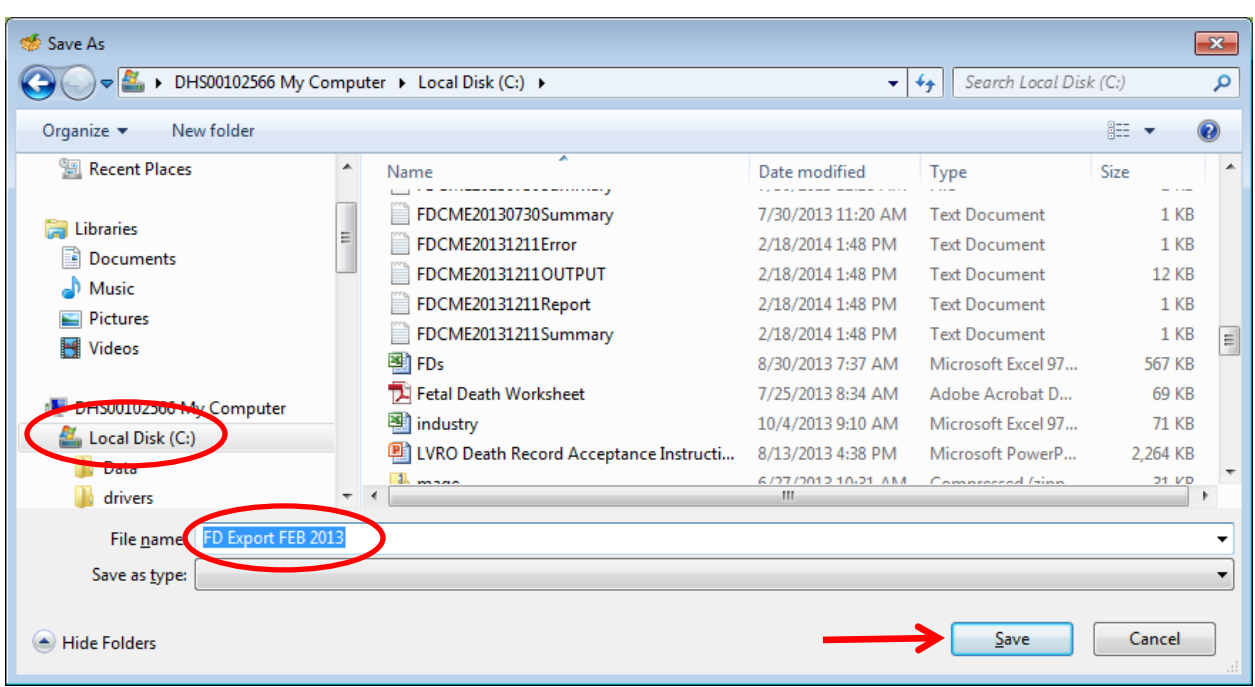

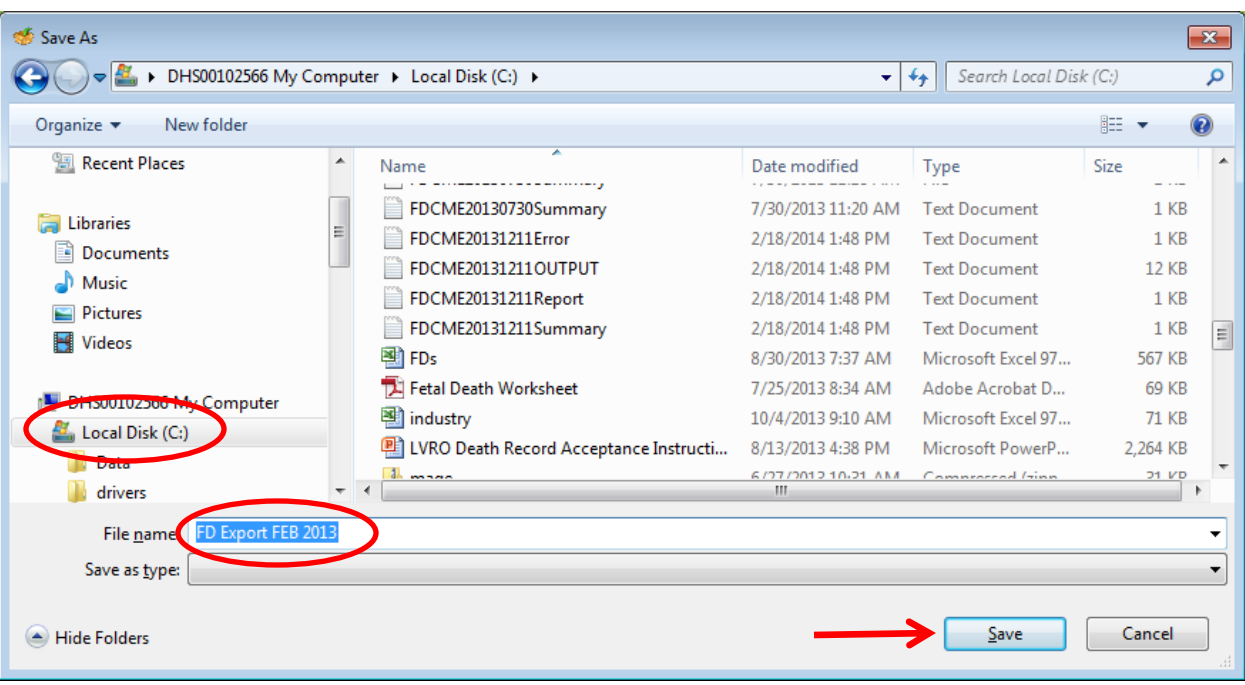

5. The report pulls records based on the date the record was created. Enter the Date Created parameter for the set of records to export. All date parameters should be entered in MM/DD/YYYY format with a comma between the date ranges (e.g., 09/01/2013,09/30/2013). It is VERY important to remember to enter the Date Created parameter so that SVRIS doesn't search all records in the system. Enter the parameters the export should use.

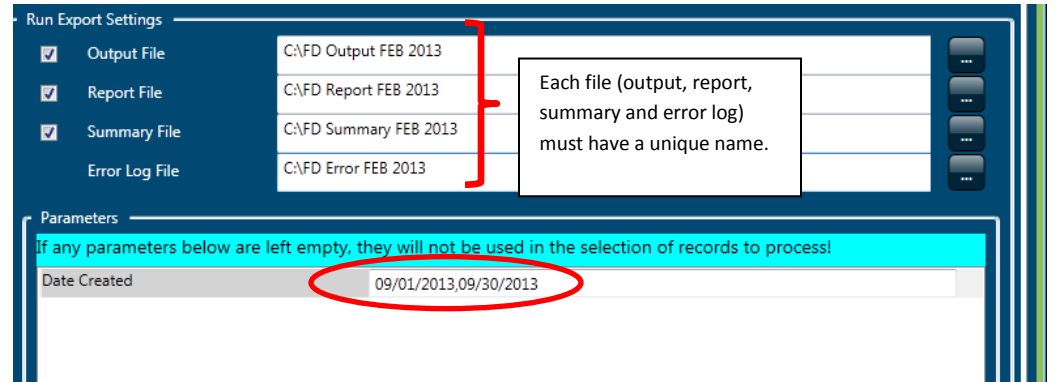

6. Check the box "Perform Updates." This will mark the death records that are pulled so that they will not be pulled in subsequent exports.

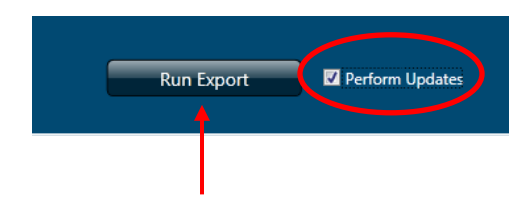

7. Select "Run Export." A message will appear, asking if the parameter should be saved. You may choose to or choose not to save your parameters. Since updates are being

performed, it is unlikely that the parameters should be saved. Select either "Yes" or "No."

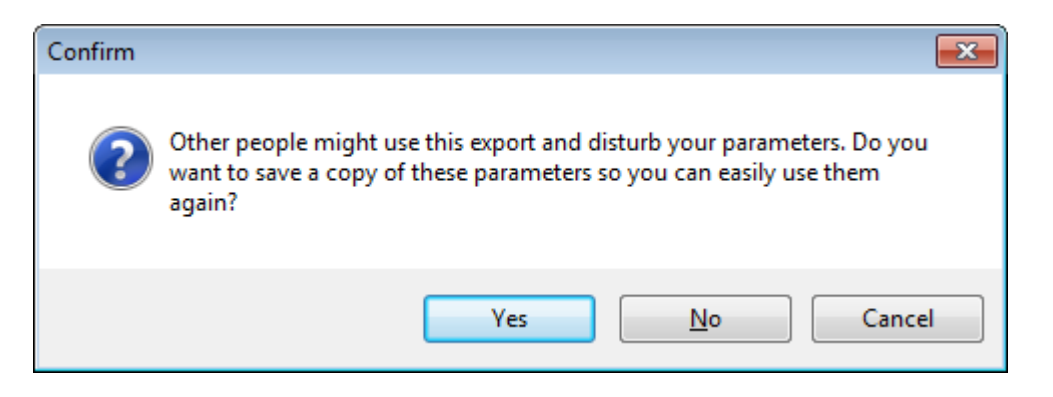

8. Once the export is complete, select "Close." Your files are located in the directory you selected in step 4.

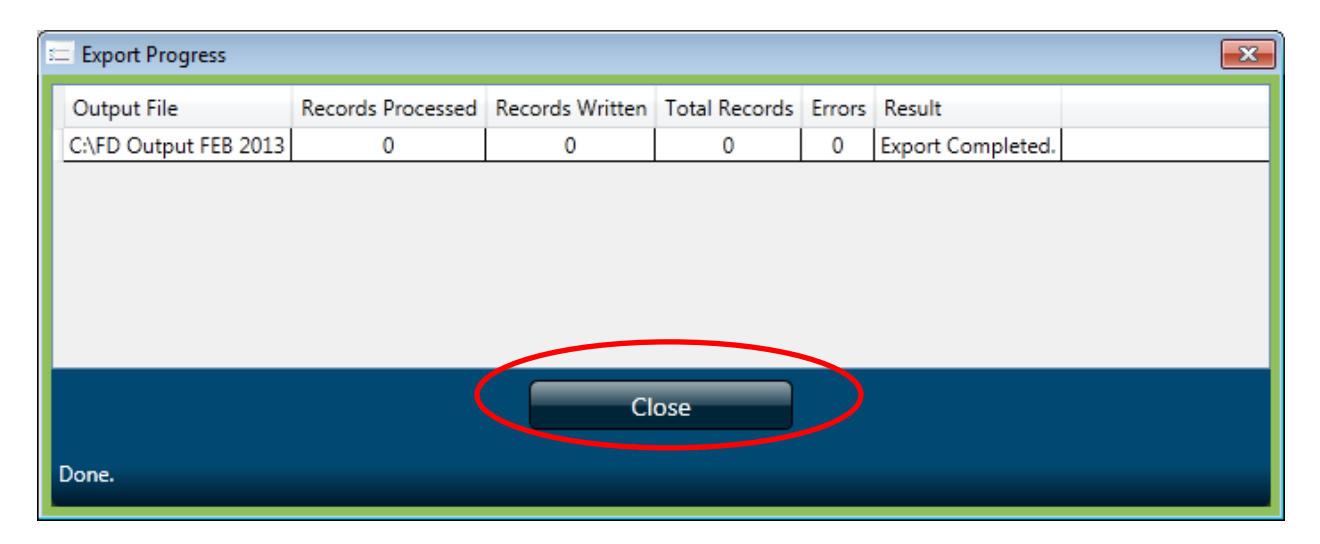

#### **Using Apple**

To run the Death FD Export:

1. From the Home Screen of SVRIS, select the Batch menu and then choose Exports. This will open the Export Utility.

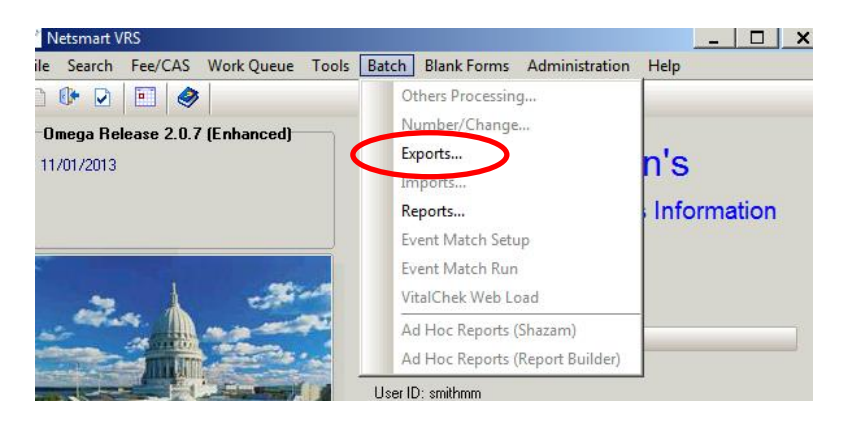

2. In the Export Utility, highlight the export on the left side called Death FD Group Export or Death FD Export. The export available is dependent on the role you are using. The Death FD Export is available if you have a Funeral Director role and the Death FD Group Export is available if you have a Corp Funeral Director role.

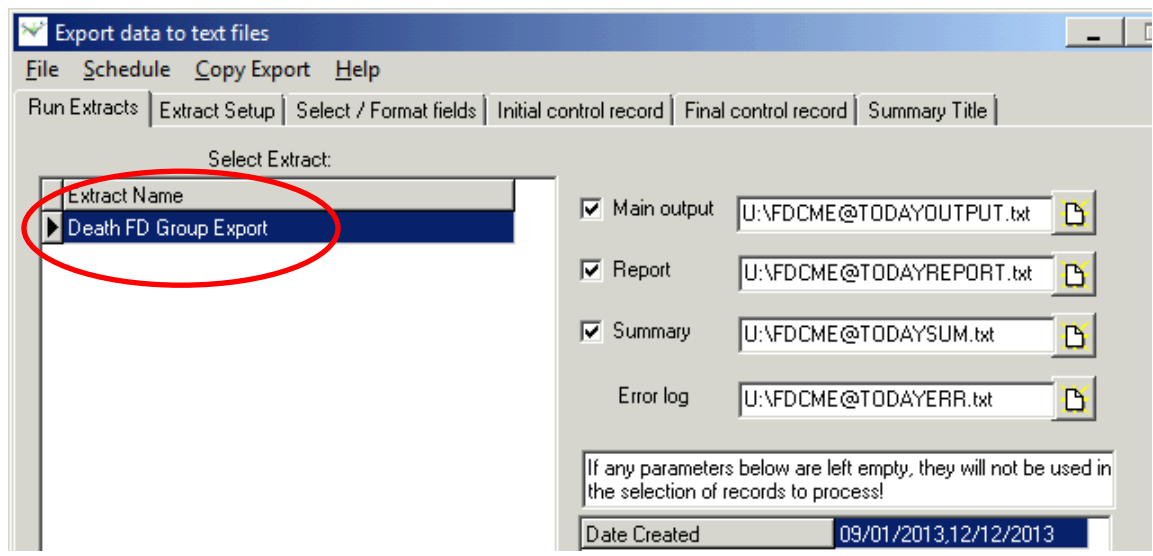

3. Select the "Browse Directory" button for each file (e.g., Output File, Report File) and then choose the file path.

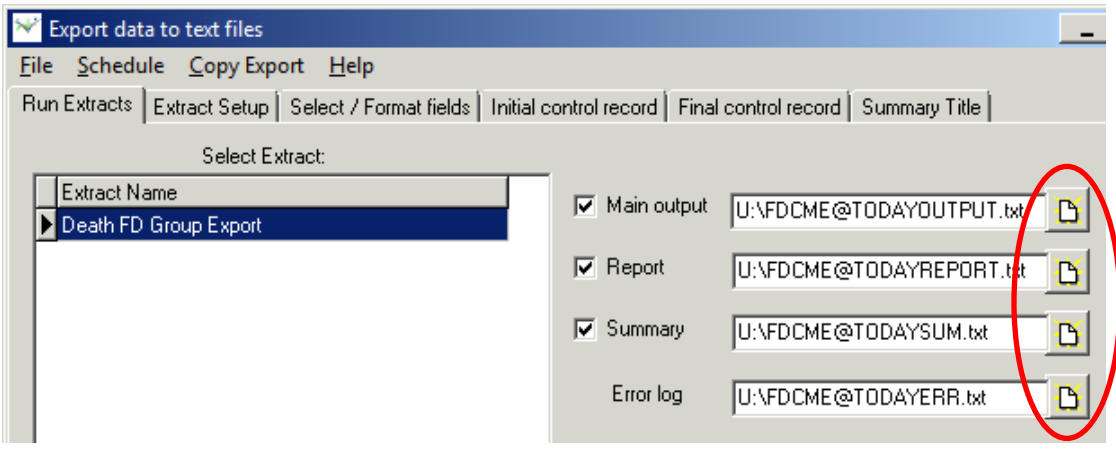

4. The file path selected must be the C\$ [\(\\Client](file://Client) U:) drive of your workstation. Then name the file and select "Save." Each of the 4 four files must have a unique name.

*NOTE: Steps 3 and 4 must be performed for each file.*

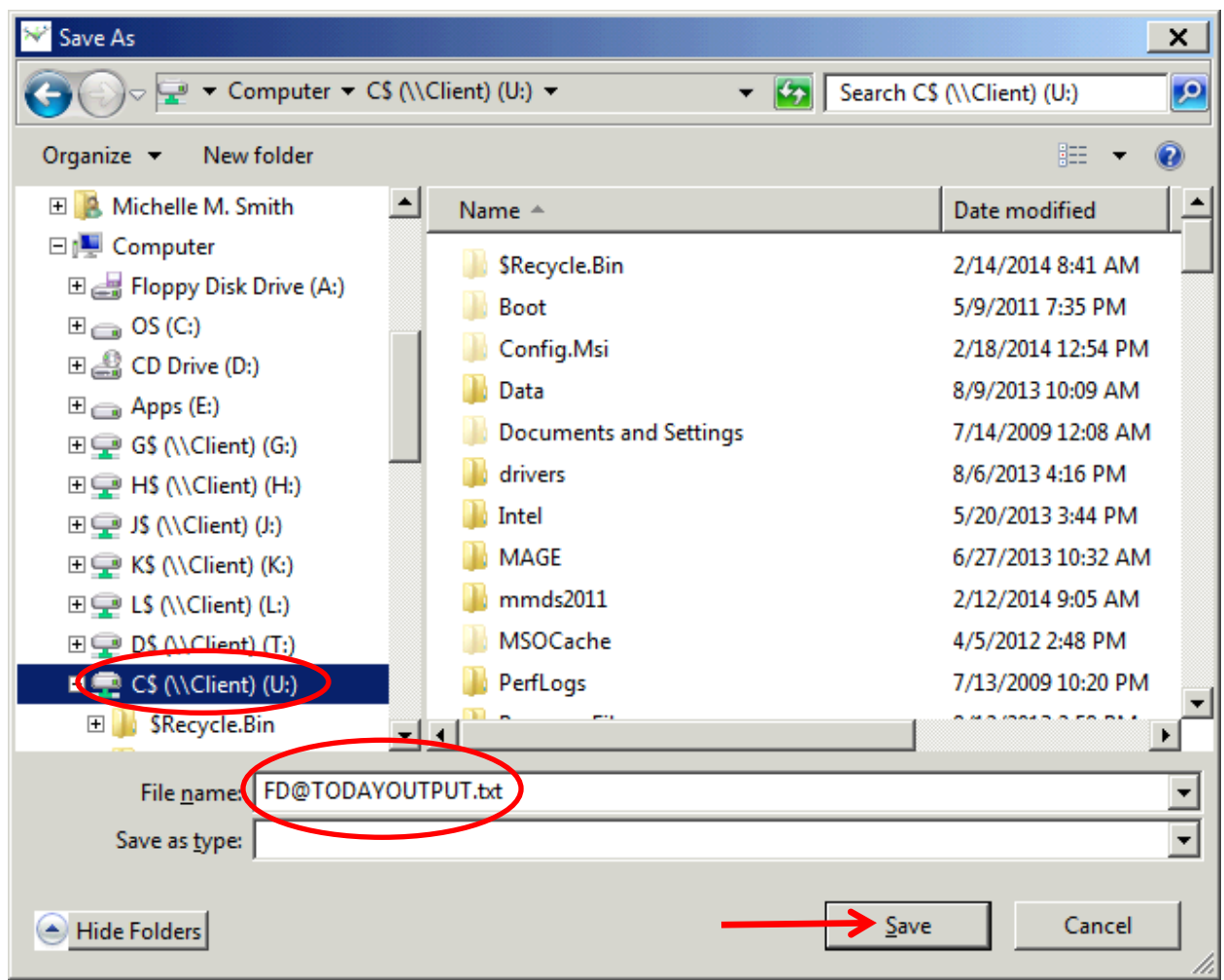

5. The report pulls records based on the date the record was created. Enter the Date Created parameter for the set of records to export. All date parameters should be entered in MM/DD/YYYY format with a comma between the date ranges (e.g., 09/01/2013,09/30/2013). It is VERY important to remember to enter the Date Created parameter so that SVRIS doesn't search all records in the system. Enter the parameters the export should use.

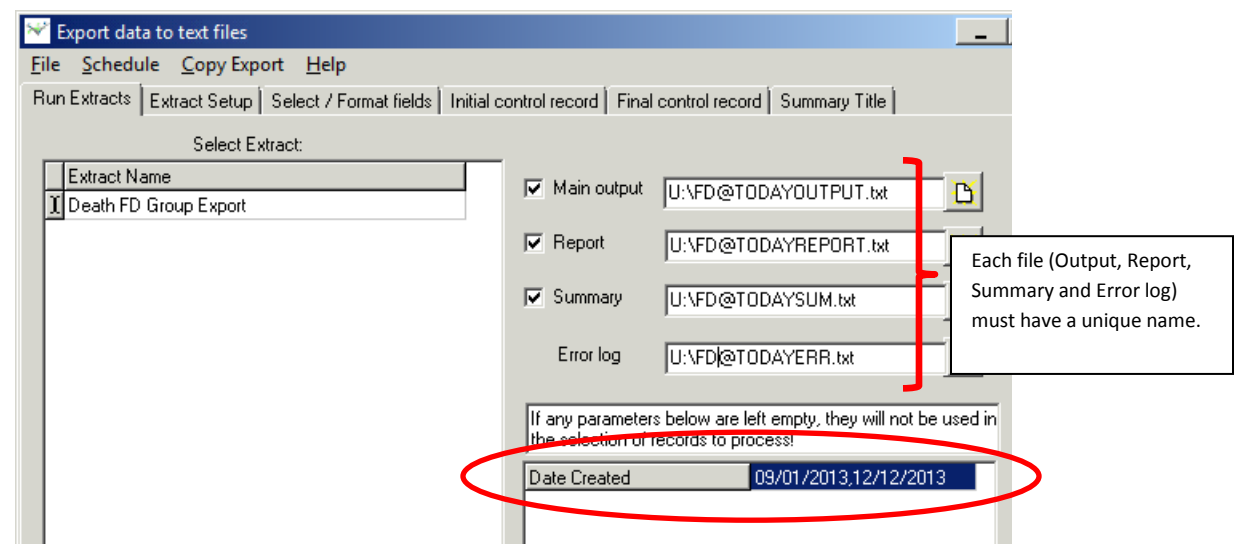

6. Check the box "Perform Updates." This will mark the death records that are pulled so that they will not be pulled in subsequent exports.

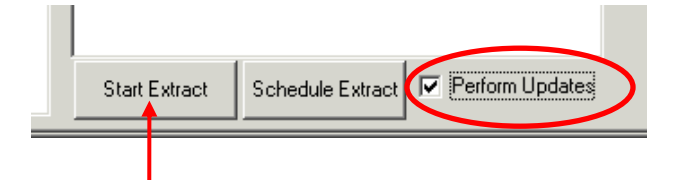

7. Select "Start Extract." A message will appear, asking if the parameter should be saved. You may choose to or choose not to save your parameters. Since updates are being performed, it is unlikely that the parameters should be saved. Select either "Yes" or "No."

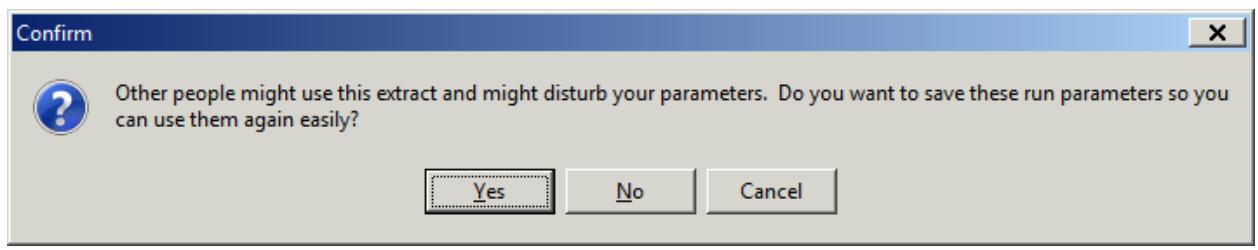

8. Once the export is complete, select "Completed." Your files are located in the directory you selected in step 4.

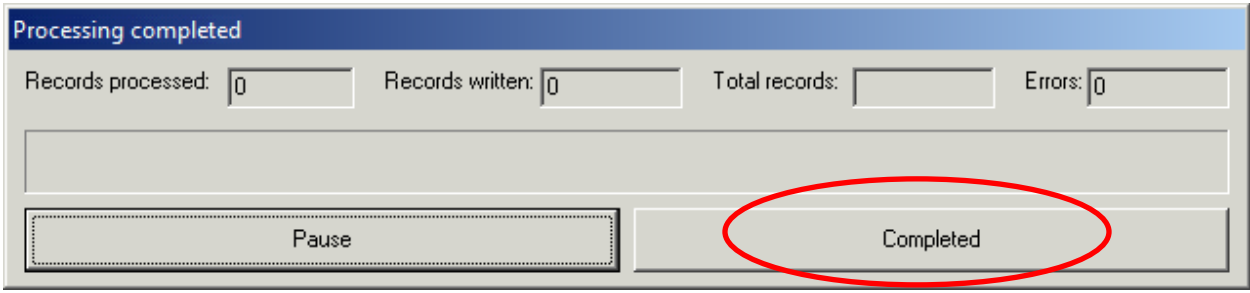

# **Printing Documents**

### **Blank Forms**

SVRIS provides blank forms to assist users in performing their work. Blank forms are available in the Blank Forms menu of the SVRIS home screen seen below. To print a blank form, select it from the list. The following forms are available for printing:

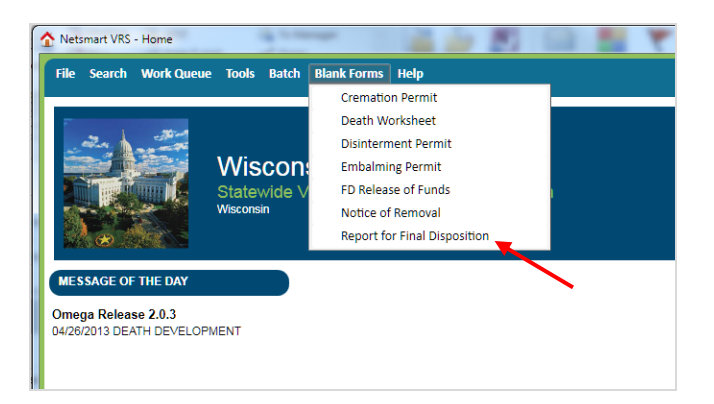

After selecting the desired document, it will open in a print preview window. To print the document, click on the printer icon at the top left of the window.

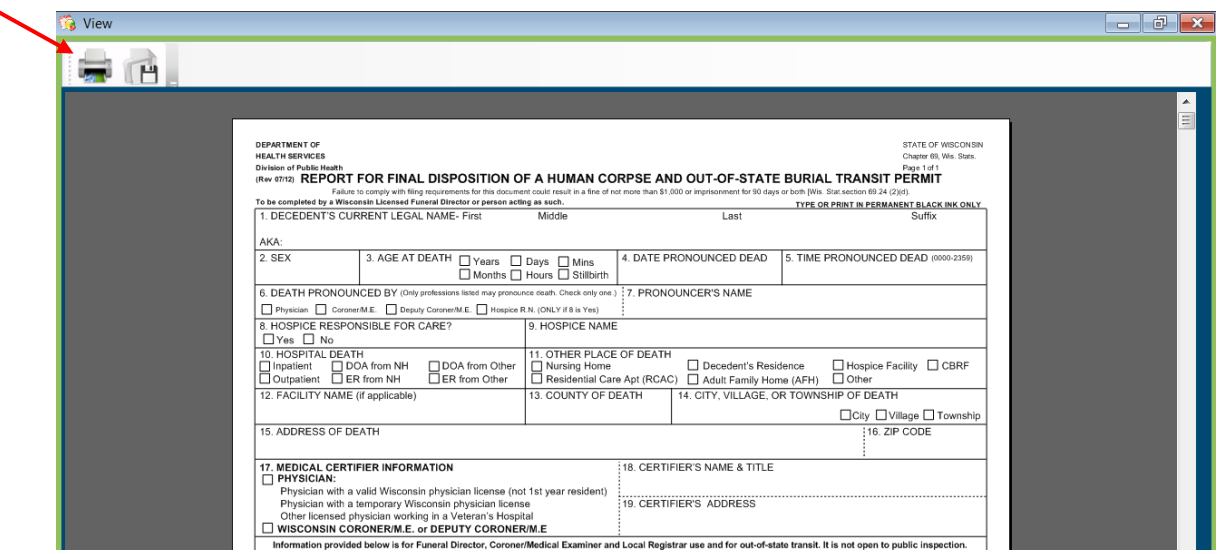

## **Populated Documents**

Completed or partially completed documents are available for printing in SVRIS. Completed or partially completed documents can be printed from the Requests menu, when a death record is open in SVRIS.

In the example below, a death record was searched and displayed. Once the record is displayed, click on the Requests menu and choose the appropriate documents to print.

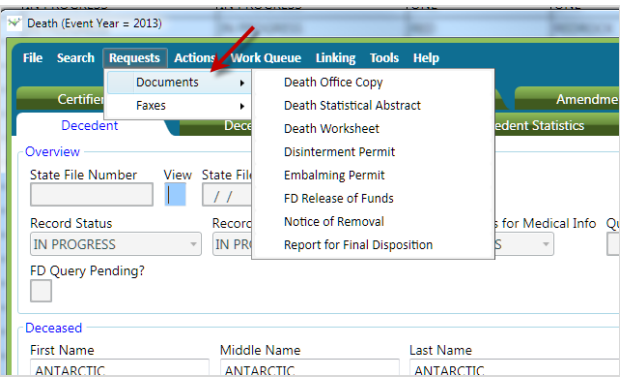

After selecting the desired document, it will open in a print preview window. To print the document use the printer icon at the top left of the window.

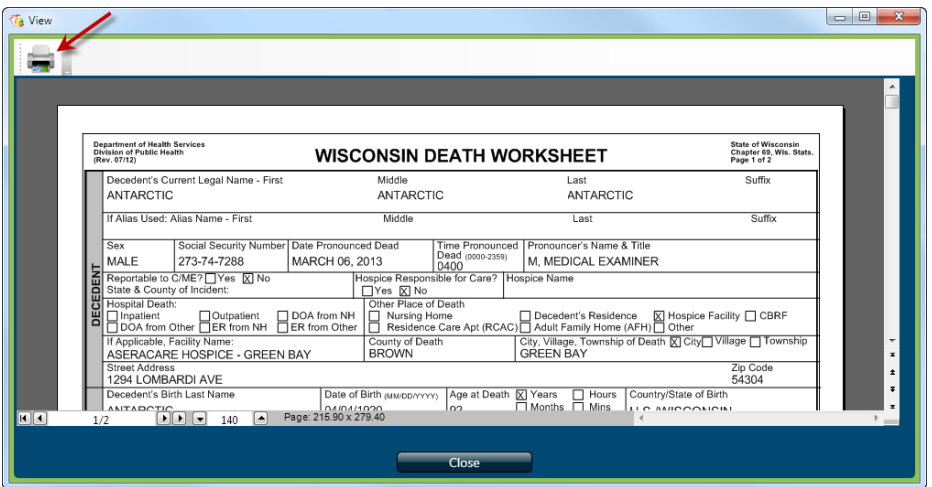

# **Appendixes**

- **Help Text**
- **Hint Text**
- **Review Errors and Queries**
- **System Preferences**

**Turning off the Error Beep**

**Changing Background Color**

- **Changing User Roles**
- **SVRIS Keyboard Shortcuts**
- **Wisconsin Help Desk Contact Information**

## **Help Text**

Help Text is provided by SVRIS for some fields. Help text assists by providing instruction on how to complete the field. To access help text, press F1 anytime you are in a field.

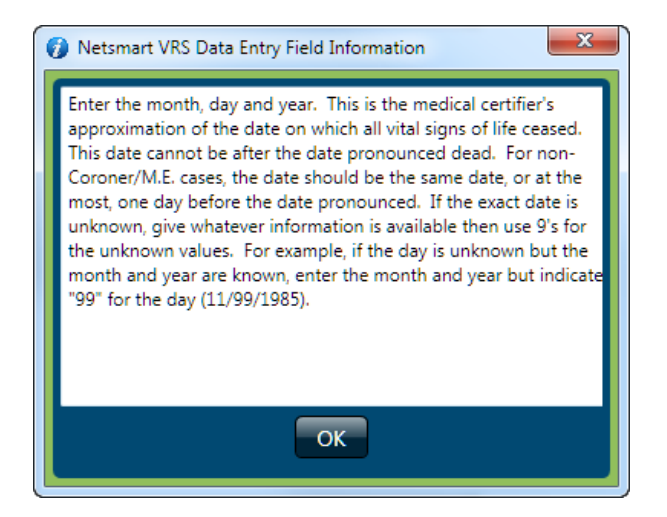

### **Hint Text**

Hint Text is available for some fields. Hint Text assists by providing advice on proper entry for the field. To access, hover the cursor over or near the field of entry. A message will appear with the advice for that field. Below is an example of Hint Text for the Attendant Title field.

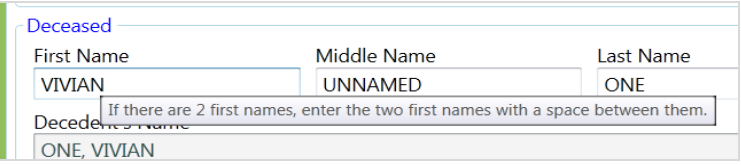

### **Review Errors and Queries**

The Review Errors and Queries screen displays all fields in a given record that need attention. This screen can be accessed at any time from within a record. To display all the fields in a given record that need attention, open the Actions menu and select "Review Errors/Queries."

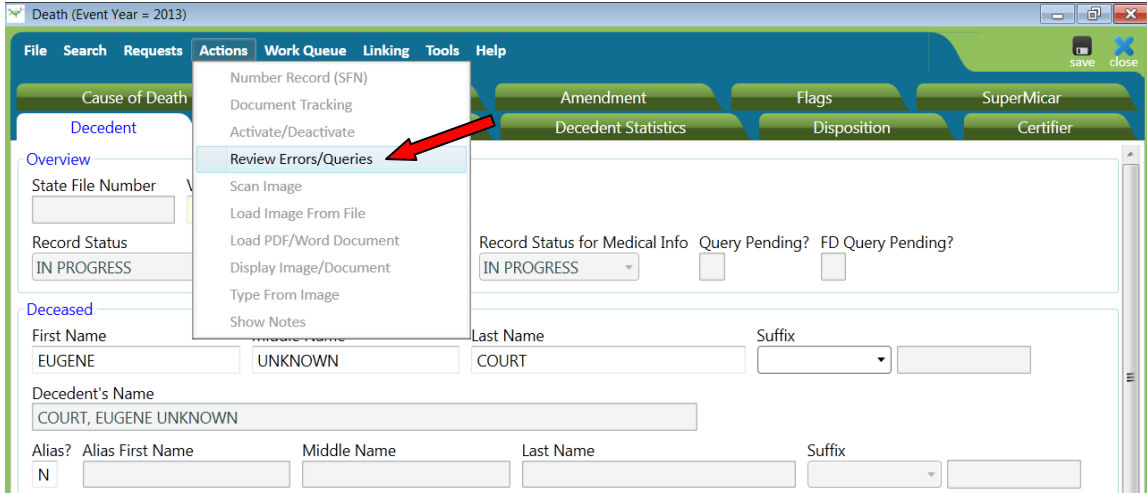

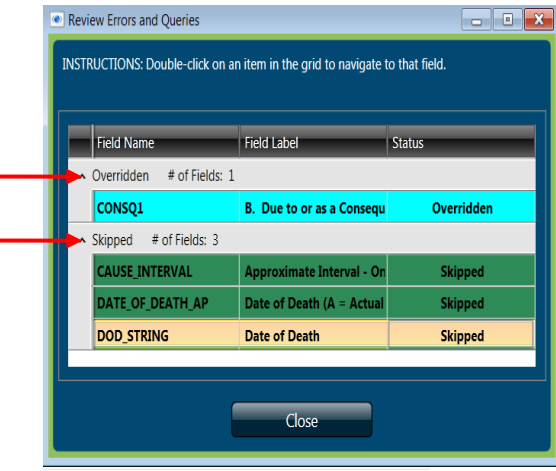

The fields are grouped by category: "Overridden" or Skipped" - and are color coded. See below for more details on the different colors for field edit results.

**OVERRIDDEN** will be shown in blue. This means that the user knows it does not meet the requirements of the edit but it is accurate.

**SKIPPED** will be shown in green. This means that an error was found but the field was skipped.

Double-click any of the entries in the Review Errors and Queries screen to be taken to that field. For example, double-clicking on the "CAUSE\_INTERVAL" field found in SKIPPED status will take you to the "Approximate Interval Between Onset and Death" field in the death record. You will then be able to complete that field.

## **System Preferences**

SVRIS allows users to set Preferences. These Preferences only need to be set once. They will remain until changed by the user. Select the Tools Menu  $\rightarrow$  Preferences. Preferences consists of three tabs—Printers, Operations, and Appearance. Preferences will open on the Printers tab. This tab should be left alone. If you need assistance with your printer, contact the Help Desk at 1-866-335-2180.

The Operations tab has two items under the Data Entry paragraph. Leave the "Auto-skip" in the default setting. "Auto-skip" means that the cursor will automatically advance to the next field during data entry. Do not make changes to the Printing paragraph on this screen.

#### **Turning off the Error Beep**

The Error Beep can be quite annoying. You will want to turn this off. Mark the checkbox next to "Turn off the error beep?" Once the checkbox is checked, no beep will sound when a message or error box opens.

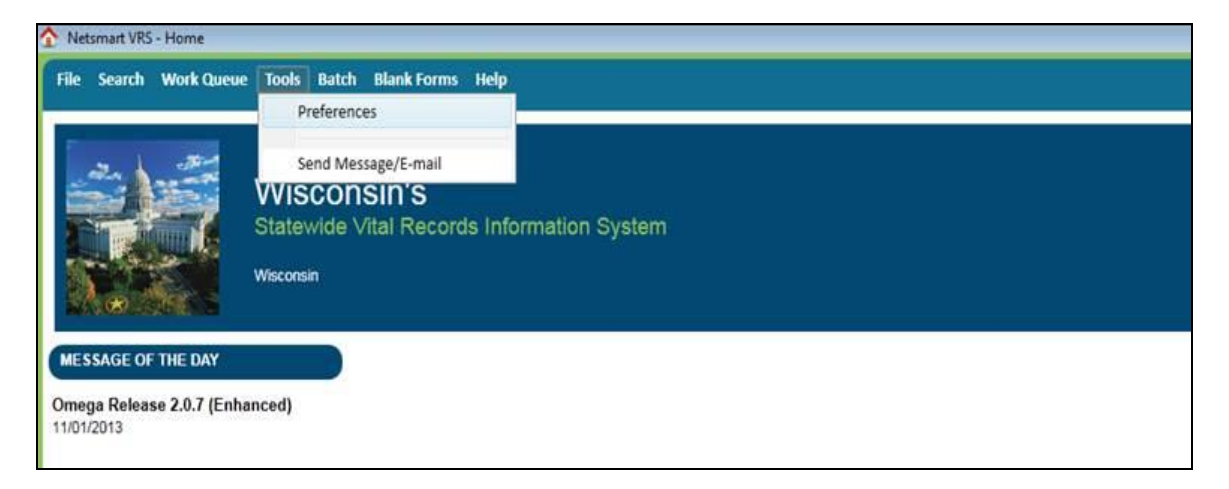

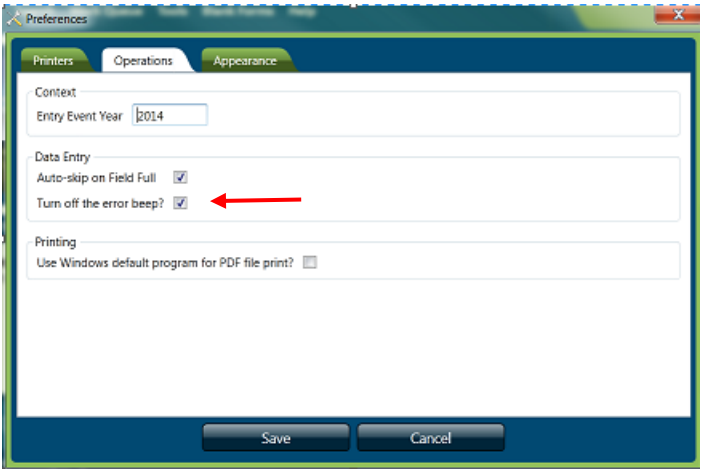

#### **Changing Background Color**

The Appearance tab controls color and other format items. One format you might want to change is the background color of the active field. The active field (where the cursor is located) will be highlighted in color. Click on the Appearance tab, select the "Focused Field Value" category on the left and select the desired color from the background dropdown list. In the example below, blue was chosen from the background color dropdown list.

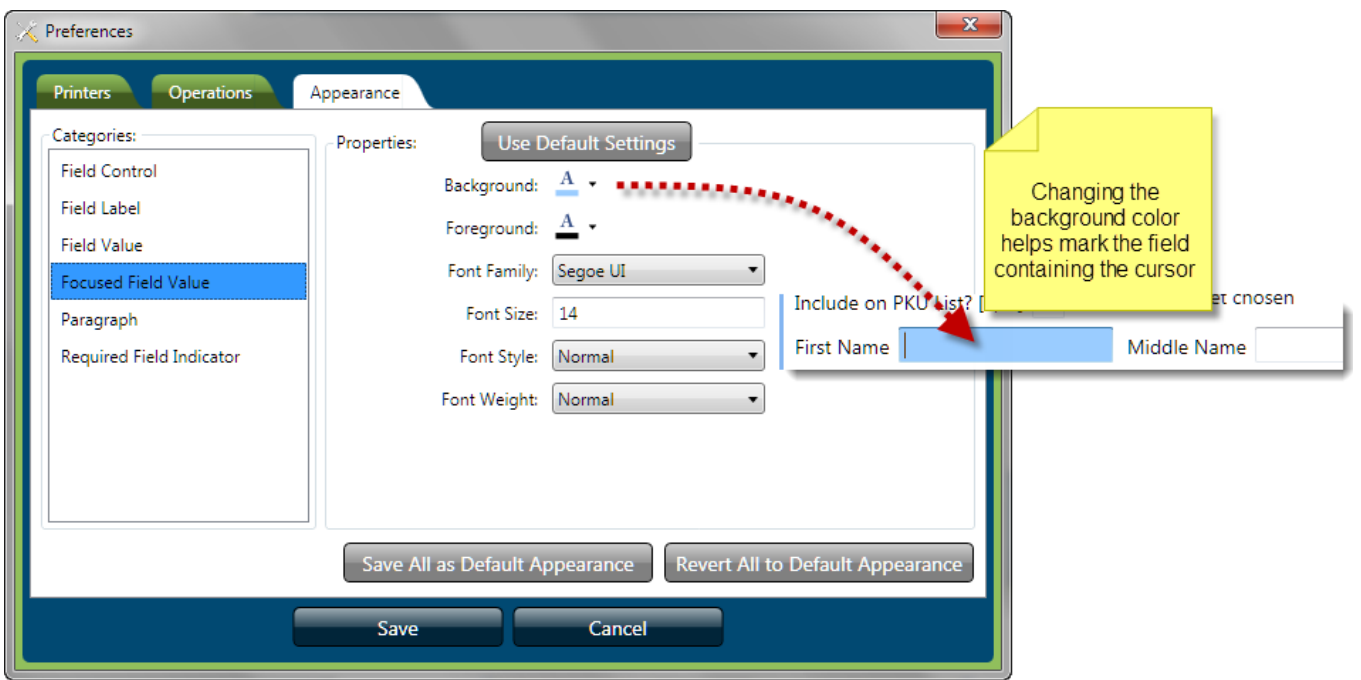

After all changes on all relevant tabs have been completed, click the Save button.

## **Changing User Roles**

A user role controls what you see and do in SVRIS. Roles identify a user in the system and regulate what records can be accessed.

After initially logging into SVRIS, to change the user role you are using, select Re-Login from the Home Screen. This will open the select location window. The select location window will have all the user roles you have available. Click on the desired user role to select it, click on the select button at the bottom of the window to login with that user role.

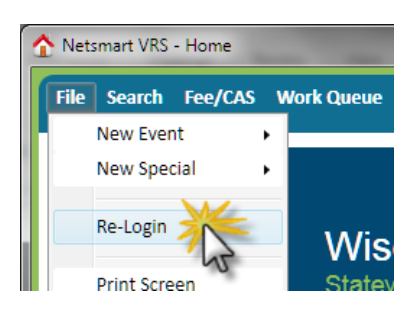

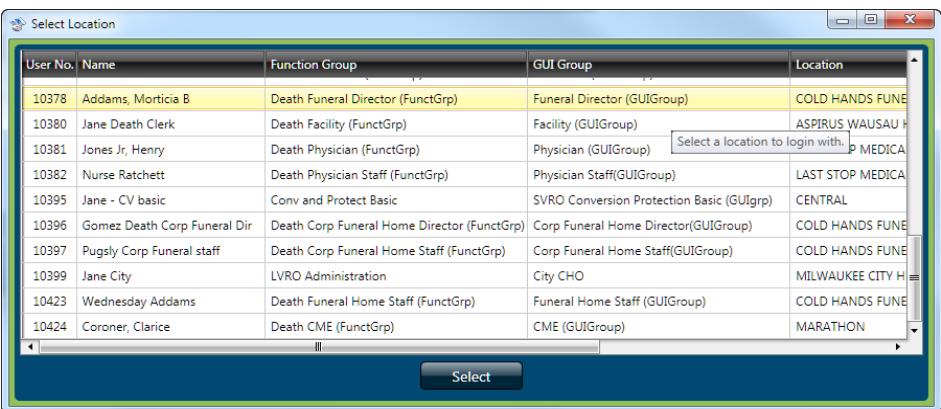

To verify what role you are logged in under, select "About Netsmart VRS" from the Help menu on the home screen. The user tab will display the current login information.

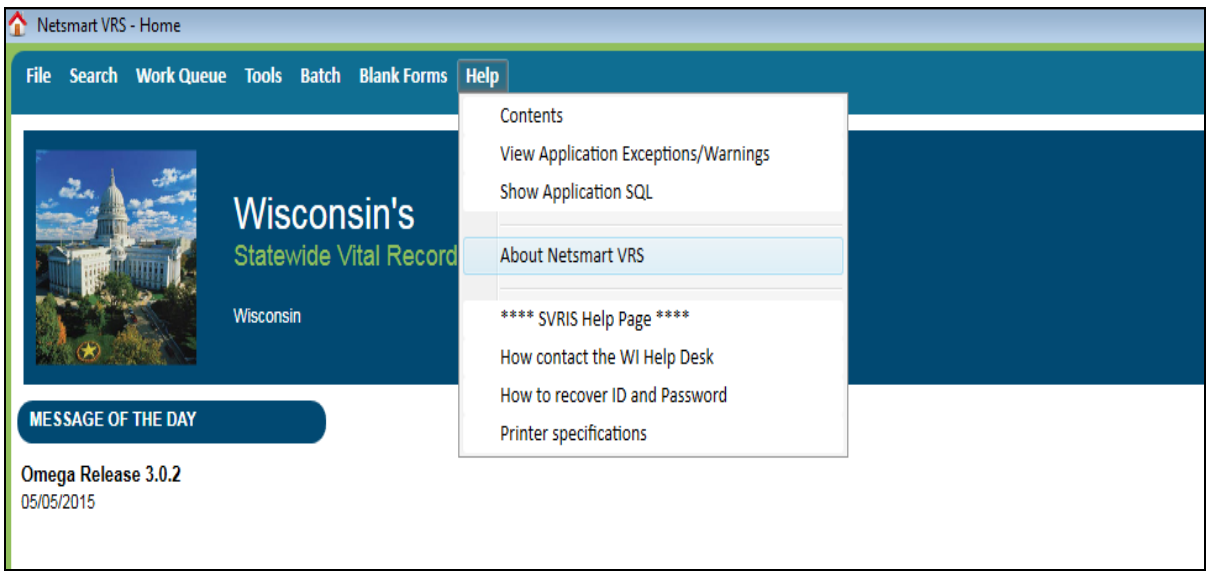

When "About Netsmart VRS" is selected, the screen below is what appears first. Then, the user should select "User" to get information about their role (see next screenshot).

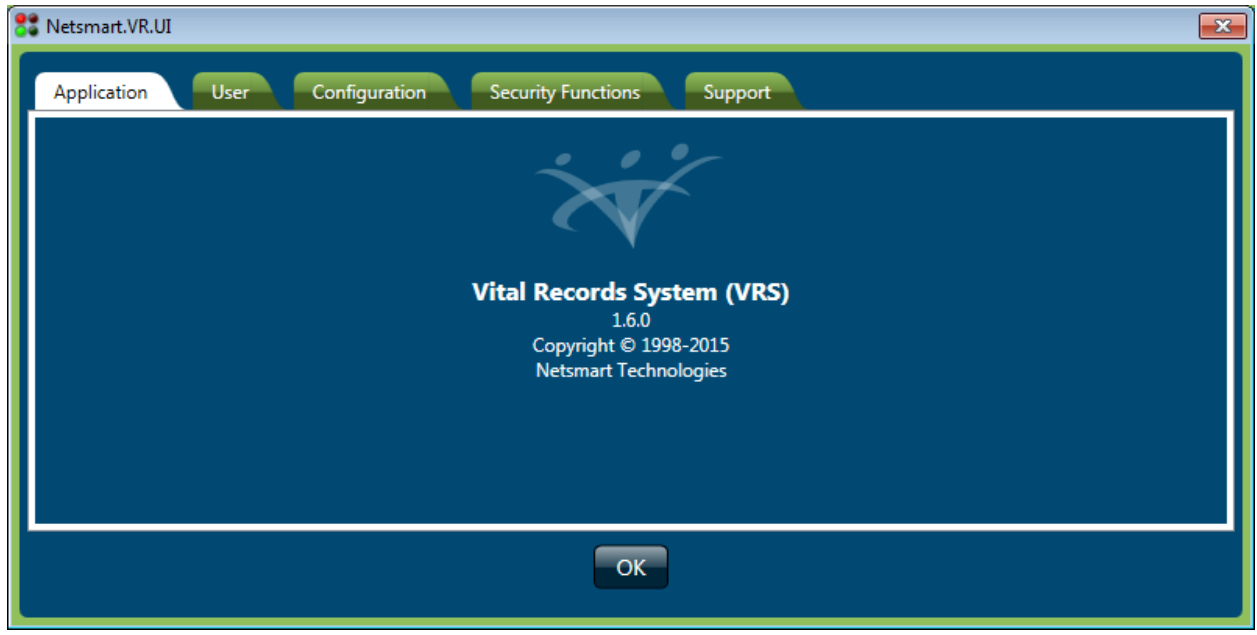

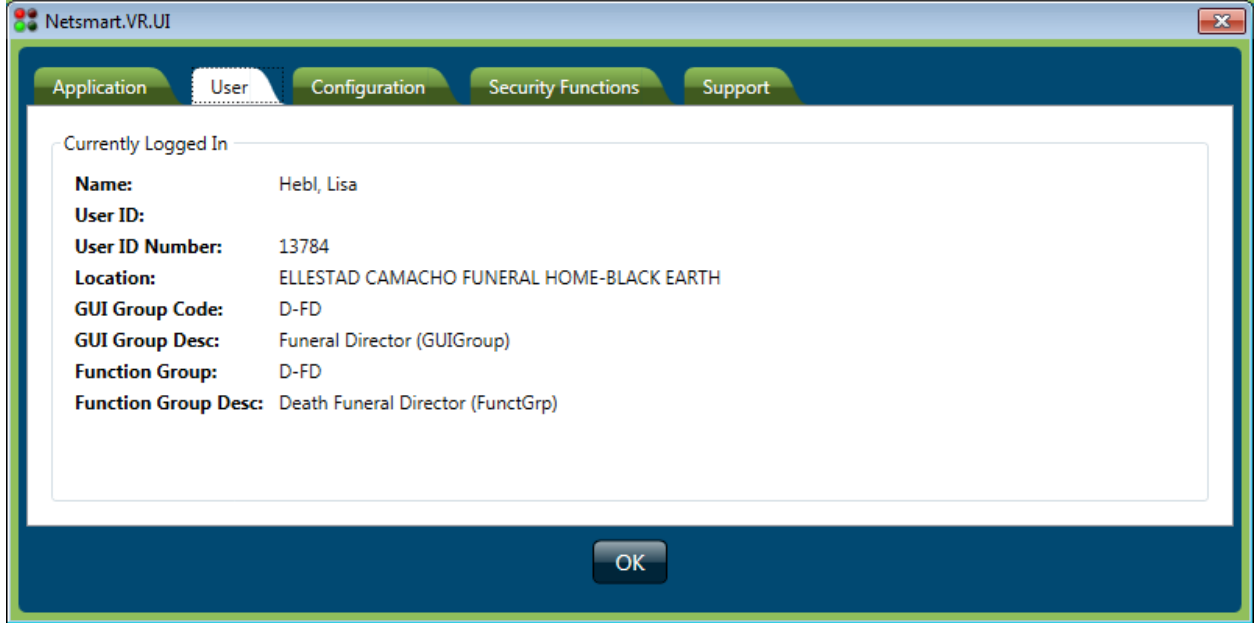
# **SVRIS Keyboard Shortcuts**

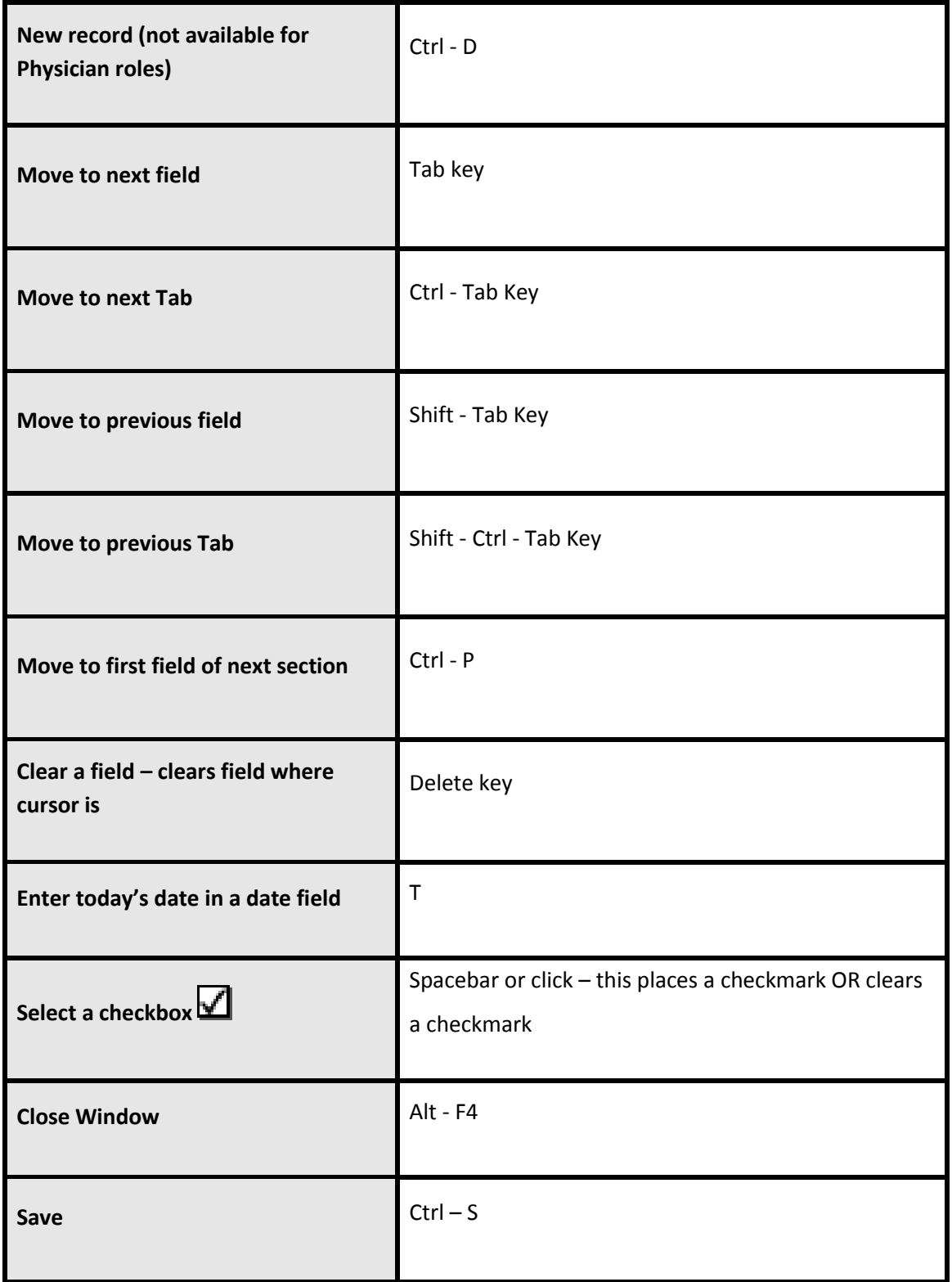

# **Wisconsin Help Desk Contact Information**

#### **STATEWIDE VITAL RECORDS INFORMATION SYSTEM (SVRIS) 1/16/2014**

# **Step 1:**

## **Forgot Your Logon ID (User Name) or Password?**

If you have a unique email address, go to the following website to recover your information: [https://register.wisconsin.gov.](https://register.wisconsin.gov/) Click on the Logon ID/Password Recovery link under "Forgot Your Logon ID or Password?" and follow the instructions.

If you share an email address you will not be able to use the password/logon recovery system. You will have to contact the Help Desk. Please refer to Step 2 below.

Note: if you unsuccessfully attempted to log on 3 times you will need to have Help Desk reset your password.

# **TROUBLESHOOTING:**

For the problems listed below, first go to **your facility's** IT Support staff; do not call these problems in to the WI Help Desk.

- 1. Internet connectivity problems
- 2. Hardware problems (including printers).

Before contacting the Help Desk, see "TROUBLESHOOTING CHECKLIST" below.

# **Step 2: HOW TO CONTACT THE WISCONSIN HELP DESK**

**(Before contacting the Help Desk see page 2, "TROUBLESHOOTING CHECKLIST")**  Local Madison Number: **608-261-4400** (Toll Free) **1-866-335-2180** TTY: **1-888-845-4160<sup>1</sup>** [Wisconsin Help Desk Website: http://www.helpdesk.wi.gov/](http://www.helpdesk.wi.gov/) [Internet email: helpdesk@wi.gov](mailto:helpdesk@wi.gov)

The Help Desk takes calls 24 hours a day, every day (weekends and holidays included). See page 2 for details on response times.

#### **When you contact the Wisconsin Help Desk, please select "1" for DHS and provide the following information:**

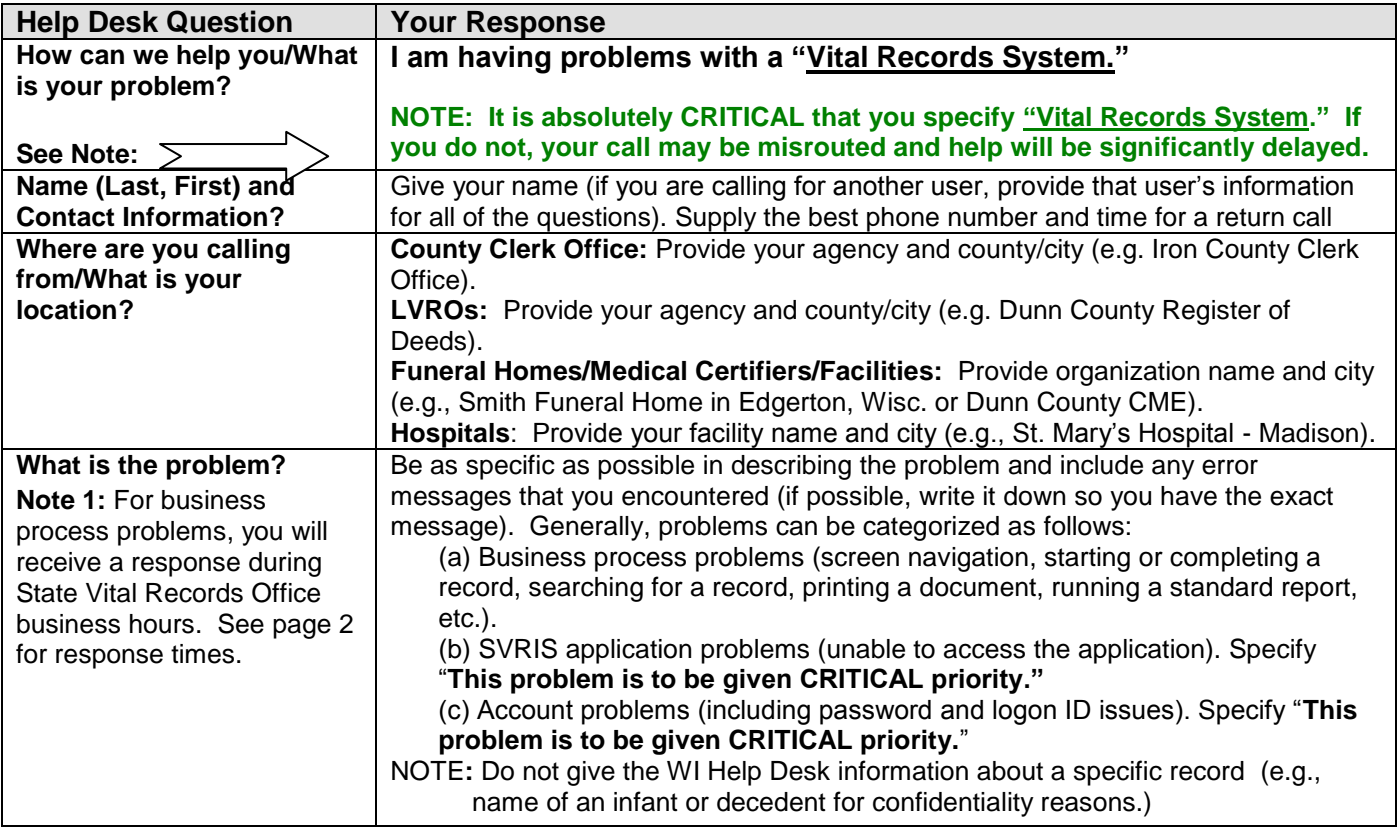

 $\overline{a}$ 

#### **Wisconsin Help Desk Operations**

The Wisconsin Help Desk is available 24 hours a day, seven days a week including State holidays and weekends. However, the Wisconsin Help Desk cannot resolve SVRIS user problems from your initial call. Instead, they gather critical information from you and route your problem ticket DIRECTLY to the Vital Records Support Team for resolution. The Help Desk will give you a unique problem ticket number. Write it down so that you can refer to it when the Vital Records Support Team member calls you back.

**Problems Reported During State Vital Records Business Hours:** The Help Desk will log your call and put it in a work queue for the Vital Records Support Team. You will receive a response during Vital Records Support Team hours: Monday – Friday from 7:45 A.M. to 4:30 P.M. excluding holidays.

**Problems Reported Outside State Vital Records Business Hours:** If your call is received outside of normal business hours, a Department of Health Services IT support agent **may** return your call and attempt to answer your question if the problem is critical. However, if the problem is not a general connectivity/login problem or a system problem with the application, server or infrastructure, you will have to wait for the Vital Records Support Team member to return your call during the next business day. See:<http://www.dhs.wisconsin.gov/VitalRecords/closuredates.htm> for information on State holidays .

#### **TROUBLESHOOTING CHECKLIST (Check this list before calling the Wisconsin Help Desk)**

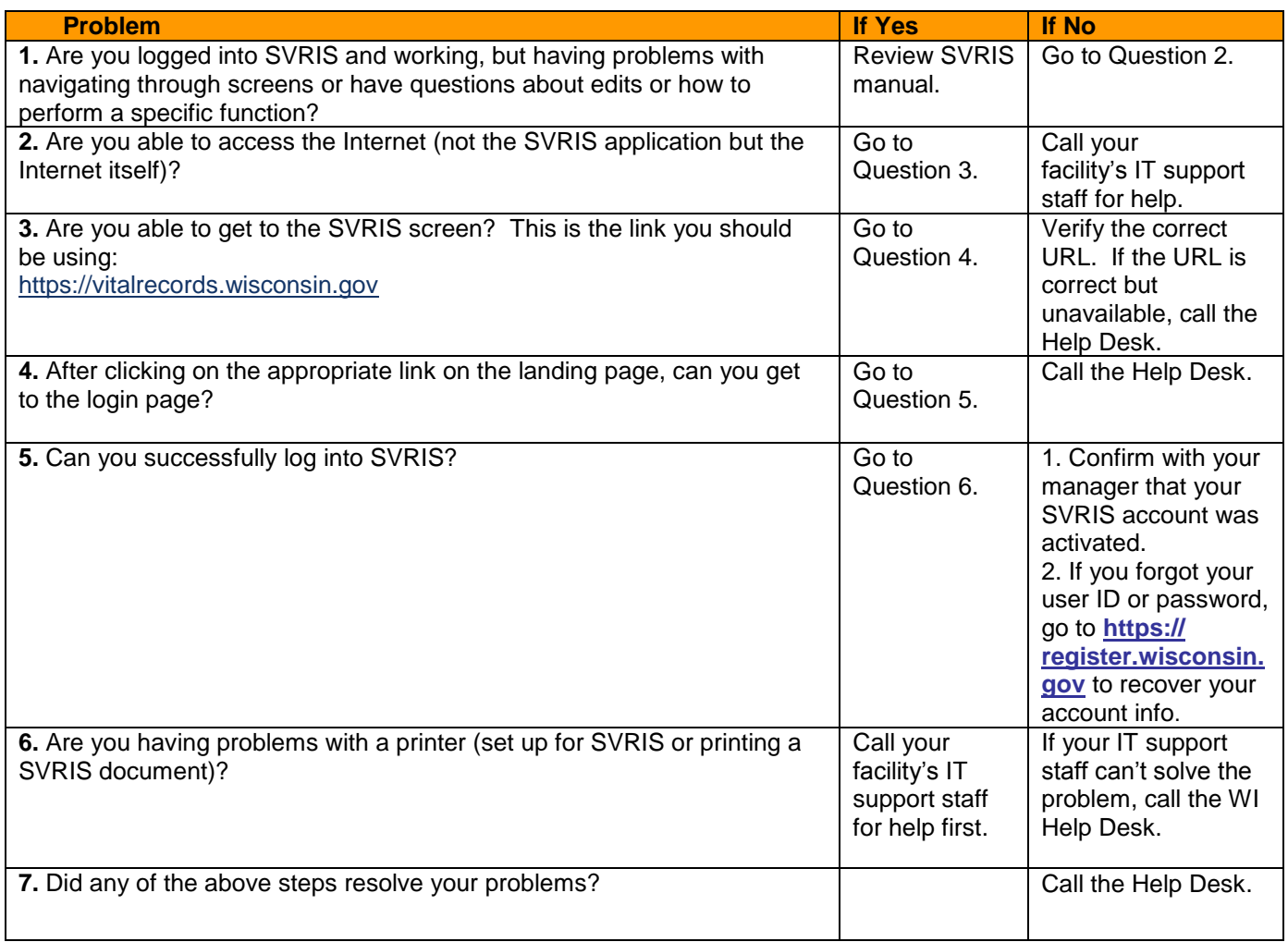

<sup>1</sup> **NOTE:** The TTY number for contacting the help desk should only be used by people who are using a TTY device. If you are calling through the Wisconsin Telecommunications Relay System provided by the phone company, you should instruct the operator to connect using the local Madison telephone or the toll free number.